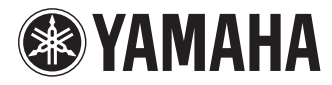

# CP5 / CP50

# **STAGE PIANO**

#### 取 扱 説 明 書

**JA**

# <span id="page-1-0"></span>**安全上のご注意** ご使用の前に、必ずこの「安全上のご注意」をよくお読みください。

### **ここに示した注意事項は、製品を安全に正しくご使用いただき、お客様や他の方々への危害や財産への損害 を未然に防止するためのものです。必ずお守りください。**

お読みになったあとは、使用される方がいつでも見られる所に必ず保管してください。

# **■ 記号表示について**

この製品や取扱説明書に表示されている記号には、次のような意味があります。

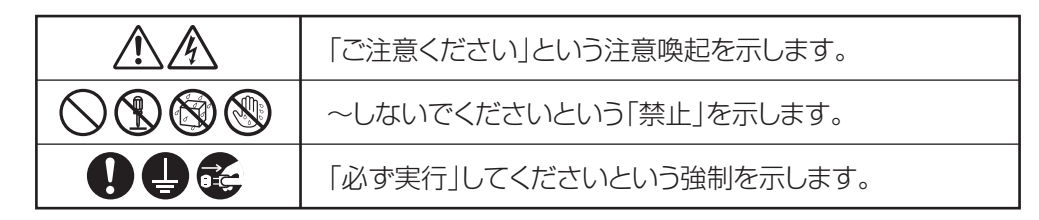

# **■「警告」と「注意」について**

以下、誤った取り扱いをすると生じることが想定される内容を、危害や損害の大きさと切迫の程度を明示する ために、「警告」と「注意」に区分して掲載しています。

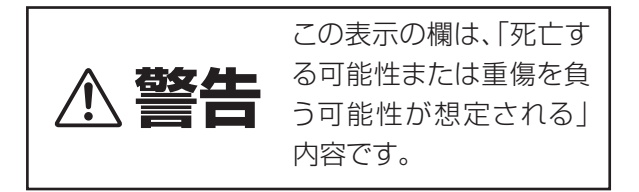

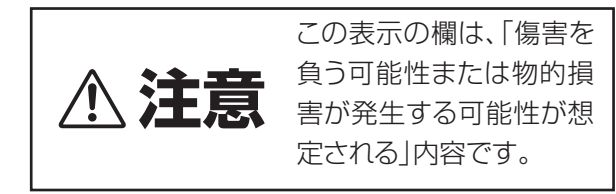

# **■ CP5に表示されている注意マークについて**

CP5には、次の注意マークが付いています。

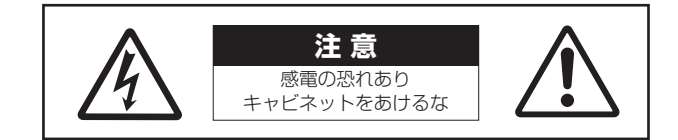

これは、以下の内容の注意を喚起するものです。

「感電防止のため、パネルやキャビネットを外さないでください。内部には、お客様が修理 / 交換できる部品 はありません。点検や修理は、必ずお買い上げの楽器店または巻末のヤマハ修理ご相談センターにご依頼く ださい。」

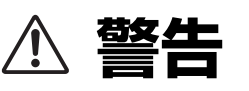

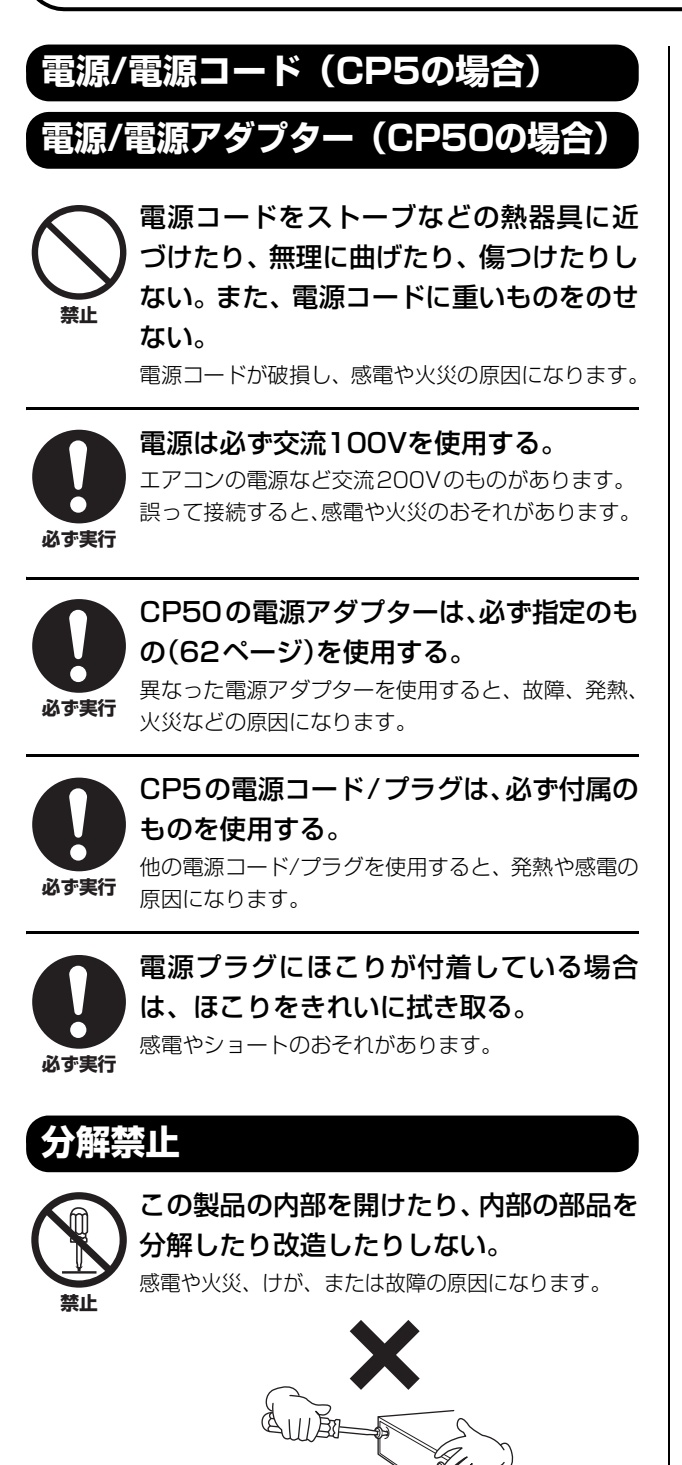

### **水に注意**

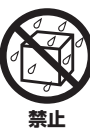

本体の上に花瓶や薬品など液体の入った ものを置かない。また、浴室や雨天時の屋 外など湿気の多いところで使用しない。

内部に水などの液体が入ると、感電や火災、または 故障の原因になります。入った場合は、すぐに電源 スイッチを切り、電源プラグをコンセントから抜い た上で、お買い上げの販売店または巻末のヤマハ修 理ご相談センターに点検をご依頼ください。

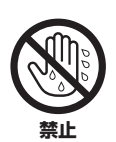

ぬれた手で電源プラグを抜き差ししない。 感電のおそれがあります。

**火に注意**

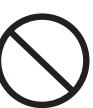

**禁止**

本体の上にろうそくなど火気のあるもの を置かない。

ろうそくなどが倒れたりして、火災の原因になりま す。

### **異常に気づいたら**

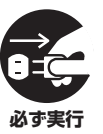

下記のような異常が発生した場合、すぐに 電源スイッチを切り、電源プラグをコンセ ントから抜く。

- ・電源コード/プラグがいたんだ場合
- ・製品から異常なにおいや煙が出た場合
- ・製品の内部に異物が入った場合
- ・使用中に音が出なくなった場合

そのまま使用を続けると、感電や火災、または故障 のおそれがあります。至急、お買い上げの販売店ま たは巻末のヤマハ修理ご相談センターに点検をご依 頼ください。

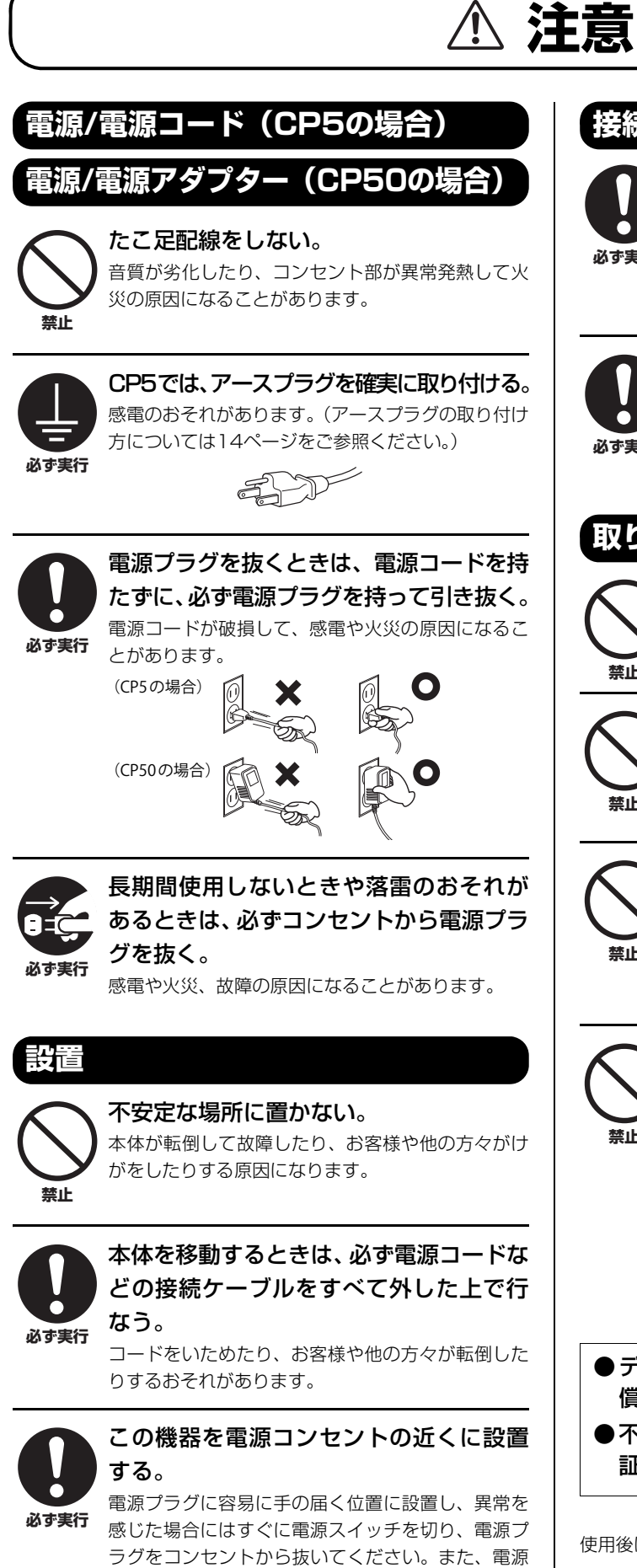

スイッチを切った状態でも微電流が流れています。 この製品を長時間使用しないときは、必ず電源プラ

グをコンセントから抜いてください。

### **接続**

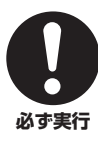

すべての機器の電源を切った上で、ほかの 機器と接続する。また、電源を入れたり 切ったりする前に、機器のボリュームを最 小にする。

感電、聴力障害または機器の損傷の原因になります。

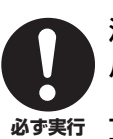

演奏を始める前に機器のボリュームを最 小にし、演奏しながら徐々にボリュームを 上げて、適切な音量にする。 聴力障害または機器の損傷の原因になります。

# **取り扱い**

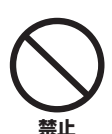

本体のすき間に手や指を入れない。 お客様がけがをするおそれがあります。

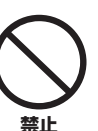

パネル、鍵盤のすき間から金属や紙片など の異物を入れない。

感電、ショート、火災や故障の原因になることがあ ります。

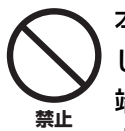

本体の上にのったり重いものをのせたり しない。また、ボタンやスイッチ、入出力 端子などに無理な力を加えない。

本体が破損したり、お客様や他の方々がけがをした りする原因になります。

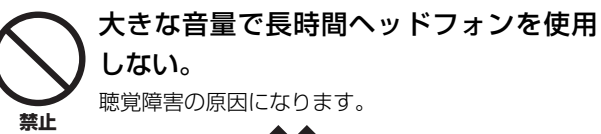

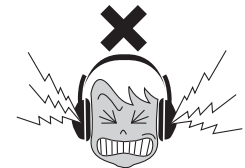

●データが破損したり失われたりした場合の補 償はいたしかねますので、ご了承ください。 ●不適切な使用や改造により故障した場合の保 証はいたしかねます。

使用後は、必ず電源スイッチを切りましょう。

# **ご使用上の注意(注記)**

製品の故障や損傷、データの損失を防ぐため、以下の内容をお守りください。

#### **■製品の取り扱い / お手入れに関する注意**

- ・ テレビやラジオ、ステレオ、携帯電話など他の電気製品の近くで使用しないでください。楽器本体またはテレビやラジオなどに雑音が生じる原因になり ます。
- ・ 直射日光のあたる場所(日中の車内など)やストーブの近くなど極端に温度が高くなるところ、逆に温度が極端に低いところ、また、ほこりや振動の多いと ころで使用しないでください。本体のパネルが変形したり、内部の部品が故障したりする原因になります。
- ・ 本体上にビニール製品やプラスチック製品、ゴム製品などを置かないでください。本体のパネルや鍵盤が変色/ 変質する原因になります。
- ・ 手入れするときは、乾いた柔らかい布をご使用ください。ベンジンやシンナー、洗剤、化学ぞうきんなどを使用すると、変色/変質する原因になりますので、 使用しないでください。
- ・ 極端に温湿度が変化すると、本体表面に水滴がつく(結露する)ことがあります。水滴をそのまま放置すると、木部が水分を吸収して変形する原因になり ます。水滴がついた場合は、柔らかい布ですぐに拭きとってください。

### **■データの保存に関する注意**

- ・ エディットバッファー上のデータ([50ページ](#page-49-0)) は電源を切ると消えてしまいます。保存しておきたいデータはユーザーメモリー[\(50ページ\)](#page-49-1)/USBフラッ シュメモリー/コンピューターなどの外部機器に保存してください。 また、ユーザーメモリーに保存したデータは故障や誤操作などのために失われることがあります。大切なデータはUSBフラッシュメモリーやコンピュー ターなどの外部機器に保存してください。
- ・ 保存したUSBフラッシュメモリー/コンピューターの万一の事故に備えて、大切なデータは予備のUSBフラッシュメモリー/コンピューターにバックアッ プとして保存されることをおすすめします。

### **お知らせ**

#### **● データの著作権に関するお願い**

- ・ ヤマハ(株)および第三者から販売もしくは提供されている音楽/サウンドデータは、私的使用のための複製など著作権法上問題にならない場合を除いて、 権利者に無断で複製または転用することを禁じられています。ご使用時には、著作権の専門家にご相談されるなどのご配慮をお願いします。
- ・ この製品は、ヤマハ(株)が著作権を有する著作物やヤマハ(株)が第三者から使用許諾を受けている著作物を内蔵または同梱しています。その著作物とは、 すべてのコンピュータープログラムや、伴奏スタイルデータ、MIDI データ、WAVEデータ、音声記録データ、楽譜や楽譜データなどのコンテンツを含みま す。ヤマハ(株)の許諾を受けることなく、個人的な使用の範囲を超えて上記プログラムやコンテンツを使用することについては、著作権法等に基づき、許さ れていません。

#### **● 製品に搭載されている機能 / データに関するお知らせ**

・ この製品には、XGフォーマット以外の音楽/サウンドデータを扱う機能があります。その際、元のデータをこの楽器に最適化して動作させるため、オリジ ナルデータ(音楽/サウンドデータ)制作者の意図どおりには再生されない場合があります。ご了承のうえ、ご使用ください。

#### **● 取扱説明書の記載内容に関するお知らせ**

- ・ この取扱説明書に掲載されているイラストや画面は、すべて操作説明のためのものです。したがって、実際の仕様と異なる場合があります。
- ・ この取扱説明書に掲載されているイラストや画面は、CP5とCP50の場合分けをしていない場合は、CP5のものを使用しています。
- ・ Windowsは、米国Microsoft Corporationの米国およびその他の国における登録商標です。
- ・ MacまたはMacintoshは、米国および他の国々で登録されたApple Inc.の商標です。
- ・ MIDIは社団法人音楽電子事業協会(AMEI)の登録商標です。
- ・ その他、本書に記載されている会社名および商品名等は、各社の登録商標または商標です。

ヤマハ製品では、機能や操作性向上のために、不定期に製品本体のファームウェアおよび関連アプリケーションをアップデートすることがあります。 ステージピアノ製品の最新バージョンアップについては、以下のウェブサイトで確認やダウンロードができます。お使いのCP5/CP50につきましても、 本体ファームウェアや関連アプリケーションを最新バージョンにアップデートされることを推奨します。

http://www.yamahasynth.com/jp/

なおこの取扱説明書では、本書制作時のバージョンで説明しております。製品本体のファームウェアアップデートがある場合は、本体バージョンの確認 方法やその機能 / 操作についても上記ページでご確認いただきますようお願いします。

# **はじめに**

このたびはYamaha ステージピアノ CP5/CP50をお買い求めいただき、まことにありがとうございます。CP5/CP50には 往年の名機を忠実に再現したピアノ音色やアンプ、エフェクターが搭載されており、これらを自由に組み合わせることで 定番のセッティングからオリジナルのセッティングまでをCP5/CP50一台で実現できます。またCP5/CP50には、ピアノ 音色以外にストリングスやギターなどの音色も搭載しており、ピアノ音色と組み合わせてオリジナルのアンサンブルサウ ンドを作りだせます。ライブパフォーマンスや音楽制作の幅をより一層広げるものとして、ご活用ください。 CP5/CP50の優れた機能を使いこなしていただくために、この取扱説明書をご活用いただきますようご案内申しあげます。 また、ご一読いただいたあとも不明な点が生じた場合に備えて、大切に保管いただきますようお願い申しあげます。

# **付属品**

□ 雷源コード(CP5の場合)/雷源アダプター(CP50の場合)

- □ フットペダル FC3
- □ 取扱説明書(本書)
- □ 取扱説明書CD-ROM×1枚(リファレンスマニュアル、データリスト収録)
- □ DVD-ROM×1枚(付属DAWソフトウェア)\*
- □ 保証書
- □ 2P-3P変換器(CP5のみ)
- \* 付属DVD-ROMについては[、59ページ](#page-58-0)をご参照ください。

# **取扱説明書の使い方**

CP5/CP50には、取扱説明書、リファレンスマニュアル、データリストの3つのマニュアルが付属しています。取扱説明書 (本書)は冊子として製品と同梱されており、リファレンスマニュアルとデータリストはPDFファイルとして同梱CD-ROMに収録されています。

#### **■取扱説明書 (本書)**

CP5/CP50を使用するまでの準備と、基本的な操作方法について説明しています。

### **■リファレンスマニュアル (PDFファイル)**

CP5/CP50 のしくみおよびパラメーターについて説明しています。

#### **■DATA LIST (PDFファイル)**

CP5/CP50 に搭載されているパフォーマンスのリストや、モジュレーションエフェクトブロック、パワーアンプ/ コンプ レッサーブロックのタイプおよびパラメーターのリスト、またMIDI に関する資料などを掲載しています。

### **PDFマニュアルの活用方法**

リファレンスマニュアルとデータリストは、PDFファイルになっています。これらのPDFファイルは、コンピューター を使ってご覧いただくことができます。コンピューターでご覧いただくソフトウェアとして「Adobe® Reader®」を使う と、用語をすばやく検索したり、必要な部分のみ印刷したり、リンクをクリックして該当する項目を開いたりすること ができます。特に用語検索とリンク機能は、電子ファイルならではの便利な機能です。ぜひご活用ください。

最新のAdobe Readerは下記のURLよりダウンロードできます。

http://www.adobe.com/jp/products/reader/

# **CP5/CP50の特長**

#### **■最高峰のクオリティーを誇るアコースティックピアノとエレクトリックピアノのサウンド**

ステージピアノCP1直系のアコースティックピアノサウンドとエレクトリックピアノサウンドを搭載しています。 ステージピアノ作りのノウハウをそそぎこんで、1 鍵ごとに細かい音の調整や鍵盤タッチとの合わせこみを行ない、ソロ 演奏に映える濃密なピアノサウンドと、アンサンブル演奏の中でも埋もれないピアノサウンドの両方を実現しています。 さらにエレクトリックピアノでは、元の楽器の発音機構を最新の技術を用いて解析し、再現することで、スムーズな鍵盤 タッチを実現しています。オリジナルのプリアンプに加え、サウンドメイキングに欠かせないさまざまなバリエーションを 生む外部エフェクターもモデリングし、往年の名機とよばれるサウンドを忠実に再現しています。

#### **■ステージ演奏の幅を広げる多彩な音色とエフェクト**

CP5/CP50には、ピアノ音色以外にストリングスやギター、ベースなどの様々な音色が搭載されています。また、コーラスや フランジャーなどの多彩なエフェクトも搭載しており、バリエーション豊かなサウンドをステージ演奏に活用できます。

#### **■ピアノの弾き心地にこだわった88鍵ハンマー鍵盤**

CP5はアコースティックピアノやエレクトリックピアノの弾き心地を実現した88 鍵の木製象牙調ウェイテッド鍵盤を、 CP50はピアノの鍵盤に近い弾き心地を実現した88鍵のグレードハンマー鍵盤を装備しています。

#### **■オリジナルのピアノサウンドを作るカスタマイズ機能**

CP5/CP50に搭載されているボイス、アンプ、エフェクターを自由に組み合わせるカスタマイズ機能により、往年の定番 セッティングの再現からオリジナルの組み合わせまで簡単に実現できます。

#### **■パフォーマンスのパートの発音領域を簡単に切り替えるレイヤー/ スプリット機能**

CP5/CP50では、パフォーマンスのパートを重ねて鳴らす(レイヤー)場合と、左手鍵域と右手鍵域とに分けて鳴らす(スプ リット)場合との切り替えが簡単にできます。

#### **■本体の鍵盤演奏の録音機能およびオーディオデータの再生 / 録音機能**

本体での鍵盤演奏をMIDIデータとして本体に録音したり、オーディオデータ(Waveファイル)としてUSBフラッシュメモ リーに録音したりできます。また、USBフラッシュメモリーに保存してあるWaveファイルを、鍵盤演奏のバッキングソング として再生できます。

#### **■マスターキーボード機能**

CP5/CP50には、ステージで使うために必要なマスターキーボード機能を厳選して搭載しています。鍵盤を4つの領域 (ゾーン)にわけて、それぞれの領域で外部MIDI 音源を含む4 つの異なる音源を本体からコントロールできます。

#### **■マイク入力端子の装備(CP5のみ)**

CP5には、MIC INPUT端子が装備されており、マイクを接続して弾き語り演奏などに活用できます。

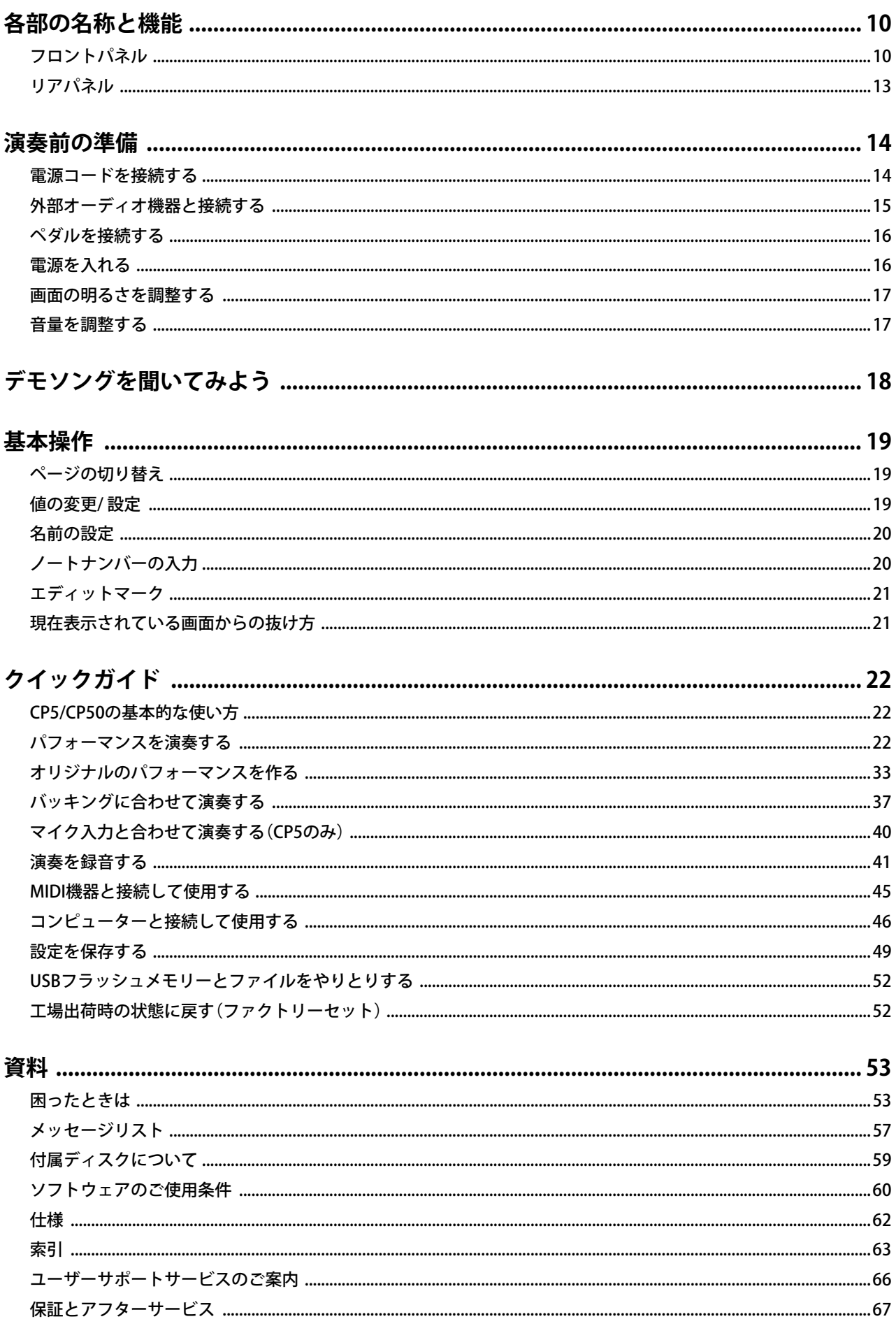

# <span id="page-9-0"></span>各部の名称と機能

# <span id="page-9-1"></span>**フロントパネル**

(イラストはCP5のものです。)

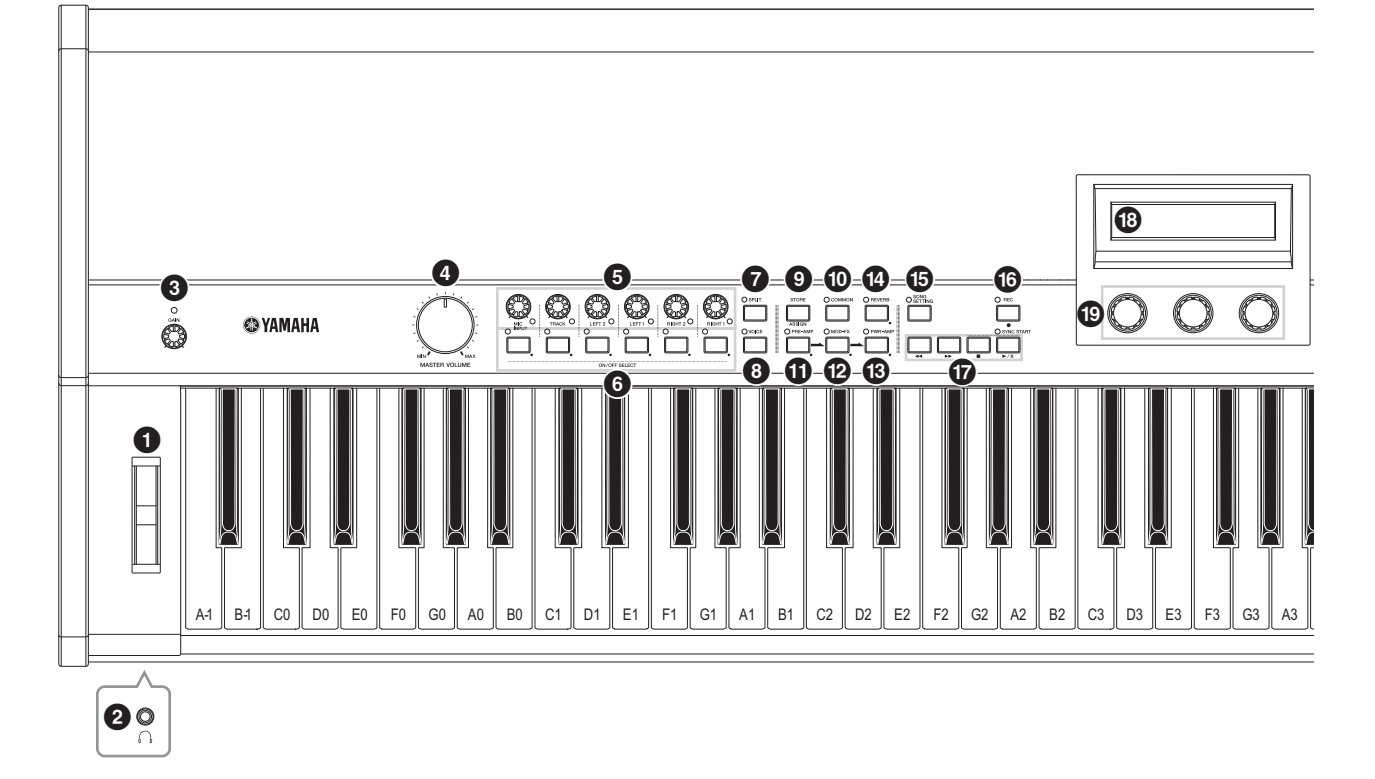

- <span id="page-9-8"></span>1 **ピッチベンドホイール[\(30 ページ\)](#page-29-0)** ピッチベンド効果のアップ / ダウンをコントロールします。
- <span id="page-9-9"></span>2 **ヘッドフォン端子[\(15 ページ\)](#page-14-1)** ステレオヘッドフォンを接続する端子です。

### <span id="page-9-2"></span>3 **[GAIN CP5 のみ ゲイン ] ノブ([40 ページ](#page-39-1))**

CP5 の [MIC INPUT] 端子から入力される信号のゲインを調節 します。接続したマイクの信号レベルに合わせて調節しま す。右に回すと入力信号が大きくなり、左に回すと小さく なります。

<span id="page-9-3"></span>4 **[MASTER VOLUME マスターボリューム ] ダイアル([17 ページ](#page-16-2))** 本体全体の音量を調整します。

#### <span id="page-9-7"></span>5 **パートボリュームノブ**

パフォーマンス[\(22 ページ](#page-21-3))のパートのボリュームを調整す るノブです。右に回すとボリュームが大きくなり、左に回す と小さくなります。また各ノブの左下についているランプ は、各パートが選択されているか(ランプ点灯)、されていな いか(ランプ消灯)を表します。CP5 の場合は、左側から順番 に、[MIC INPUT] ノブ、[TRACK] ノブ、[LEFT2] ノブ、[LEFT1] ノブ、[RIGHT2] ノブ、[RIGHT1] ノブになります。CP50 の場 合は、左側から順番に、[TRACK] ノブ、[LEFT] ノブ、[RIGHT] ノブになります。

#### <span id="page-9-6"></span>6 **パートボタン**

パフォーマンスのパートのオン/オフまたはパートの設定 をします。このボタンを押すと、各パートのオン(ランプ点 灯)/ オフ(ランプ消灯)を切り替えます。また、このボタンを 長押し(1 秒以上押したままに)すると、押したボタンに該当 するパートが選択され、パート設定画面を表示し、該当ボタ ンのランプが点滅します。設定画面を表示している場合で も、パートボタンを押すと、パートのオン/オフの切り替え ができます。この場合、オンかオフかでランプの点滅の仕方 が異なります。オンの場合は点灯時間が長くて消灯時間が 短くなり、オフの場合は点灯時間が短くて消灯時間が長く なります。

CP5 の場合は、左側から順番に、[MIC INPUT] ボタン、 [TRACK] ボタン、[LEFT2] ボタン、[LEFT1] ボタン、[RIGHT2] ボ タン、[RIGHT1] ボタンになります。CP50 の場合は、左側から 順番に、[TRACK] ボタン、[LEFT] ボタン、[RIGHT] ボタンにな ります。

#### <span id="page-9-4"></span>7 **[SPLIT ] ボタン([32 ページ](#page-31-0)) スプリット**

パフォーマンスのスプリットのオン(ランプ点灯)/ オフ (ランプ消灯)を切り替えます。コモン設定画面にある 「Split」パラメーターと連動します。

### <span id="page-9-5"></span>8 **[VOICE ボイス ] ボタン[\(33 ページ\)](#page-32-1)**

このボタンを押すことで、ボタンのランプが点灯し、選択 中のパートのボイスの設定画面が表示されます。

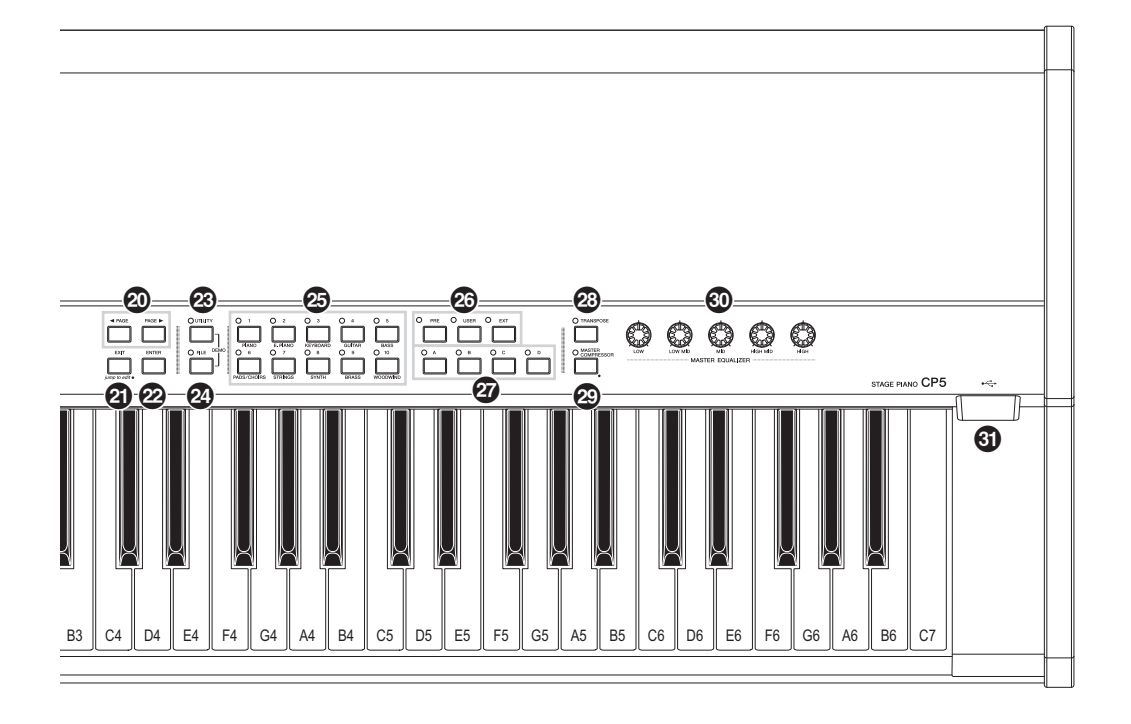

# <span id="page-10-5"></span>9 **[STORE/ASSIGN ストア / アサイン ] ボタン([28](#page-27-0)[、50](#page-49-2)ページ)**

このボタンを押すことで、パフォーマンスまたはシステム 設定の保存(ストア)画面が表示されます。また、パフォー マンスのトップ画面およびボイス/プリアンプ/モジュ レーションエフェクト / パワーアンプ / コンプレッサー/ リバーブの設定画面でこのボタンを 1 秒以上押すことで、 ( のノブ 1 ~ 3 にプリアンプ / モジュレーションエフェク ト / パワーアンプ / コンプレッサー/ リバーブのパラメー ターを割り当てる画面が表示されます。

#### <span id="page-10-0"></span>) **[COMMON ] ボタン[\(35 ページ\)](#page-34-0) コモン**

このボタンを押すことで、ボタンのランプが点灯し、LEFT/ RIGHT パートの全パートに共通するコモン設定画面が表示 されます。

- <span id="page-10-2"></span>! **[PRE-AMP ] ボタン([31](#page-30-0)[、34](#page-33-0)ページ) プリアンプ**
- <span id="page-10-1"></span>@ **[MOD-FX] ボタ ン[\(31](#page-30-0)[、34](#page-33-0)ページ) モジュレーション**コ
- <span id="page-10-3"></span># **[PWR-AMP ] ボタン[\(31](#page-30-0)[、34](#page-33-0)ページ) CP5 のみ パワーアンプ**

#### <span id="page-10-4"></span>\$ **[REVERB ] ボタン[\(31](#page-30-0)[、35](#page-34-1)ページ) リバーブ**

これらのボタンを押すことで、プリアンプブロック、モジュ レーションエフェクトブロック、パワーアンプ / コンプレッ サーブロック(CP5 のみ)、リバーブブロックそれぞれのオ ン(ランプ点灯)/ オフ(ランプ消灯)を切り替えます。ただし プリアンプブロックは、選択中のパートのボイスが PIANO/ E.PIANO カテゴリーのボイスに設定されているときのみ機 能します。またこれらのボタンを長押し(1 秒以上押したま まに)すると、該当ボタンのランプが点滅し、各ブロックの 設定画面が表示されます。設定画面が表示されている場合 でも、これらのボタンを押すと、各ブロックのオン/オフを 切り替えできます。この場合、オンかオフかでランプの点滅 の仕方が異なります。オンの場合は点灯時間が長くて消灯 時間が短くなり、オフの場合は点灯時間が短くて消灯時間 が長くなります。

### <span id="page-11-7"></span>**ソングセッティング ] ボタン([37 ページ](#page-36-1))**

**「各部の名称」ということを知恵を受けるのだかなからないのだから、最近画面が表示さい。<br>「最近画面が表示さい」ということになります。<br>「MEC」ボタン(41)<br>「MEC」ボタンを押り** このボタンを押すことで、ボタンのランプが点灯し、ソング 設定画面が表示されます。

### <span id="page-11-6"></span>^ **[REC レック ] ボタン[\(41 ページ](#page-40-1))**

このボタンを押すことで、ボタンのランプが点灯し、レコー ド画面が表示されます。

<span id="page-11-12"></span>& **シーケンサートランスポートボタン[\(37](#page-36-2)[、42](#page-41-0)ページ)**

バッキングソングの再生 / 録音をコントロールします。

#### $[\blacktriangleleft\blacktriangleleft]$  $($ リワインド $)$ ボタン

バッキングソングがプリセットドラムパターンまたはユー ザーソングの場合は、再生位置を 1 小節ずつ戻します。 バッキングソングが Wave ファイルの場合は、再生位置を 1 秒ずつ戻します。ボタンを押し続けると連続して戻ります。

#### [ RR ](フォワード)ボタン

バッキングソングがプリセットドラムパターンまたはユー ザーソングの場合は、再生位置を 1 小節ずつ進めます。 バッキングソングが Wave ファイルの場合は、再生位置を 1 秒ずつ進めます。ボタンを押し続けると連続して進みます。

#### [■](ストップ)ボタン

ソングの再生や録音を止めます。

#### [▶/H](プレイ/ポーズ)ボタン

ソングの再生や録音の開始をします。再生中にこのボタン を押すと一時停止し、録音中にこのボタンを押すと、録音 が終了します。

#### **43 画面**

場面に応じて、さまざまなメッセージや各種設定などが表 示されます。

#### <span id="page-11-14"></span>( **ノブ 1 ~ 3 ([27 ページ](#page-26-0))**

本書では、3 つのノブを左からノブ 1、ノブ 2、ノブ 3 と表 記します。ノブ1~3を回すことで、それぞれに割り当て たパラメーターを操作します。設定画面を表示している場 合は、ノブ1~3を回す/押すことで、画面に表示された 各ノブに該当するパラメーターを編集します。

### <span id="page-11-0"></span>A **[**L**PAGE ページ ]/[PAGE ページ** R**] ボタン[\(19 ページ\)](#page-18-3)**

設定画面が複数ページ存在する場合に、このボタンを押す ことでページの切り替えができます。

#### <span id="page-11-2"></span>B **[EXIT/jump to edit] ボタン([21](#page-20-2)[、34](#page-33-1)ページ) エグジット/ジャンプトゥーエディット**

このボタンを押すことで、各ブロック[\(31 ページ\)](#page-30-0)の設定画 面、ユーティリティー画面またはファイル画面から抜けて パフォーマンスのトップ画面に戻ります。また、このボタン を押しながら [PRE-AMP] ボタン、[MOD-FX] ボタン、[PWR-AMP] ボタン、[REVERB] ボタン、[MASTER COMPRESSOR] ボタ ン、パートボタンを押すことで各ブロックの設定画面を表示 します。また、このボタンを押しながら [STORE/ASSIGN] ボタ ンを押すことで、ノブ 1 ~ 3 のパラメーターを割り当てる画 面を表示します。

### <span id="page-11-1"></span>C **[ENTER エンター ] ボタン**

このボタンを押すことで、設定した値を確定したり、操作 を実行したりします。

### <span id="page-11-10"></span>D **[UTILITY ユーティリティー ] ボタン**

このボタンを押すことで、ランプが点灯し、ユーティリ ティー画面が表示されます。また、[UTILITY] ボタンと [FILE] ボタンを同時に押すことで、デモソング再生画面が表示され ます。

### <span id="page-11-3"></span>E **[FILE ファイル ] ボタン[\(52 ページ\)](#page-51-2)**

<span id="page-11-13"></span>このボタンを押すことで、ファイル画面が表示されます。

#### F **ナンバー[1] ~ [10] ボタン**

選択されたパフォーマンスバンクにおけるパフォーマンス ナンバーを切り替えます。選択されたナンバーボタンのラン プが点灯します。パフォーマンスナンバーが確定していない ときは、ボタンのランプが点滅します。また、パラメーターの 設定画面が複数ページある場合に、これらのボタンでページ の選択ができます。表示中のページ番号に該当するボタンの ランプが点滅します。

#### <span id="page-11-15"></span>G **バンクボタン**

[PRE]/[USER]/[EXT] ボタンを押して、パフォーマンスバンク を切り替えます。3 種類のバンク(プリセット、ユーザー、エ クスターナル)には、それぞれ 3 バンクずつ用意されており、 該当ボタンを繰り返し押すことで PRE1/PRE2/PRE3、USER1/ USER2/USER3、または EXT1/EXT2/EXT3 を切り替えます。ま た、[EXIT] ボタンを押しながら [PRE]/[USER]/[EXT] ボタンを 押すことで、該当バンクの 1 番目(PRE1/USER1/EXT1)が選択 されます。パフォーマンスナンバーが確定されていない状態 では、ボタンのランプが点滅します。

#### <span id="page-11-11"></span>**④ グループ [A] ~ [D] ボタン**

[A]/[B]/[C]/[D] ボタンを押して、選択されたパフォーマンス バンクにおけるグループを切り替えます。パフォーマンスナ ンバーが確定されていない状態では、ボタンのランプが点滅 します。また、パラメーターの設定画面が複数ページある場 合に、これらのボタンでページの選択ができます。表示中の ページ番号に該当するボタンのランプが点滅します。

### <span id="page-11-8"></span>I **[TRANSPOSE トランスポーズ ] ボタン([30 ページ](#page-29-1))**

このボタンを押すことで、ランプが点灯し、トランスポーズ 画面が表示されます。

### <span id="page-11-4"></span>J **[MASTER COMPRESSOR マスターコンプレッサー ] ボタン[\(30](#page-29-2)[、31](#page-30-0)[、36](#page-35-0)ページ)**

このボタンを押すことで、マスターコンプレッサーのオン (ランプ点灯)/ オフ(ランプ消灯)を切り替えます。またこの ボタンを長押し(1 秒以上押したままに)すると、該当ボタン のランプが点滅し、マスターコンプレッサーの設定画面が表 示されます。設定画面が表示されている場合でも、このボタ ンを押すと、マスターコンプレッサーのオン/オフを切り替 えできます。この場合、オンかオフかでランプの点滅の仕方 が異なります。オンの場合は点灯時間が長くて消灯時間が短 くなり、オフの場合は点灯時間が短くて消灯時間が長くなり ます。

### <span id="page-11-5"></span><sup>K</sup> **[MASTER EQUALIZER マスターイコライザー ] ノブ([30 ページ](#page-29-3))**

CP5/CP50 全体の音のマスターEQ を調整します。CP5 の場合 は [LOW] ノブ、[LOW MID] ノブ、[MID] ノブ、[HIGH MID] ノ ブ、[HIGH] ノブを、CP50 の場合は [LOW] ノブ、[MID] ノブ、 [HIGH] ノブを使って、各周波数帯域におけるゲインを調整し ます。ユーティリティー設定画面の各パラメーターと連動し ています(リファレンスマニュアル参照)。

# <span id="page-11-9"></span>L **USB TO DEVICE ユーヱスビートゥーデバイス 端子[\(25 ページ\)](#page-24-0) CP5 のみ**

本体とUSB フラッシュメモリーを接続する端子です。

# <span id="page-12-0"></span>**リアパネル**

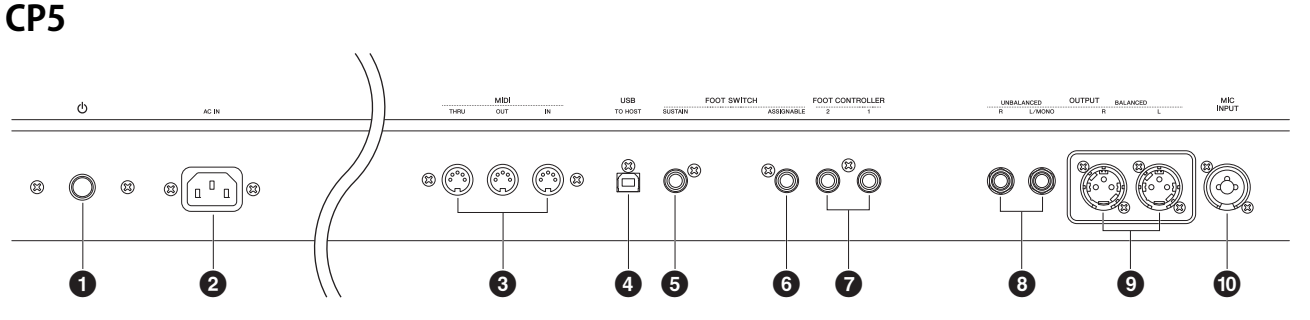

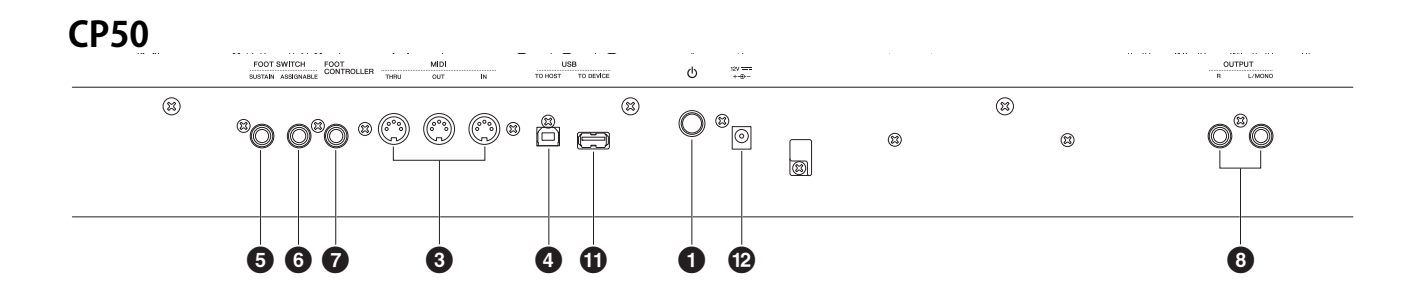

<span id="page-12-1"></span>1 P**スイッチ([16 ページ](#page-15-2))**

(CP5)電源スイッチ、(CP50)スタンバイ / オンスイッチです。 CP5 の場合、電源のオン(■)/オフ(■)を、CP50の場合、電源 のオン(■)/スタンバイ(■)を切り替えます。

- <span id="page-12-2"></span>2 **[AC IN] 端子([14 ページ\)](#page-13-3) CP5 のみ エーシーイン** 付属の電源コードを接続します。付属の電源コード以外は 使用しないでください。
- <span id="page-12-8"></span>3 **MIDI ミディ [IN イン ]/[OUT アウト ]/[THRU スルー ] 端子[\(45 ページ](#page-44-1))** MIDI機器を接続する場合に使います。
- <span id="page-12-12"></span>● [USB TO HOST] 端子[\(46 ページ](#page-45-1)) 本体とコンピューターを、USB ケーブルを使って接続する 場合に使います。
- <span id="page-12-6"></span><sup>5</sup> **FOOT SWITCH フットスイッチ [SUSTAIN サステイン ] 端子([16](#page-15-3)[、29](#page-28-0)ページ)** 付属のフットペダル FC3、または別売のフットスイッチ FC4/FC5 も接続でき、サステイン専用に使います。
- <span id="page-12-5"></span><sup>6</sup> **FOOT SWITCH フットスイッチ [ASSIGNABLE アサイナブル ] 端子[\(16](#page-15-3)[、29](#page-28-1)ページ)** 別売のフットスイッチ FC4/FC5 を接続します。この端子に 接続したペダルには、さまざまな機能を割り当てられます。
- <span id="page-12-4"></span>● FOOT CONTROLLER 端子(16ページ) 別売のフットコントローラー FC7/FC9 を接続します。これ ら端子に接続したペダルには、さまざまな機能を割り当て られます。CP5 の場合は、FOOT CONTROLLER [1] 端子と FOOT CONTROLLER [2] 端子の 2 つの端子が搭載されており、 CP50 の場合は、FOOT CONTROLLER 端子の 1 つの端子が搭 載されています。

<span id="page-12-9"></span>8 **OUTPUT アウトプット [L/MONO モノラル ]/[R] 端子(UNBALANCED ) アンバランスド ([15 ページ](#page-14-2))**

オーディオ信号を出力する端子(標準ジャック)です。アンバ ランス接続に対応しています。モノラル出力したい場合は、 [L/MONO] 端子だけに接続します。規定出力レベルは +4dBu です。

- <span id="page-12-10"></span>9 **OUTPUT [L]/[R] 端子(BALANCED )([15 ページ\)](#page-14-3) CP5 のみ アウトプット バランスド** オーディオ信号をバランス出力する端子です。ミキサーな どと接続します。ノイズを防ぐことができ、頑丈で変形し にくく、端子にロック機構がついていて引っ張っても接続 が外れないようになっているので、信頼性の要求されるプ ロの現場などで使用頻度が高い端子です。規定出力レベル は +4dBuです。
- <span id="page-12-7"></span>) **[MIC INPUT ] 端子([40 ページ](#page-39-2)) CP5 のみ マイクインプット** 本体へ外部オーディオ信号を入力する端子(コンボジャック) です。マイクを接続し、入力音声をパフォーマンスの MIC INPUT パート([22 ページ](#page-21-3))として鳴らすことができます。 接続には、XLR (オス)プラグかモノラル標準プラグを使いま す。
- <span id="page-12-11"></span>! **[USB TO DEVICE] ユーエスビートゥーデバイス 端子[\(25 ページ\)](#page-24-0) CP50 のみ** 本体とUSB フラッシュメモリーを接続する端子です。
- <span id="page-12-3"></span>@ **DC IN 端 ディーシーイン 子([14 ページ](#page-13-4)) CP50 のみ** 付属の電源アダプターを接続する端子です。

<span id="page-13-1"></span>演奏前の準備

# <span id="page-13-2"></span><span id="page-13-0"></span>**電源コードを接続する**

### **CP5の場合**

- 1 本体のリアパネルにある Φ(電源)スイッチがオフになっていることを確認します。
- 2 付属の電源コードのプラグを、本体のリアパネルにある [AC IN] 端子に接続します。
- $3$  電源コードの、もう一端のプラグを電源コンセント(家庭用 AC100V)に接続します。

<span id="page-13-5"></span><span id="page-13-3"></span>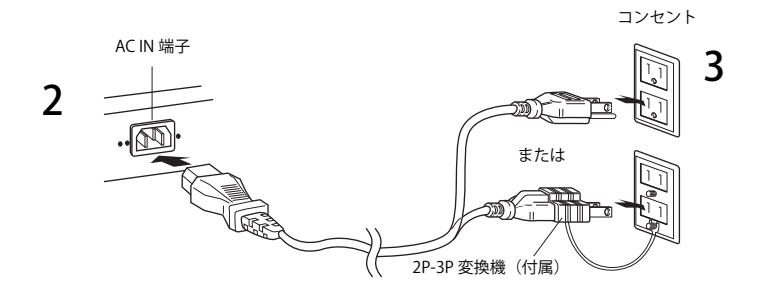

NOTE 電源コードを外すときは、逆の手順で行なってください。

- 警告 電源コードは、必ず付属のものをお使いください。他の電源コードを使用すると、発熱や感電の原因になります。
- 警告 電源は必ず AC100Vを使用してください。
- CP5は、アース線の使用を前提として設計されています。感電と機器の損傷を防ぐため、電源コードにはアース端子が付いています。コンセント 注意 にプラグを差し込むときは、アース端子を接続してください。なお、接続方法がわからないときは、巻末のヤマハ修理ご相談センターにご相談 ください。

電源スイッチがオフの状態でも微電流が流れています。長時間使用しないときは必ず電源コードを電源コンセントから抜いてください。 注意

# **CP50の場合**

<span id="page-13-7"></span>次の順番で、付属の電源アダプターを接続します。電源アダプターを接続する前に、CP50の b(スタンバイ/オン)スイッチが スタンバイ(■)になっていることを確認してください。

- 1 電源アダプターのプラグをCP50リアパネルのDC IN端子に接続します。
- 2 電源アダプターを電源コンセント(AC100V)に接続します。

<span id="page-13-6"></span><span id="page-13-4"></span>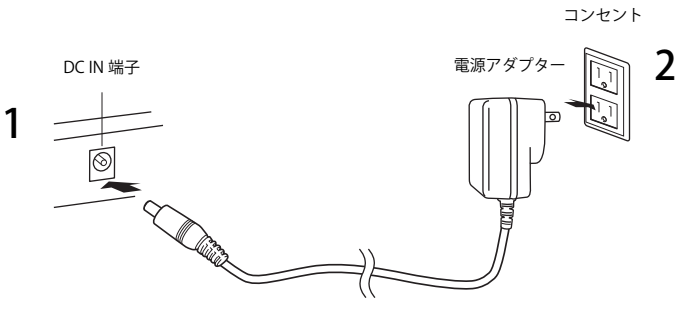

NOTE 電源アダプターを外すときは、逆の手順で行なってください。

電源アダプターは、必ず付属のものをお使いください。他の電源アダプターを使用した場合、故障などの原因となり、大変危険です。 警告

警告 付属の電源アダプターは100V用です。電源は必ずAC100Vを使用してください。

注意 スタンバイ / オンスイッチがスタンバイの状態でも微電流が流れています。長時間使用しないときは必ず電源アダプターをコンセントから抜い てください。

# <span id="page-14-4"></span><span id="page-14-0"></span>**外部オーディオ機器と接続する**

CP5/CP50にはスピーカーが内蔵されていません。音を出すためには、外部ステレオシステムやアンプ、スピーカーなどと 接続が必要です。ヘッドフォン端子にヘッドフォンを接続すれば直接音を聞くこともできます。ここでは、一般的な接続の 方法をいくつかご紹介します。次のイラストを参考に外部のオーディオシステムと接続しましょう。

大きな音量で長時間ヘッドフォンを使用しないでください。聴覚障害の原因になります。 注意

#### 注 記

外部機器と接続するときは、すべての機器の電源を切った状態で行なってください。

# <span id="page-14-7"></span><span id="page-14-2"></span>**アンプやスピーカーを使う場合**

キーボードアンプやモニタースピーカーを2台使用すると、各パフォーマンスのパンやエフェクトなどの設定が再現さ れ、拡がりのある豊かなサウンドが得られます。この場合、リアパネルのOUTPUT [L/MONO]/[R]端子(UNBALANCED)を使 用します。キーボードアンプやモニタースピーカーを1台のみ使用する場合は、OUTPUT [L/MONO]端子(UNBALANCED) に接続します。

<span id="page-14-9"></span><span id="page-14-8"></span><span id="page-14-5"></span>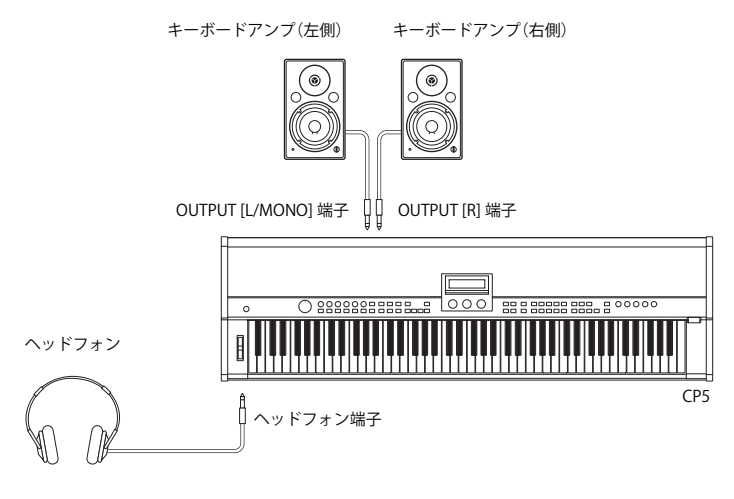

# <span id="page-14-3"></span>**ミキサーを使う場合**

<span id="page-14-6"></span>レコーディングやライブパフォーマンスでは、ミキサーを接続して使用することが一般的です。CP5 では、ノイズに強い3 極の OUTPUT [L]/[R] 端子(BALANCED)が標準装備されていますので、OUTPUT [L]/[R] 端子(BALANCED)をお使いになるこ とをお勧めします。CP50 では、OUTPUT [L]/[R] 端子は装備されていないので、OUTPUT [L/MONO]/[R] 端子(アンバランス方 式)を使用してください。

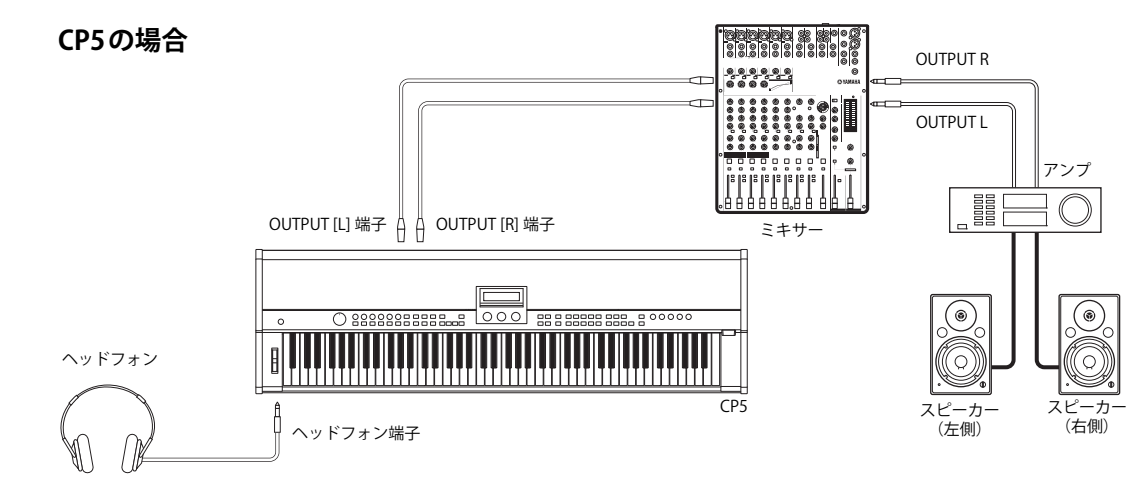

NOTE ・ヘッドフォンでは、OUTPUT [L]、[R]端子やOUTPUT [L/MONO]、[R]端子の出力と同じ信号をモニターできます。なお、楽器本体の[MASTER VOLUME] ダイアルで外部オーディオ機器やヘッドフォンから出る音量を調整できます。

<span id="page-14-1"></span>・OUTPUT [L]、[R] 端子や OUTPUT [L/MONO]、[R] 端子などからのサウンドは、ヘッドフォンの抜き差しに関係なく出力されます。

# <span id="page-15-10"></span><span id="page-15-4"></span><span id="page-15-0"></span>**ペダルを接続する**

<span id="page-15-7"></span><span id="page-15-3"></span>付属のフットペダルFC3をFOOT SWITCH [SUSTAIN]端子に接続します。

<span id="page-15-12"></span><span id="page-15-6"></span>また、別売のフットスイッチFC4/FC5をFOOT SWITCH [ASSIGNABLE]端子に接続したり、別売のフットコントローラー FC7/FC9をFOOT CONTROLLER [1]/[2]端子(CP50の場合はFOOT CONTROLLER端子)に接続したりして、さまざまなパラ メーターをコントロールすることもできます。コントローラーへのパラメーターの割り当てについては、コモン設定画面 (リファレンスマニュアル参照)をご参照ください。

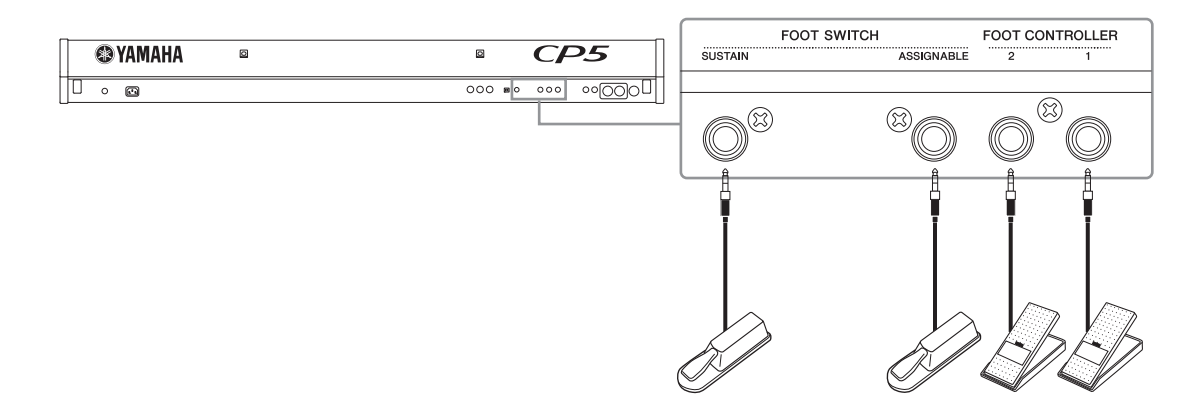

NOTE FOOT SWITCH [SUSTAIN]端子には別売のフットスイッチFC4/FC5を接続することもできます。

# <span id="page-15-11"></span><span id="page-15-1"></span>**電源を入れる**

- <span id="page-15-9"></span>1 ペダルやヘッドフォンなどの接続が完了したら、本体パネルの左側にある [MASTER VOLUME] ダイアルと本体に接続 しているキーボードアンプやモニタースピーカーのボリュームが最小(「MIN」や 0)になっていること、さらに電源が オフ/スタンバイ(■)になっていることを確認します。
- <span id="page-15-2"></span>2 本体のリアパネルにある b スイッチを押します。
- 3 本体に接続しているキーボードアンプやモニタースピーカーなどの電源を入れます。

<span id="page-15-8"></span><span id="page-15-5"></span>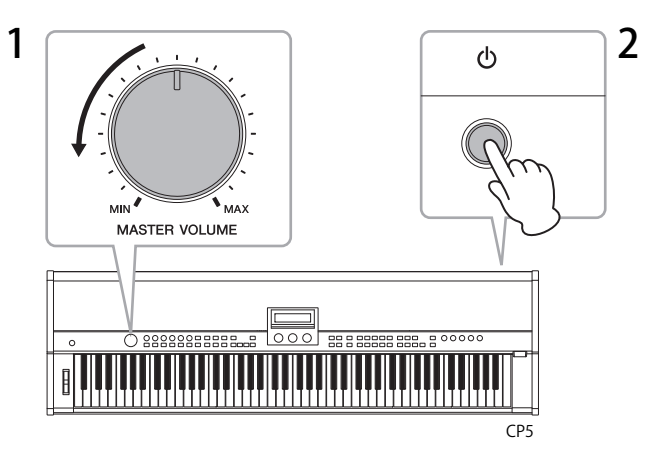

電源を切るときは、本体の[MASTER VOLUME]ダイアルと本体に接続しているキーボードアンプやモニタースピーカーの ボリュームを最小(「MIN」や0)にし、本体に接続しているキーボードアンプやモニタースピーカーの電源を切ってから、 本体リアパネルのPスイッチを押して電源をオフ/スタンバイにします。

#### HINT

USBフラッシュメモリーが接続されている状態で電源を入れた場合は、パフォーマンスのトップ画面が表示される前に、エクスターナ ルパフォーマンスデータ[\(23ページ\)](#page-22-0)がUSBフラッシュメモリー上に作成されたり、USBフラッシュメモリー上にあるエクスターナル パフォーマンスデータが本体のDRAM上にロードされたりします。詳しくは、リファレンスマニュアルをご参照ください。

# <span id="page-16-6"></span><span id="page-16-5"></span><span id="page-16-3"></span><span id="page-16-0"></span>**画面の明るさを調整する**

- 1 本体パネルの右側にある[UTILITY]ボタンを押して、ユーティリティー画面を表示します。
- 2 本体パネルの右側にあるグループ[A]ボタンを押して、ユーティリティー画面の11(A)ページ目を表示します。
- $3$  「Bright (ブライトネス)」の値をノブ1を回して設定し、画面の明るさを調整します。 「1」に設定すると画面が一番暗くなり、「4」に設定すると一番明るくなります。

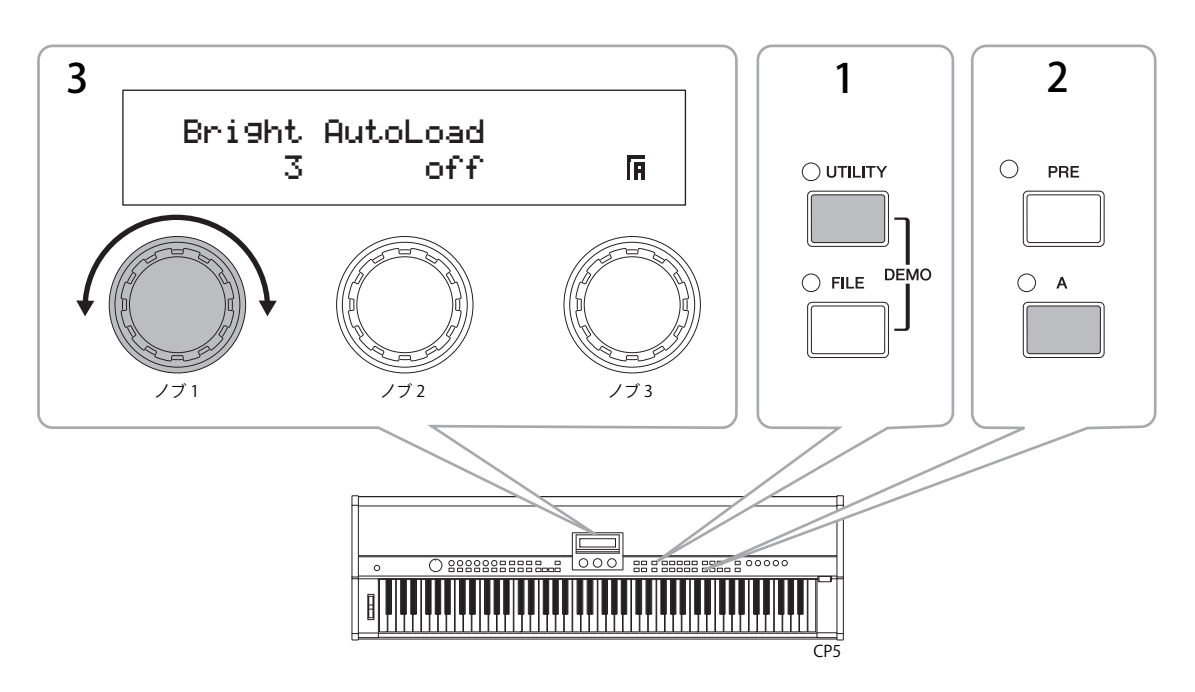

NOTE [UTILITY]ボタンと[◀PAGEJ/[PAGE▶]ボタンを使って画面の明るさを調整することもできます。[UTILITY]ボタンを押しながら[◀PAGE]ボタンを押 すと画面が暗くなり、[UTILITY]ボタンを押しながら [PAGE▶]ボタンを押すと画面が明るくなります。

# <span id="page-16-2"></span><span id="page-16-1"></span>**音量を調整する**

本体パネルの左側にある[MASTER VOLUME]ダイアルで、本体の音量を調整します。実際に鍵盤を弾いて音を出しながら、 音量を調整してください。

<span id="page-16-7"></span><span id="page-16-4"></span>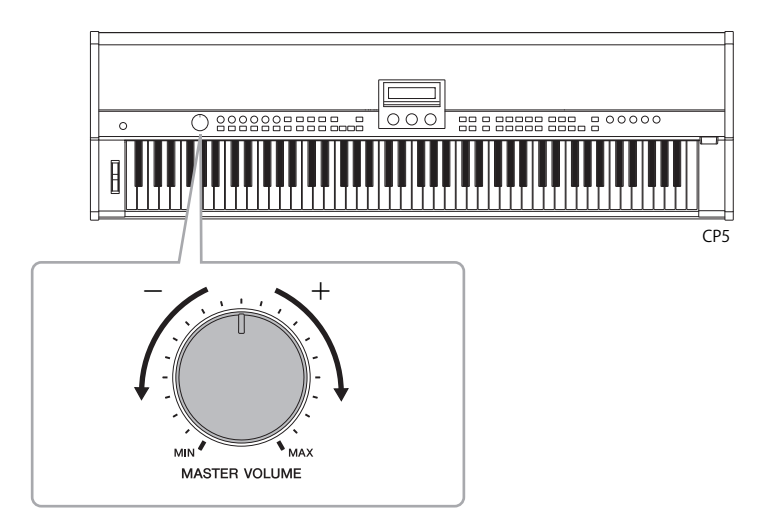

NOTE [MASTER VOLUME]ダイアルでヘッドフォン端子の出力レベルも調整できます。

#### 注 記

[MASTER VOLUME]ダイアルの操作によって、OUTPUT [L]/[R] 端子(CP5のみ)、OUTPUT [L/MONO]/[R] 端子、ヘッドフォン端子の出力レベルが同時に変更 されるため、ヘッドフォン端子の出力レベルを調整する場合は、キーボードアンプやモニタースピーカーの音量にも気をつけながら調整してください。

# <span id="page-17-1"></span><span id="page-17-0"></span>デモソングを聞いてみよう

CP5/CP50にはデモソングが複数曲収録されています。次の手順でデモソングを再生し、CP5/CP50の音色をお聴きください。

1 IUTILITY]ボタンと[FILE]ボタンを同時に押します。 デモソング再生画面が表示されます。

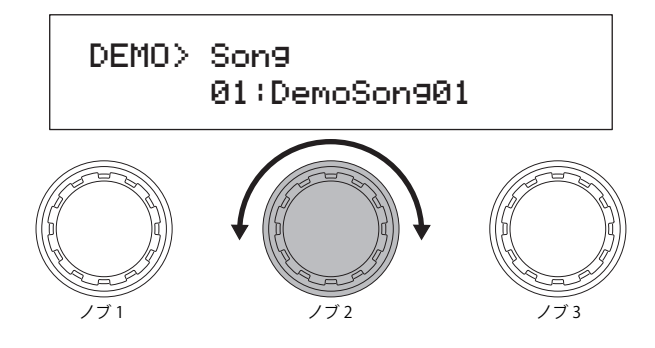

NOTE ここに掲載しているデモソングの画面は操作説明のためのものです。したがって、実際とは異なる場合があります。

- $2$  /ブ2を回してデモソングを選択します。 NOTE デモソングの選択は、デモソング停止中のみ可能です。
- $3$  [ $\blacktriangleright$ /II] (プレイ/ポーズ)ボタンを押してデモソングを再生します。
- 4 [■](ストップ)ボタンを押してデモソングを停止します。
- 5 [EXIT]ボタンを押して、パフォーマンス画面に戻ります。

<span id="page-18-5"></span><span id="page-18-0"></span>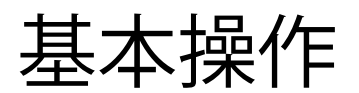

ここでは、CP5/CP50の基本的な操作方法や画面表記の見方を説明します。

# <span id="page-18-3"></span><span id="page-18-1"></span>**ページの切り替え**

CP5/CP50 の設定画面は、ほとんどが複数ページ存在します。ページを切り替えるには、[■ PAGEI/[PAGE ▶] ボタンを押す か、ナンバー[1]~[10]ボタンおよび[A]~[D]ボタンのうち、ページ番号に該当するボタンを押すと、ページが切り替わりま す。ページは最大13ページまであり、番号は以下の順番で割り振られています。 1、2、3、4、5、6、7、8、9、0、A、B、C

<span id="page-18-4"></span>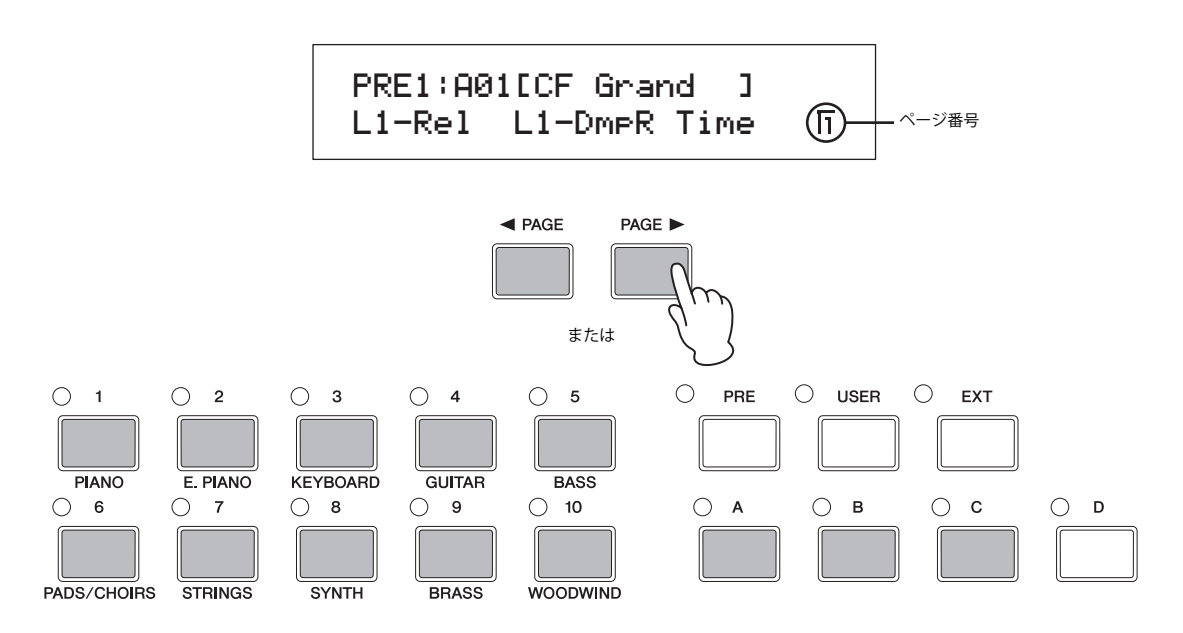

# <span id="page-18-2"></span>**値の変更 / 設定**

本体画面の下にあるノブ 1 ~ 3 を回す / 押すと、各ノブに対応するパラメーター値の変更や設定ができます。ノブを右方向 (時計回り)に回すと値が増加し、左方向(反時計回り)に回すと値が減少します。

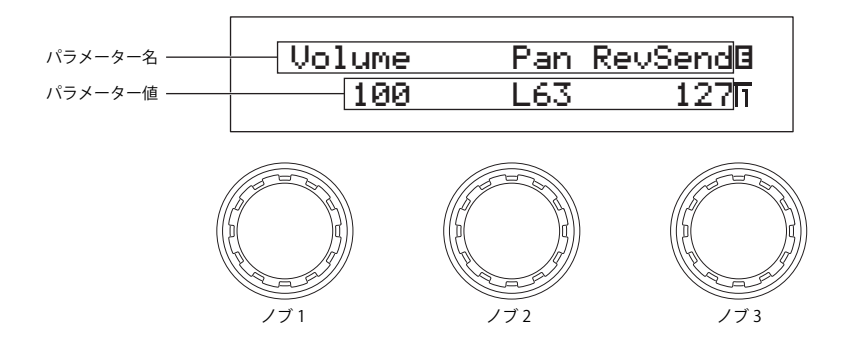

NOTE 現在選ばれているボイスに対応していないパラメーターは、パラメーター値が「---」と表示され、変更できません。

# <span id="page-19-2"></span><span id="page-19-0"></span>**名前の設定**

CP5/CP50 では、自分で編集したパフォーマンスに名前を設定できます。また、本体から USB フラッシュメモリーに保存 (セーブ)するファイルにも名前を設定できます。

各画面で名前を設定するには、画面上の「Cursor」パラメーターに対応するノブを回して文字を入力する位置を選択し、 「Data」パラメーターに対応するノブを回して入力する文字を設定します。

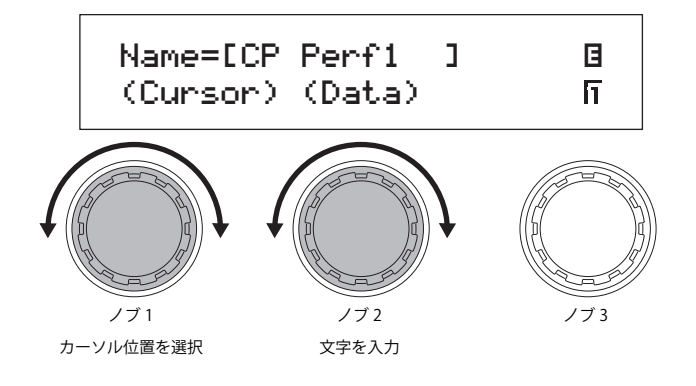

# <span id="page-19-1"></span>**ノートナンバーの入力**

ノートを設定するパラメーターの場合、対応するノブを回して設定する以外に、対応するノブを押しながら鍵盤を押すこ とでもノートを設定できます。

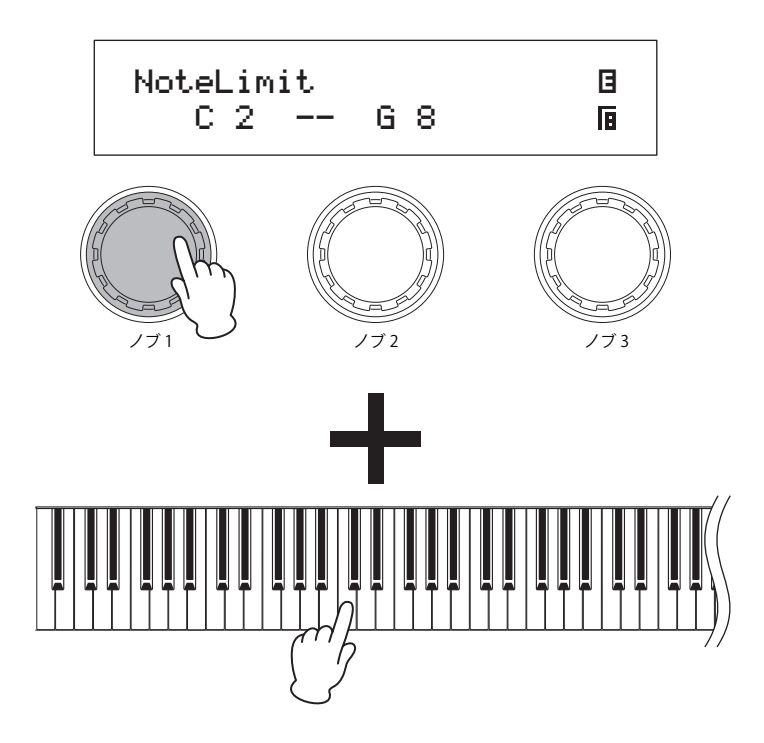

# <span id="page-20-0"></span>**エディットマーク**

本体のパラメーターを編集すると、画面右上にE(エディット)マークが表示されます。この表示により、選択中のパフォー マンスが設定を変更された状態にあり、まだ保存されていないことを確認できます。現在の状態を保存するには、ストア [\(50 ページ](#page-49-1))の操作を行ないます。

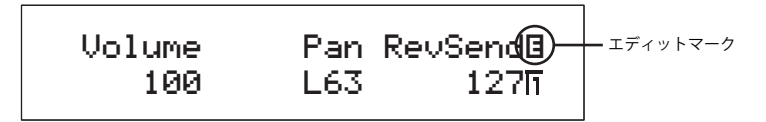

# <span id="page-20-2"></span><span id="page-20-1"></span>**現在表示されている画面からの抜け方**

CP5/CP50のどの階層の画面を表示させていても、[EXIT]ボタンを押すと、1つ前の階層の画面やパフォーマンスのトップ画 面に戻ることができます。

<span id="page-20-3"></span>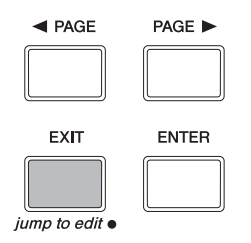

<span id="page-21-0"></span>クイックガイド

# <span id="page-21-1"></span>**CP5/CP50の基本的な使い方 ステージ上で演奏する** パフォーマンスを演奏する . . . . . . . . . . . . . . . . . . . . . . . . . . . . . . . . . . . . . . . . . .[22](#page-21-2) バッキングに合わせて演奏する. . . . . . . . . . . . . . . . . . . . . . . . . . . . . . . . . . . . . .[37](#page-36-0) マイク入力と合わせて演奏する(CP5のみ). . . . . . . . . . . . . . . . . . . . . . . . . . .[40](#page-39-0) MIDI機器と接続して使用する. . . . . . . . . . . . . . . . . . . . . . . . . . . . . . . . . . . . . . . .[45](#page-44-0) **ライブの仕込みをする** オリジナルのパフォーマンスを作る . . . . . . . . . . . . . . . . . . . . . . . . . . . . . . . . .[33](#page-32-0) 演奏を録音する. . . . . . . . . . . . . . . . . . . . . . . . . . . . . . . . . . . . . . . . . . . . . . . . . . . . . .[41](#page-40-0) **コンピューターと接続する** コンピューターと接続して使用する . . . . . . . . . . . . . . . . . . . . . . . . . . . . . . . . .[46](#page-45-0) **本体データの保存やバックアップをとる** 設定を保存する. . . . . . . . . . . . . . . . . . . . . . . . . . . . . . . . . . . . . . . . . . . . . . . . . . . . . .[49](#page-48-0) USBフラッシュメモリーとファイルをやりとりする ..................[52](#page-51-0)

# <span id="page-21-3"></span><span id="page-21-2"></span>**パフォーマンスを演奏する**

CP5/CP50には、「パフォーマンス」という演奏プログラムが複数搭載されています。パフォーマンスは、複数のボイスを重 ねて鳴らすための音色セットで、複数のパートとリバーブブロックで構成されています。全パートの音に共通のリバーブ エフェクトが効果し、パフォーマンスの音が作られています。鳴らす環境に合わせて、マスターコンプレッサーとマスター EQを調整して、CP5/CP50の音が完成します。パフォーマンスについて詳しくは、リファレンスマニュアル(別PDFファイ ル)をご参照ください。

<span id="page-21-5"></span><span id="page-21-4"></span>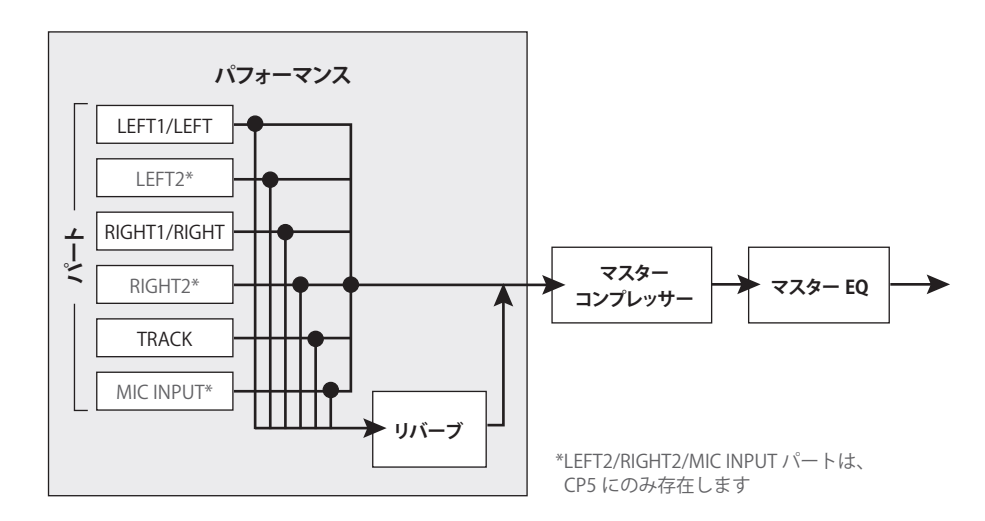

CP5/CP50 には、パフォーマンスを記憶させるためのメモリーが用意されています。メモリーには、大きく分けてプリセッ トパフォーマンスメモリー、ユーザーパフォーマンスメモリー、エクスターナルパフォーマンスメモリーの3 種類があり ます。各メモリーの役割は、次のように異なります。

#### <span id="page-22-9"></span><span id="page-22-3"></span>**プリセットパフォーマンスメモリー([PRE] ボタン)**

あらかじめ本体に内蔵されたパフォーマンスが記憶されています。プリセットパフォーマンスメモリーには、3バンク (PRE 1~PRE 3バンク)が用意されており、その中にはA、B、C、Dの4つのグループがあり、各グループには10個のパフォー マンスが記憶されています。

#### <span id="page-22-10"></span><span id="page-22-4"></span>**ユーザーパフォーマンスメモリー([USER] ボタン)**

オリジナルのパフォーマンスを保存(ストア)しておくメモリーです。ユーザーパフォーマンスメモリーには、3バンク (USR 1~USR 3バンク)が用意されており、その中にはA、B、C、Dの4つのグループがあり、各グループには10個のパ フォーマンスが記憶されています。

#### <span id="page-22-2"></span><span id="page-22-0"></span>**エクスターナルパフォーマンスメモリー([EXT] ボタン)**

本体に接続したUSB フラッシュメモリー上のメモリーです。オリジナルのパフォーマンスを保存(セーブ)できます。エク スターナルパフォーマンスメモリーには、3バンク(EXT 1~EXT 3)が用意されており、その中にはA、B、C、Dの4つのグ ループがあり、各グループには10個のパフォーマンスが記憶されています。また、USB フラッシュメモリーに保存したエ クスターナルパフォーマンスデータを使う場合は、USB フラッシュメモリーを本体に接続して、エクスターナルパフォー マンスメモリーごと本体のDRAM にロードします。

NOTE パフォーマンスメモリーについて詳しくは、リファレンスマニュアル(別PDFファイル)をご参照ください。

### <span id="page-22-1"></span>**パフォーマンスを選ぶ**

CP5/CP50 のトップ画面で好きなパフォーマンスを選択して鍵盤を弾くことで、パフォーマンスを鳴らすことができます。 ここでは例としてプリセットパフォーマンスを選んで演奏してみましょう。

<span id="page-22-6"></span>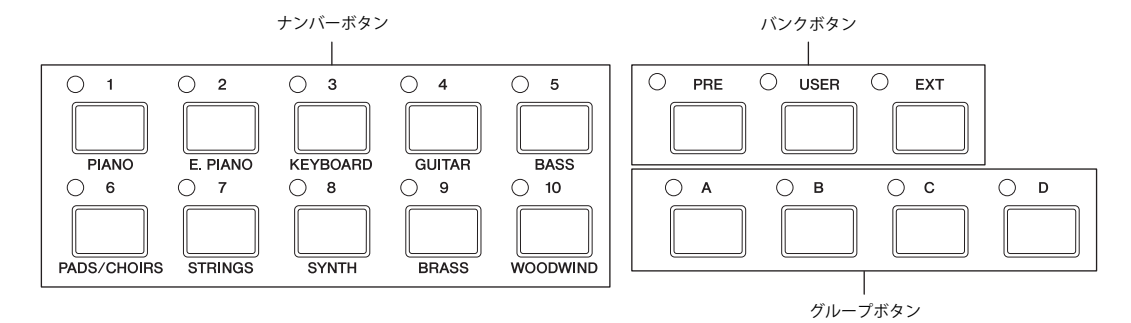

- 1 パフォーマンスのトップ画面で[◀ PAGE]ボタンを押して1ページ目を表示させます。 パフォーマンスのトップ画面は2ページあり、ここでは1ページ目を表示させます。
	- NOTE 1ページ目はパフォーマンス名やノブ1~3に割り当てられているパラメーターの名称が表示されるのに対し、2ページ目は選択中の パフォーマンスに割り当てられているバッキングソングが表示されます。

<span id="page-22-7"></span>パフォーマンスのトップ画面(1 ページ目)

<span id="page-22-8"></span><span id="page-22-5"></span>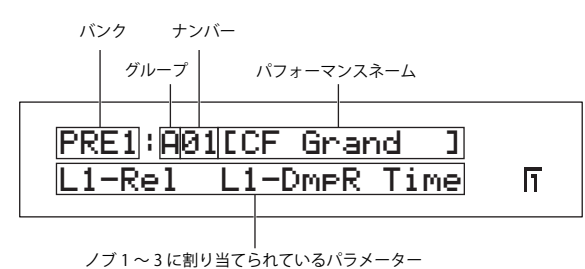

NOTE ここに掲載しているパフォーマンスのトップ画面は操作説明のためのものです。したがって、実際とは異なる場合があります。

#### **パフォーマンスを演奏する**

- 2 [PRE]ボタンを何度か押して、プリセットバンクを選択します。 [PRE]ボタンを繰り返し押すことで、プリセット1バンク、プリセット2バンク、プリセット3バンクが切り替わりま す。プリセットバンクを選択すると、[PRE]ボタンのランプが点滅します。また、現在表示中のパフォーマンスに該当 するバンクボタン、ナンバーボタンのランプも同時に点滅します。
- $3$  グループ[A]~[D]ボタンのうち、いずれかのボタンを押します。 選択したプリセットバンクの中のA/B/C/Dグループが選択されます。
- 4 ナンバー[1]~[10]ボタンのうち、いずれかのボタンを押します。 パフォーマンスが確定し、該当するバンクボタン、グループボタン、ナンバーボタンのランプが点灯状態に変わります。 NOTE プリセットパフォーマンスの一覧は、データリスト(別PDFファイル)をご参照ください。

5 鍵盤を弾いてみましょう。

#### HINT

#### **キーオンスタートについて**

選択したパフォーマンスによっては、押鍵と同時にバッキングソング([37 ページ](#page-36-0))の再生が開始されます。この機能をキーオンスター トといいます。再生を開始するきっかけになるキーは、ソング設定画面の3ページ目にある「StartKey」(リファレンスマニュアル参照) で設定されているキーになります。 パフォーマンスの選択時に [▶/II] (プレイ/ポーズ) ボタンのランプが点滅したら、押鍵と同時にバッキングソングが開始されます。

押鍵前のランプが点滅している状態を、キーオンスタートのスタンバイ状態といいます。スタンバイ状態を解除するには、[■](ストッ プ)ボタンを押します。

再生中のバッキングソングは、[■](ストップ) ボタンを押すことで停止します。停止後、[■](ストップ) ボタンを押しながら[▶/II](プ レイ/ポーズ)ボタンを押すことで、再度、キーオンスタートのスタンバイ状態にできます。

### HINT

#### <span id="page-23-1"></span><span id="page-23-0"></span>**USBフラッシュメモリーに保存したエクスターナルパフォーマンスデータを本体で使う場合の手順**

- 1 USBフラッシュメモリー上のエクスターナルパフォーマンスデータが、USBフラッシュメモリーのルートディレクトリーにあ ることを確認します。
- 2 USBフラッシュメモリーを本体に接続します。 USBフラッシュメモリー上のエクスターナルパフォーマンスデータが本体にロードされます。詳しくはリファレンスマニュア ル(別PDFファイル)の「エクスターナルパフォーマンスを使う場合」をご参照ください。
- $3$  パフォーマンストップ画面で[EXT]ボタンを押し、使いたいパフォーマンスを選択します。 選択のしかたは、「パフォーマンスを選ぶ」の手順3以降と同じです。

#### HINT

#### <span id="page-24-1"></span>**USBフラッシュメモリーの接続**

USBフラッシュメモリーを本体のUSB TO DEVICE端子に接続します。USB TO DEVICE端子の形状に合うプラグを上下の向きに 注意して差し込んでください。

NOTE 本機はUSB1.1に対応していますが、USB2.0の機器でも使用できます。ただし転送スピードはUSB1.1相当になりますので、ご了 承ください。

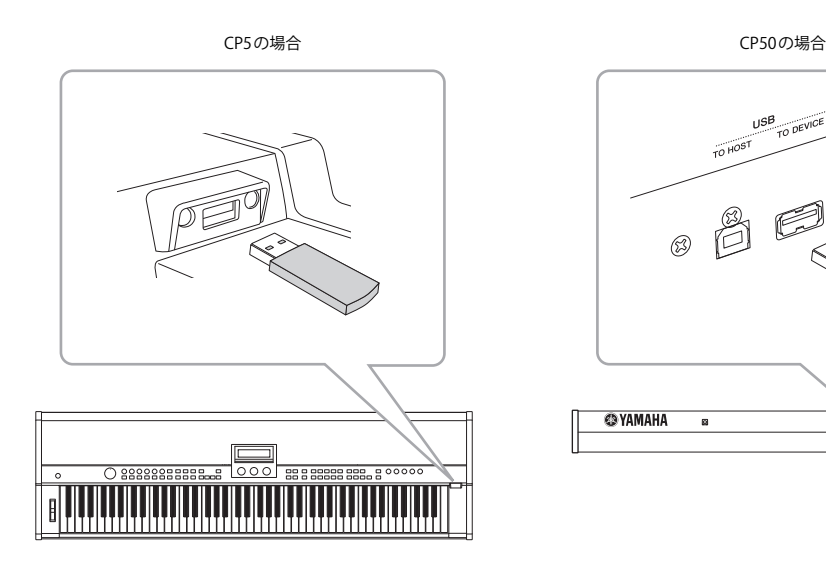

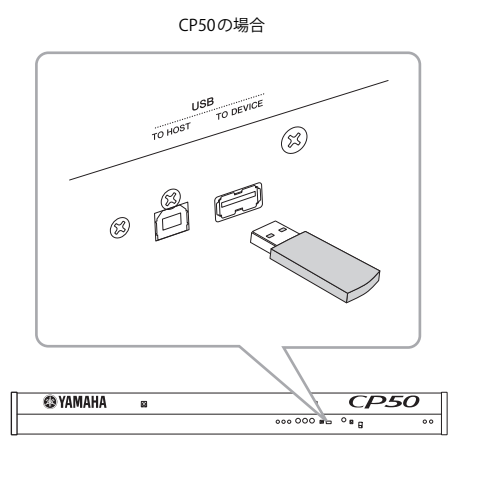

#### <span id="page-24-0"></span>**USB TO DEVICE端子ご使用上の注意**

本機にはUSB TO DEVICE端子があります。USB TO DEVICE端子にUSB機器を接続する場合は、以下のことをお守りください。 NOTE USB機器の取り扱いについては、お使いのUSB機器の取扱説明書もご参照ください。

#### **・ 使用できるUSB機器**

CP5/CP50でご利用いただけるUSB機器は、USBフラッシュメモリーのみです。動作確認済みUSBフラッシュメモリーにつ いては、ご購入の前にインターネット上の下記URLでご確認ください。

http://www.yamahasynth.com/jp/

#### **USBフラッシュメモリーの取り扱いについて**

本機にUSBフラッシュメモリーを接続すると、楽器本体で制作したデータをUSBフラッシュメモリーに保存したり、USBフ ラッシュメモリーのデータを楽器本体にロードしたりできます。

#### <span id="page-24-2"></span>**・USB フラッシュメモリーのフォーマット**

USBフラッシュメモリーの中には、本機で使用する前にフォーマットが必要なものがあります。USB TO DEVICE端子にUSBフ ラッシュメモリーを接続したときに、フォーマットを促すメッセージが表示された場合は、フォーマットを実行してください (リファレンスマニュアル参照)。

#### 注 記

フォーマットを実行すると、そのメディアの中身は消去されます。必要なデータが入っていないのを確認してからフォーマットしてください。

#### **・誤消去防止**

USBフラッシュメモリーには、誤ってデータを消してしまわないようライトプロテクト機能のついたものがあります。大切 なデータが入っている場合は、ライトプロテクトで書き込みができないようにしましょう。逆にデータを保存する場合など は、ご使用の前にお使いのUSBフラッシュメモリーのライトプロテクトが解除されていることをご確認ください。

#### **・USBフラッシュメモリーの抜き差し**

USBフラッシュメモリーを外すときは、ロード/セーブなどデータのアクセス中でないことをあらかじめ確認したうえで外 してください。

#### 注 記

USB フラッシュメモリーの頻繁な抜き差しをしないでください。楽器本体の機能が停止するおそれがあります。また、ロード/セーブなどデータのアク セス中やUSBフラッシュメモリーのマウント中は、USBフラッシュメモリーの抜き差しをしないでください。メモリーが壊れたり、楽器本体 /メモリー のデータが壊れたりするおそれがあります。

# <span id="page-25-1"></span>**各パートのオン/オフやボリュームの調整をする**

<span id="page-25-0"></span>パフォーマンスは、LEFT/RIGHTパート(CP5: LEFT1/LEFT2/RIGHT1/RIGHT2パート、CP50: LEFT/RIGHTパート)とTRACK パートとMIC INPUTパート(CP5のみ)の複数のパートで構成されています。これらのパートは、個別にオン/オフしたり、 ボリュームの調整ができます。

1 パートボタンを押して、パートのオン(ランプ点灯)/オフ(ランプ消灯)を設定します。 パートボタンを繰り返し押すことで、オン/オフを切り替えできます。

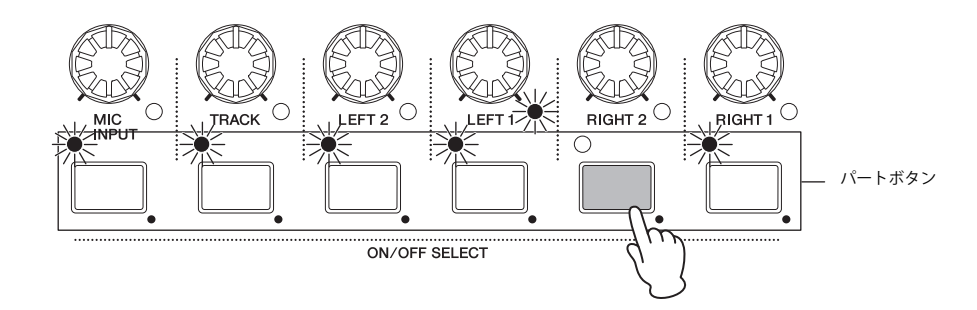

2 パートボリュームノブを回して、各パートの音量を調整します。 右に回すと音量が大きくなり、左に回すと音量が小さくなります。

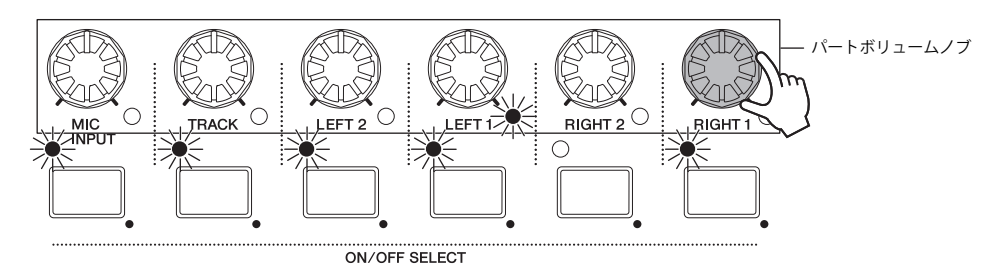

NOTE イラストはCP5のものです。CP50の場合は、LEFTパート、RIGHTパート、TRACKパートのみになります。

## <span id="page-26-1"></span>**ノブ1~3を使って音に変化をつける**

#### <span id="page-26-0"></span>**ノブ1~3を操作する**

本体の画面の下にあるノブ1~3には、パフォーマンスを構成するブロックのパラメーターがパフォーマンスごとに割り 当てられています。該当するブロックは、プリアンプブロック、モジュレーションエフェクトブロック、パワーアンプ/ コンプレッサーブロック(CP5のみ)、リバーブブロックです。割り当てられているパラメーターは、パフォーマンストップ 画面に表示されています。パラメーター名の左端についている数字は、パートの番号を表しています。たとえば、「L1-Dcy」 はLEFT1パートの「Decay(ディケイタイム)」を表しています。ただし全パートに共通のパラメーターについては、左端に 数字は表示されません。

ノブ1~3を回すと、各ノブに割り当てられているパラメーターの設定値を変更でき、選択中のパフォーマンスの音を変化 させることができます。

パフォーマンスのトップ画面(1 ページ目)

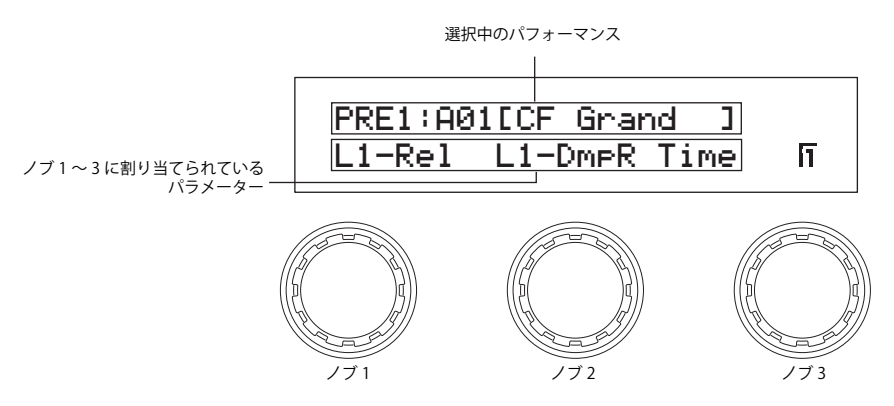

パフォーマンスのトップ画面の1 ページ目において、各ノブに割り当てられているパラメーターの設定値を確認したい 場合は、ノブ1 ~ 3 を押します。

### **ノブ1~3に割り当てるパラメーターを設定する**

ノブ1~3に割り当てられているパラメーターは、次の手順で変更できます。

1 あらかじめ、どのパートのパラメーターを割り当てるかを決め、該当パートのパートボタンを長押し(1 秒以上押し たままに)します。 該当パートが選択されます。

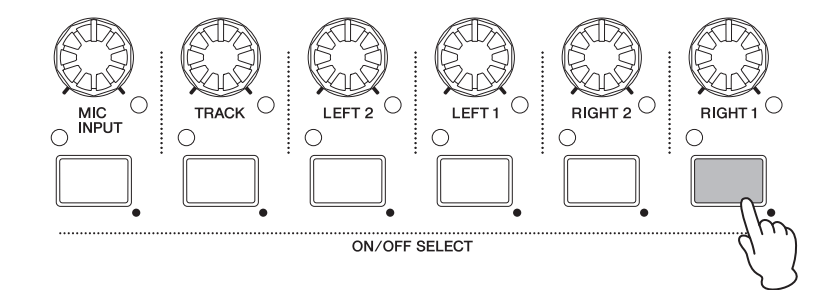

NOTE [EXIT]ボタンを押しながら[<PAGE]/[PAGE▶]ボタンを押すことでも、パートの選択ができます。

#### **パフォーマンスを演奏する**

<span id="page-27-1"></span><span id="page-27-0"></span>2 [STORE/ASSIGN] ボタンを長押し(1 秒以上押したままに)します。 ブロックの選択を促す画面が表示され、[PRE-AMP]ボタン、[MOD-FX]ボタン、[PWR-AMP]ボタン(CP5のみ)、 [REVERB]ボタンの各ランプが点滅します。

### Select PreAmp/ModFx/ PwrAmp/Rev erb Sw.

NOTE 各ブロックの設定画面で「STORE/ASSIGN]ボタンを長押しした場合は、手順5からの操作になります。

3 [PRE-AMP]ボタン、[MOD-FX]ボタン、[PWR-AMP]ボタン(CP5のみ)、[REVERB]ボタンのうちいずれかのボタンを押し ます。

ブロックが確定し、パラメーターの選択を促す画面が表示されます。

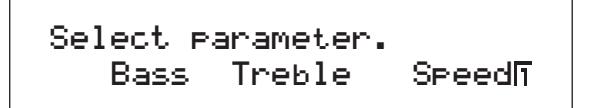

NOTE LEFT/RIGHTパート以外を選択している場合は、[REVERB]ボタンのみが選択できます。

NOTE LEFT/RIGHTパートを選択している場合、PIANO/E.PIANOカテゴリー以外のボイスが設定されていると、[PRE-AMP]ボタンは選択できません。

4 設定したいパラメーターの表示と対応しているノブを押します。 パラメーターが確定し、割り当て先のノブの選択を促す画面が表示されます。

> Select assignable knob. L1-Rel L1-DmpR Time

 $5$  割り当て先にするノブを押します。

割り当て先のノブが確定し、パフォーマンスのトップ画面に戻ります。画面上で、ノブに割り当てられているパラ メーターが変更されていることが確認できます。

#### HINT

#### **ノブ1~3に設定したパラメーターを解除する方法**

パフォーマンスのトップ画面の1ページ目で、[EXIT]ボタンを押しながら設定を解除したいノブを押します。該当ノブには何も割り 当てられていない状態になります。

NOTE ボイスまたはプリアンプブロックのタイプ、モジュレーションエフェクトのタイプ、パワーアンプ/コンプレッサーブロックのタイプ(CP5のみ)、 リバーブブロックのタイプを変更した場合([35 ページ\)](#page-34-2)、ノブ1~3に割り当てられているパラメーターが自動的に切り替わったり、パラメーター 表示欄が「\*\*\*」となり何も割り当てられていない状態になったりします。ボイスやエフェクトタイプなどを変更した場合は、ノブ1~3に割り当て るパラメーターも設定しなおしてください。

## <span id="page-28-2"></span>**ペダルを使って演奏する**

付属のフットペダルFC3を本体のFOOT SWITCH [SUSTAIN]端子に接続して([16 ページ](#page-15-4))、演奏しながら使ってみましょう。 接続する端子によって、割り当てられる機能が異なります。各端子は、以下の用途で使えます。

#### **CP5の場合**

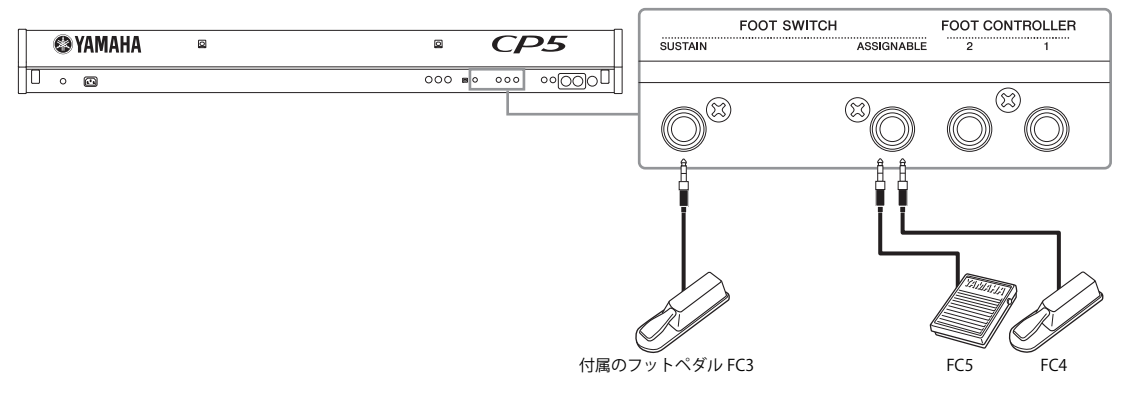

#### **CP50の場合**

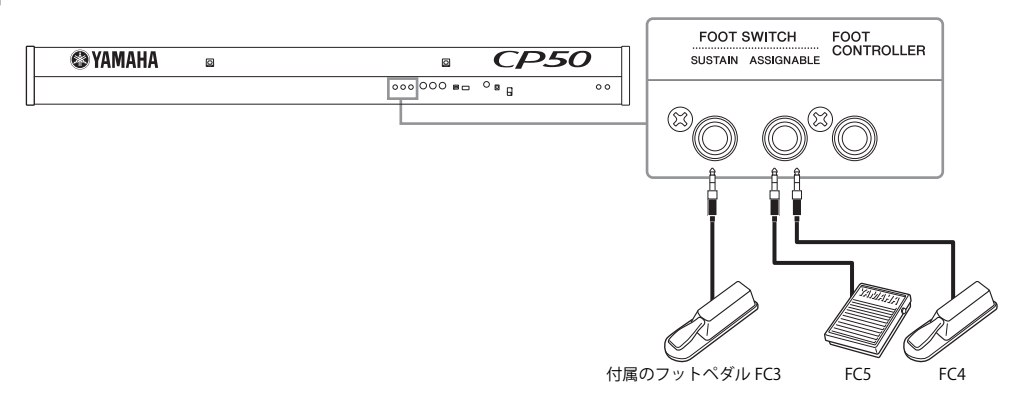

#### <span id="page-28-0"></span>**FOOT SWITCH [SUSTAIN]端子**

付属のフットペダルFC3を接続します。このペダルを踏んでいる間、弾いた音を鍵盤から指を離しても長く響かせること ができます。またサステインペダルはハーフダンパー演奏に対応しているので、踏み込むほど音が長く伸びます。ハーフダ ンパー機能のオン/オフは、ユーティリティー設定画面の3ページ目にある「SusPedal(サステインペダル)」パラメーター で設定できます。詳しくはリファレンスマニュアル(別PDFファイル)をご参照ください。

NOTE 別売のフットスイッチFC4/FC5もFOOT SWITCH [SUSTAIN]端子に接続できます。ただし、FC4/FC5はハーフダンパー演奏に対応していません。 別売のペダルを接続する場合は、接続するペダルによって、ユーティリティーの「SusPedal(サステインペダル)」の設定を変更してください。

#### <span id="page-28-1"></span>**FOOT SWITCH[ASSIGNABLE]端子**

別売のフットスイッチFC4/FC5 を接続して、さまざまな機能をコントロールするペダルとして使えます。機能の割り当て は、コモン設定画面の3~5ページ目で設定できます。詳しくは、リファレンスマニュアル(別PDFファイル)をご参照くだ さい。

NOTE FOOT SWITCH [ASSIGNABLE]端子に接続したFC4/FC5を使って、バッキングソングの再生/停止ができます。この場合、ユーティリティー設定画面 の4ページ目で、「CtrlAsn」=「FS」、「CtrlNo.」=「98(Ply/Stop)」に設定します。

# **音のピッチを変える**

鍵盤演奏しながら本体のピッチベンドホイールを動かすと、鍵盤演奏で鳴っている音のピッチを上げたり下げたりできま す。ホイールを奥に回すとピッチが上がり、手前へ回すとピッチが下がります。ピッチベンドホイールから手を離すと、自 動的に真ん中の位置に戻り、本来のピッチに戻ります。鍵盤演奏をしながら、ピッチベンドホイールを上下に動かしてみま しょう。

<span id="page-29-7"></span>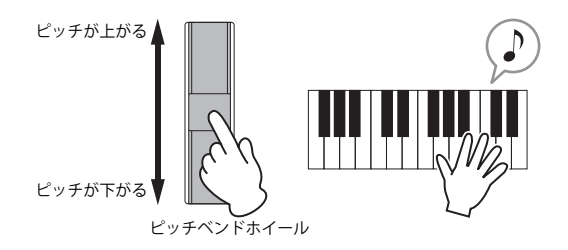

<span id="page-29-1"></span>また、本体フロントパネル上の右側にあるITRANSPOSEIボタンを押すと、トランスポーズ設定画面が表示され、ノブ1を 回して、鍵盤の音程を半音単位で移調できます。設定値は-12 ~ +12(semitones)になります。

<span id="page-29-6"></span><span id="page-29-0"></span>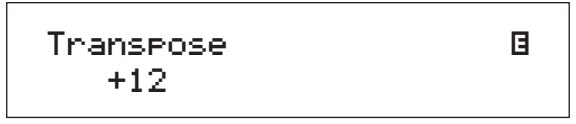

# <span id="page-29-3"></span>**マスターコンプレッサーとマスターEQを調整する**

マスターコンプレッサーブロックとマスターEQ ブロックでは、最終的なダイナミクスの調整および音質補正を設定する ブロックです。これらは全パフォーマンスに共通した設定になり、CP5/CP50を鳴らす環境に応じて調整します。フロント パネル上の右側にある[MASTER COMPRESSOR]ボタンや[MASTER EQUALIZER]ノブを使って、音を調整してみましょう。

<span id="page-29-2"></span>1 [MASTER COMPRESSOR]ボタンを長押し(1秒以上押したままに)します。 マスターコンプレッサーの設定画面が表示されます。

<span id="page-29-5"></span><span id="page-29-4"></span>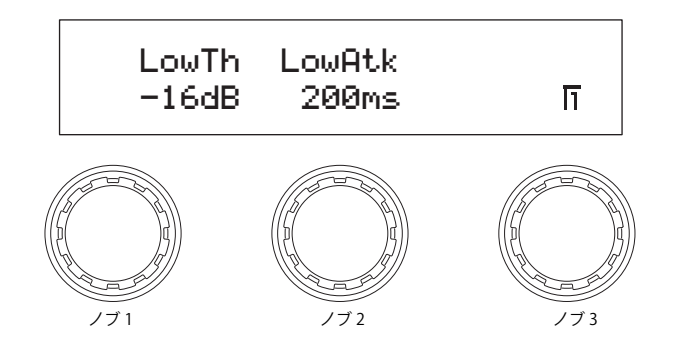

- 2 鍵盤を弾いて音を鳴らしながら、ノブ1~3を回して各パラメーターの値を調整します。 NOTE 各パラメーターについて、詳しくはリファレンスマニュアルをご参照ください。
- 3 [◀PAGEI/[PAGE▶]ボタンを押してページを切り替えながら、変更したいすべてのパラメーターの値を調整します。

4 鍵盤を弾いて音を鳴らしながら、フロントパネル上の右側にある[MASTER EQUALIZER] ノブを回して音質を調整 します。

CP5の場合は[LOW]ノブ、[LOW MID]ノブ、[MID]ノブ、[HIGH MID]ノブ、[HIGH]ノブを、CP50の場合は[LOW]ノブ、 [MID]ノブ、[HIGH]ノブを使って、各周波数帯域におけるゲインを調整します。

<span id="page-30-6"></span><span id="page-30-5"></span><span id="page-30-1"></span>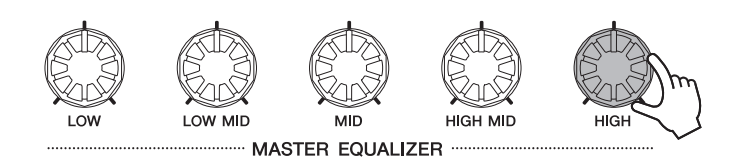

# <span id="page-30-0"></span>**パフォーマンスを構成するブロックのオン/オフを切り替える**

<span id="page-30-4"></span><span id="page-30-3"></span><span id="page-30-2"></span>パフォーマンスのLEFT/RIGHTパートは、鍵盤演奏やMIDI入力によって内蔵音源を使って発音するパートです。このパー トは、ボイスブロック、プリアンプブロック、モジュレーションエフェクトブロック、パワーアンプ/ コンプレッサーブ ロック(CP5のみ)で構成されています(リファレンスマニュアル参照)。そのうちのプリアンプブロック、モジュレーショ ンエフェクトブロック、パワーアンプ/コンプレッサーブロック(CP5のみ)、全パートに共通のリバーブブロック、また全 パフォーマンスに共通のマスターコンプレッサーブロックは、パフォーマンス演奏中に簡単にオン/オフを切り替えるこ とができます。[PRE-AMP]ボタン/[MOD-FX]ボタン/[PWR-AMP]ボタン(CP5のみ)/[REVERB]ボタン/[MASTER COMPRESSOR] ボタンを押すことで、選択中のパートの該当ブロックがオン(ランプ点灯)/オフ(ランプ消灯)に切り替わります。 ただしプリアンプブロックは、該当ボタンを押したときの動きが他のブロックとは異なります。選択中のパートに割り当 てられているボイスがPIANO/E.PIANOカテゴリー以外のボイスの場合、プリアンプブロック全体が常にオフになります。 選択中のパートに割り当てられているボイスがPIANO/E.PIANOカテゴリーのボイスの場合、[PRE-AMP]ボタンを押すと、 プリアンプブロックの状態が以下のとおりになります。

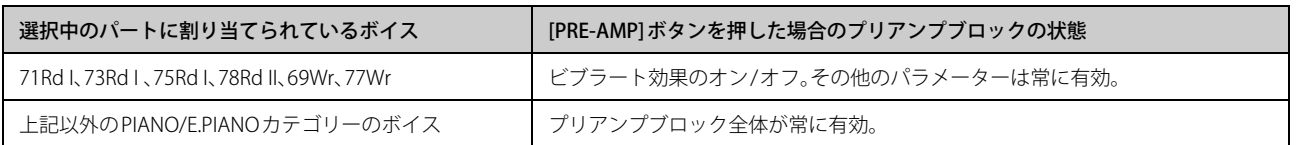

パフォーマンスを演奏しながら各ブロックのボタンを押して、オン/オフを切り替えてみましょう。

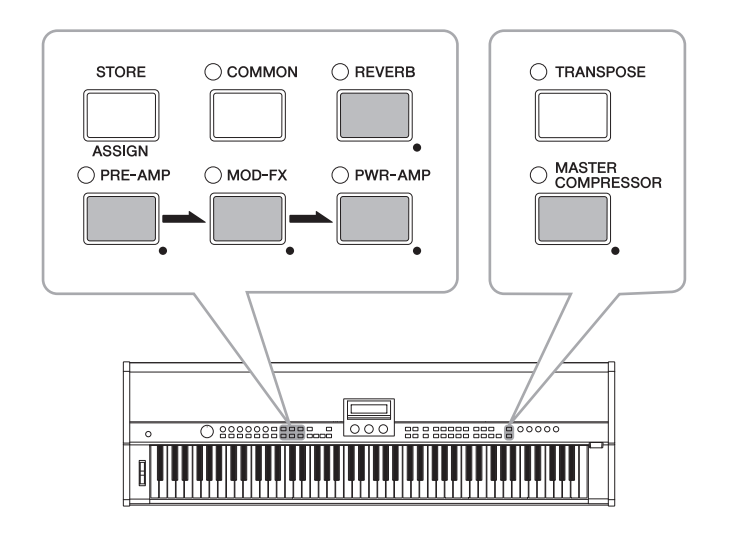

#### HINT

#### **ボタンのランプの点灯状態**

パフォーマンスを構成するパートおよび一部のブロックのボタンにあるランプの点灯状態が、本体の設定によって次のように異な ります。該当するボタンは、パートボタン(CP5の場合: [LEFT1]/[LEFT2]/[RIGHT1][RIGHT2]/[TRACK]/[MIC INPUT]ボタン、CP50の場合: [LEFT]/[RIGHT]/[TRACK]ボタン)と、[PRE-AMP]ボタン、[MOD-FX]ボタン、[PWR-AMP]ボタン(CP5のみ)、[REVERB]ボタン、[MASTER COMPRESSOR]ボタンです。

- ・ 消灯.........................................................................................................パートまたは各ブロックのオフ
- ・ 点灯.........................................................................................................パートまたは各ブロックのオン
- ・ 点滅(点灯時間が長く、消灯時間が短い場合)............パートまたは各ブロックがオンの状態で、該当パート/ブロックの設定画面を 表示中
- ・ 点滅(点灯時間が短く、消灯時間が長い場合)............パートまたは各ブロックがオフの状態で、該当パート/ブロックの設定画面を 表示中

NOTE [PRE-AMP]ボタンが消灯または点滅(点灯時間が短く、消灯時間が長い場合)している場合は、選択中のパートに設定されているボイスに よって、機能状態が異なります。詳しくは、クイックガイドの「パフォーマンスを構成するブロックのオン/ オフを切り替える」をご参照 ください。

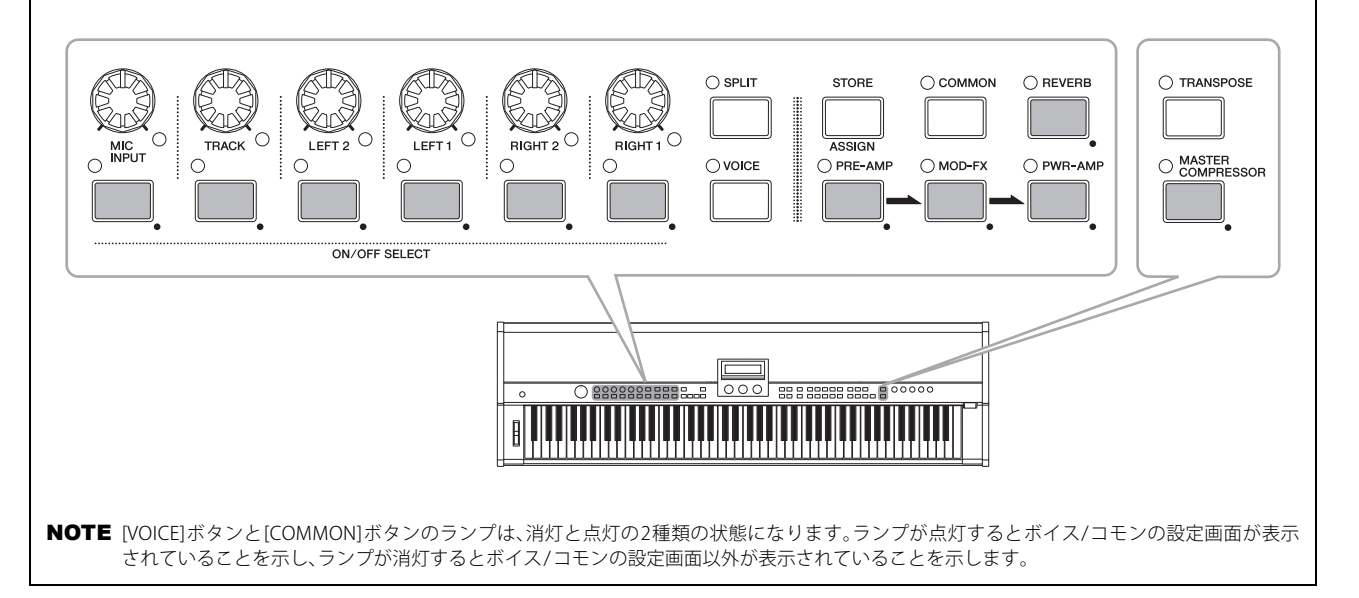

# <span id="page-31-0"></span>**レイヤー/スプリットの設定を変える**

CP5/CP50では、LEFT/RIGHTパートを重ねて鳴らす(レイヤー)場合と、左手鍵域と右手鍵域とに分けて鳴らす(スプリッ ト)場合との切り替えが簡単にできます。

本体パネル上の[SPLIT]ボタンを押すと、レイヤー(ランプ消灯)/スプリット(ランプ点灯)に切り替わります。

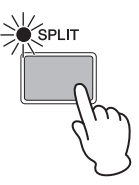

NOTE レイヤーの場合は、各パートのノートリミット設定に従った発音領域で、各パートが重ねられます。スプリットの場合は、スプリットポイントの 設定に従って、LEFT のパートが鍵盤低音部に、RIGHT のパートが鍵盤高音部に分けられます。詳しくは、リファレンスマニュアル(別PDFファイル) をご参照ください。

# <span id="page-32-4"></span><span id="page-32-3"></span><span id="page-32-0"></span>**オリジナルのパフォーマンスを作る**

パフォーマンスを構成するブロックやLEFT/RIGHTパートの設定をすることで、オリジナルのピアノサウンドを作成でき ます。次の設定手順にしたがって、音を聴きながら各ブロックを編集してみましょう。ここでは、LEFT/RIGHTパートを構成 するボイスブロック、プリアンプブロック、モジュレーションエフェクトブロック、パワーアンプ/コンプレッサーブロッ ク(CP5のみ)を先に設定し、その後、LEFT/RIGHTパート固有のパラメーター、コモンパラメーター、リバーブブロックを設 定してパフォーマンスを作成し、最後に音を鳴らす環境に合わせて、マスターコンプレッサーおよびマスターEQを設定す るという順番を例にして説明します。

NOTE パフォーマンスを構成するブロックについて詳しくは、リファレンスマニュアル(別PDFファイル)をご参照ください。

1 編集対象とするパフォーマンスナンバーを選択します[\(23 ページ\)](#page-22-1)。

#### 注 記

エクスターナルバンク上でパフォーマンスを作成する場合は、USBフラッシュメモリーを先に本体に接続してから行なってください。本体に一度接続 したことのあるUSBフラッシュメモリーを接続すると、自動的にUSBフラッシュメモリー上にあるエクスターナルメモリーのファイルが本体にロー ドされ、本体で作成していたエクスターナルバンクのデータが上書きされて消えてしまいます。

2 LEFT/RIGHTパートのうち、編集したいパートのボタンを長押し(1秒以上押したままに)します。 該当パートが選択され、該当パートのボリュームノブのランプが点灯します。

NOTE この操作によって、該当パートの設定画面が表示されますが、ここでは編集する必要はありません。

NOTE [EXIT]ボタンを押しながら[◀PAGE]/[PAGE>]ボタンを押すことでもパートを選択できます。

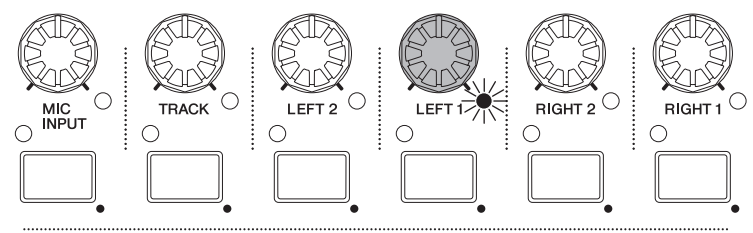

ON/OFF SELECT

<span id="page-32-2"></span><span id="page-32-1"></span>3 IVOICE]ボタンを押します。 ボイス設定画面が表示されます。

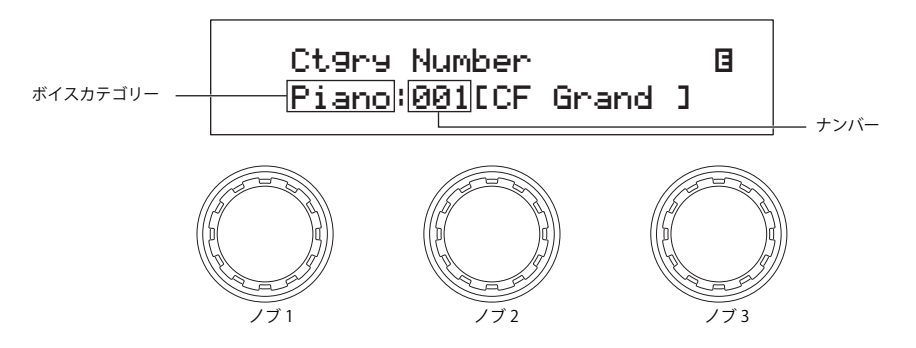

4 ノブ1を回して、ボイスカテゴリーを選択します。

<span id="page-33-6"></span>ボイスカテゴリーの種類は以下のとおりです。

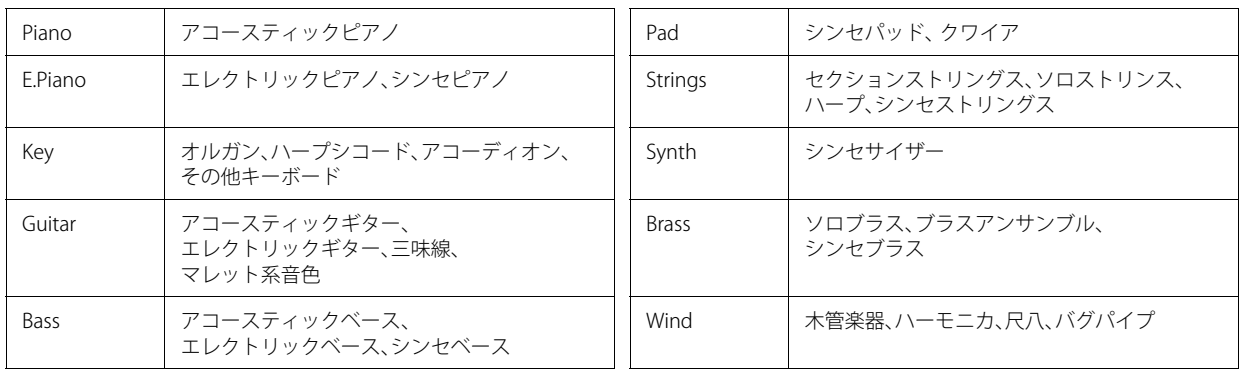

#### HINT

ナンバー[1]~[10]ボタンを使ってカテゴリーを選択することもできます。カテゴリーの名前はナンバー[1]~[10]ボタンの下に 書かれているので、探したいカテゴリー名が書かれているボタンを押すと、選択されます。

 $5$  /ブ2を回して、ボイスナンバーを選択します。

すべてのボイスについては、データリスト(別PDFファイル)をご参照ください。また、PIANO/E.PIANOカテゴリーの ボイスについては、リファレンスマニュアル(別PDFファイル)に解説を掲載しているので、ご参照ください。

<span id="page-33-4"></span><span id="page-33-0"></span>6 [PRE-AMP]ボタン(PIANO/E.PIANOカテゴリーのボイスに設定した場合のみ)、[MOD-FX]ボタン、[PWR-AMP]ボタン (CP5のみ)のうち、編集したいブロックのボタンを長押し(1 秒以上押したままに)します。

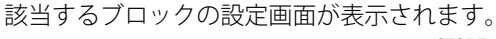

<span id="page-33-5"></span><span id="page-33-3"></span>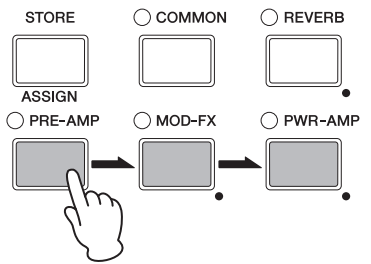

<span id="page-33-2"></span><span id="page-33-1"></span>NOTE [EXIT/jump to edit] ボタンを押しながら該当ブロックのボタンを押しても、設定画面を表示できます。

7 モジュレーションエフェクトまたはパワーアンプ/コンプレッサーの設定画面の場合は、[◀PAGE]ボタンまたはナ ンバー[1]ボタンを押して、設定画面の1ページ目を表示させます。プリアンプの設定画面の場合は、そのまま手順9 に進みます。

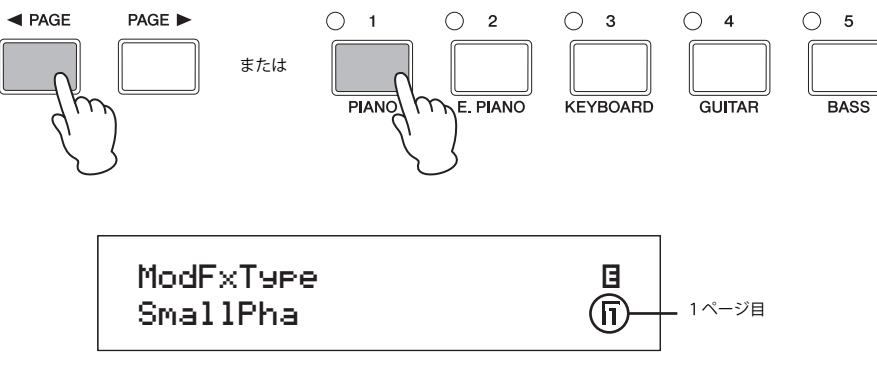

- $8$  /ブ1/2/3を回して該当するブロックのタイプを設定します。
- 9 [◀PAGE]/[PAGE▶]ボタンを押してページを切り替えながら、編集したいパラメーターに対応するノブを回します。 NOTE 各パラメーターについて詳しくは、リファレンスマニュアル(別PDFファイル)をご参照ください。

10 手順6に戻って、他のブロックの設定を行ないます。設定が終わったら、手順11に進みます。

<span id="page-34-2"></span>11 現在選択中のパートのボタンを長押し(1秒以上押したままに)します。 CP5の場合は[LEFT1]/[LEFT2]/[RIGHT1]/[RIGHT2]ボタン、CP50の場合は[LEFT]/[RIGHT]ボタンのうち、ボリュームノ ブのランプが点灯しているパートが選択中のパートです。該当パートのボタンを押すと、パート設定画面が表示され ます。

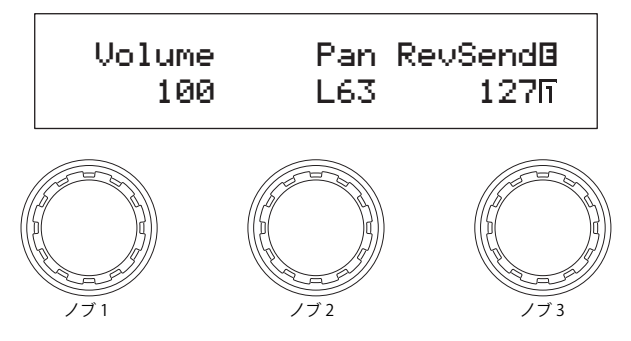

- 12 [◀PAGE]/[PAGE▶]ボタンを押してページを切り替えながら、編集したいパラメーターに対応するノブを回します。 NOTE 各パラメーターについて詳しくは、リファレンスマニュアル(別PDFファイル)をご参照ください。
- $13$  手順2に戻って、他のパートの編集も同様に行ないます。LEFT/RIGHTパートの全パートの設定が完了したら、手順14 に進みます。
- <span id="page-34-0"></span> $14$  [COMMON]ボタンを押します。

<span id="page-34-4"></span>コモンの設定画面が表示されます。

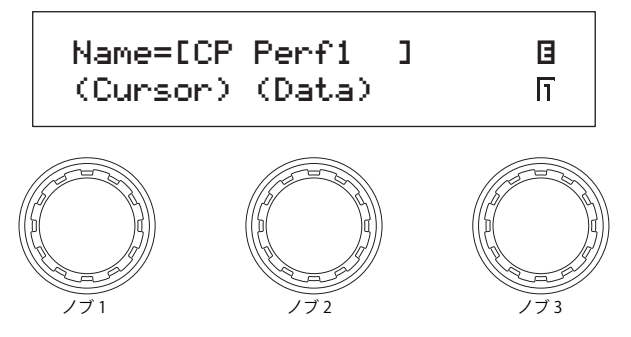

15 [◀PAGE]/[PAGE▶]ボタンを押してページを切り替えながら、編集したいパラメーターに対応するノブを回します。 NOTE 各パラメーターについて詳しくは、リファレンスマニュアル(別PDFファイル)をご参照ください。

<span id="page-34-3"></span><span id="page-34-1"></span>NOTE 名前の設定方法については、「基本操作[」\(20 ページ](#page-19-2))をご参照ください。

 $16$  [REVERB]ボタンを長押し(1秒以上押したままに)します。 リバーブの設定画面が表示されます。

NOTE 「FXIT/jump to edit]ボタンを押しながら「REVERB]ボタンを押しても、設定画面を表示できます。

17 [◀PAGE]ボタンまたはナンバー[1]ボタンを押して、設定画面の1ページ目を表示させます。

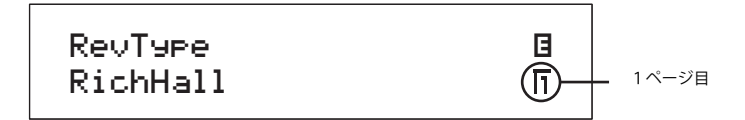

18 ノブ1を回してリバーブのタイプを設定します。

- 19 [◀PAGEI/[PAGE▶]ボタンを押してページを切り替えながら、編集したいパラメーターに対応するノブを回します。 NOTE 各パラメーターについて詳しくは、リファレンスマニュアル(別PDFファイル)をご参照ください。
- 20 [STORE]ボタンを押して、変更したパフォーマンスを保存(ストア)します。 ボイスブロック、プリアンプブロック、モジュレーションエフェクトブロック、パワーアンプ/コンプレッサーブロッ ク(CP5のみ)、パートパラメーター、コモンパラメーター、リバーブブロックの設定は、パフォーマンスとして保存で きます。保存方法の詳細については[、50 ページ](#page-49-3)をご参照ください。
	- NOTE エクスターナルメモリーに保存する場合は、[STORE]ボタンを押す前にUSBフラッシュメモリーを本体のUSB TO DEVICE端子に接続してく ださい。
- <span id="page-35-4"></span><span id="page-35-1"></span><span id="page-35-0"></span>21 [MASTER COMPRESSOR]ボタンを長押し(1 秒以上押したままに)します。 マスターコンプレッサーの設定画面が表示されます。 NOTE 「EXIT/jump to edit] ボタンを押しながら[MASTER COMPRESSOR] ボタンを押しても、設定画面を表示できます。
- 22 [◀PAGE]/[PAGE▶]ボタンを押してページを切り替えながら、編集したいパラメーターに対応するノブを回します。 NOTE 各パラメーターについて詳しくは、リファレンスマニュアル(別PDFファイル)をご参照ください。
- <span id="page-35-2"></span> $23$ 本体パネルの右側にある[MASTER EQUALIZER]ノブを回して、音質を調整します。
- <span id="page-35-3"></span>24 ISTOREIボタンを押して、マスターコンプレッサーおよびマスターEQの設定を保存します。 [MASTER EQUALIZER]ノブを使ったマスターEQの設定は、ユーティリティーのマスターEQのパラメーターと連動し ています。したがってマスターコンプレッサーとマスターEQの設定は、本体のシステム設定として保存できます。保 存方法の詳細については[、51 ページを](#page-50-0)ご参照ください。

# <span id="page-36-0"></span>**バッキングに合わせて演奏する**

<span id="page-36-6"></span><span id="page-36-4"></span>CP5/CP50では、バッキングソングを鳴らしながら演奏ができます。バッキングソングとして設定できるデータは、プリ セットドラムパターンとユーザーソングとWaveファイルになります。1つのパフォーマンスに対して、1つのデータを バッキングソングとして設定できます。ここでは、バッキングソングを活用する場合の手順について説明します。バッキン グソングに関して詳しくは、リファレンスマニュアル(別PDFファイル)の「CP5/CP50のしくみ」にある「ソング設定部」を ご参照ください。

# **現在設定されているバッキングソングの確認/再生**

- 1 パフォーマンスのトップ画面で、演奏したいパフォーマンスを選択します([23 ページ](#page-22-1))。
- 2 [PAGE▶]ボタンを押して、パフォーマンストップ画面の2ページ目を表示させます。 現在設定されているバッキングソングが表示されます。

<span id="page-36-5"></span>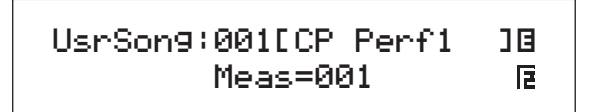

<span id="page-36-2"></span> $3$  [ $\blacktriangleright$ /II](プレイ/ポーズ)ボタンを押して、設定されているバッキングソングを再生します。 鍵盤演奏をしながらバッキングソングを再生できます。

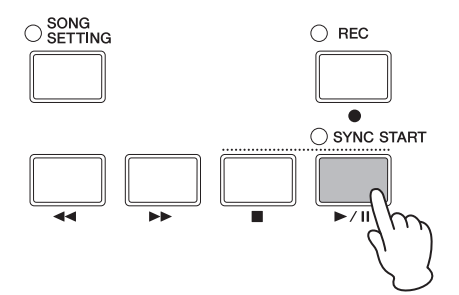

4 [■](ストップ)ボタンを押して、バッキングソングを停止します。

# **バッキングソングの設定**

- 1 バッキングにWaveファイルを設定したい場合は、あらかじめ対象のファイルをUSBフラッシュメモリーのルート ディレクトリーに保存し、そのUSBフラッシュメモリーを本体のUSB TO DEVICE端子に接続します。
- <span id="page-36-3"></span><span id="page-36-1"></span>2 ISONG SETTING]ボタンを押します。

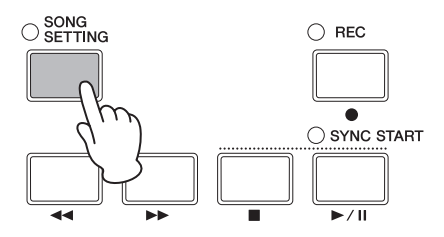

#### **バッキングに合わせて演奏する**

 $3$  [<PAGE]ボタンまたはナンバー[1]ボタンを押して、ソング設定画面の1ページ目を表示させます。 バッキングのタイプとナンバーを設定する画面が表示されます。

<span id="page-37-3"></span><span id="page-37-2"></span><span id="page-37-1"></span>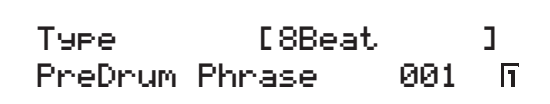

4 ノブ1を回してバッキングのタイプを選択します。

<span id="page-37-0"></span> $5$  プリセットドラム(PreDrum)を選択した場合は、ノブ2を回して設定対象となるドラムフレーズ(Phrase)かドラム キット(Kit)を選択し、その後ノブ3を回してドラムフレーズ/ドラムキットのナンバーを選択します。 ユーザーソング(UsrSong)またはWaveファイルを選択した場合は、ノブ3を回してナンバーまたはファイルを選択 します。

**6** [PAGE▶]ボタンを押して2/3ページ目を表示し、ノブ1/2/3を回してテンポやビート、名前などの設定をします。

NOTE 本体で録音したWaveファイルを選択した場合、ファイル名の7~8文字目の記号(}{)はそのままにしてください。変更すると、本体での再生 音量が非常に小さくなります。

注意 本体以外で生成したWaveファイルの名前を変更したい場合、7~8文字目に } { をつけないでください。7~8文字目に } { をつけると、本体で 再生したときに自動的に音量が加算されて大音量になる可能性があります。

NOTE 各パラメーターについて詳しくは、リファレンスマニュアル(別PDFファイル)をご参照ください。

7 バッキングのタイプをプリセットドラムパターン(PreDrum)またはWaveファイル(Wave)に設定した場合は、 [TRACK]ボタンを長押し(1秒以上押したままに)します。TRACKパートの設定画面が表示されます。 ユーザーソング(UsrSong)に設定した場合は、そのまま手順10に進みます。

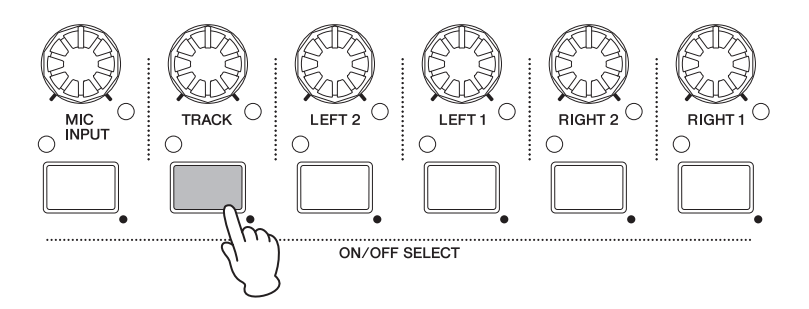

NOTE [EXIT/jump to edit]ボタンを押しながら[TRACK]ボタンを押しても、設定画面を表示できます。

8 ノブ1/2/3を回して、TRACKパートのボリュームやパン、リバーブセンドを設定します。

<span id="page-38-2"></span>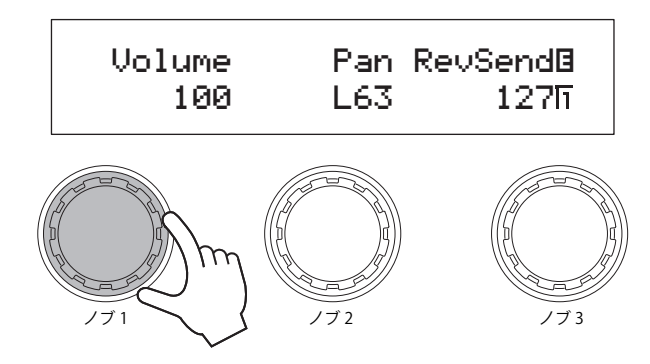

NOTE TRACKパートのボリュームの設定は、[TRACK]ノブを回すことでもできます。

注意 本体以外で生成したWaveファイルの中には音量が大きいものがあります。 これらのWaveファイルをバッキングソングとして選択した場合は、事前にボリューム調整をせずにWaveファイルを再生させると大音量 を鳴らすことになります。そのため、再生前にTRACKパートのボリュームを必ず最小(0)に設定してください。その後、手順 11でWaveファイ ルを再生させながら、TRACKパートのボリュームをゆっくり上げて調整してください。

9 [EXIT]ボタンを押し、パフォーマンスのトップ画面に戻ります。

10 TRACK1ボタンのランプが点灯していることを確認します。 ランプが消灯している場合は、[TRACK]ボタンを押してランプを点灯させます。

11 鍵盤を演奏しながら、[▶/M](プレイ/ポーズ)ボタンを押します。 設定したバッキングソングが鍵盤演奏と一緒に再生されます。バッキングソングを停止する場合は、[■](ストップ) ボタンを押します。

#### HINT

<span id="page-38-0"></span>**キーオンスタートによってバッキングを再生させる場合**

CP5/CP50では、鍵盤を押してバッキングの再生を開始させるキーオンスタート機能があります。この機能を利用するには、以下の 手順を行ないます。

- **1.** [SONG SETTING]ボタンを押し、さらにナンバー[3]ボタンを押します。 ソング設定画面の3ページ目が表示されます。
- <span id="page-38-3"></span><span id="page-38-1"></span>**2.** ノブ1を回して、「StartKey(スタートキー)」を設定します。 「all」は、どの鍵盤を押しても再生が始まる設定です。
- 3. [▶/II](プレイ/ポーズ)ボタンのランプが消灯している場合は、[■](ストップ)ボタンを押しながら[▶/II](プレイ/ポーズ)ボタン を押します。 [R/K](プレイ/ポーズ)ボタンのランプが点滅し、バッキングソング再生のスタンバイ状態になります。
- **4.** 手順2で「StartKey」に設定したキーを押します。 設定されているバッキングソングが再生されます。バッキングソングを停止する場合は、[■](ストップ)ボタンを押します。
- NOTE ソング設定画面の3ページ目にある「AutoKeyOn(オートキーオン)」(リファンレンスマニュアル参照)をオンにすることで、パフォーマンス切り 替え時に自動的にキーオンスタートのスタンバイ状態にすることができます。

# <span id="page-39-5"></span><span id="page-39-0"></span>**マイク入力と合わせて演奏する(CP5のみ)**

<span id="page-39-4"></span>CP5のリアパネルには[MIC INPUT]端子があり、マイクを接続して弾き語り演奏などに活用できます。[MIC INPUT]端子か らの信号には本体内蔵のエフェクトをかけることができます。ここでは、マイクを接続して歌いながら演奏する場合を例 として説明します。

- <span id="page-39-2"></span>1 リアパネルの[MIC INPUT]端子にマイクを接続します。
- 2 IMIC INPUT]ボタンのランプが点灯していることを確認します。 ランプが消灯している場合は、[MIC INPUT]ボタンを押してランプを点灯させます。

<span id="page-39-3"></span>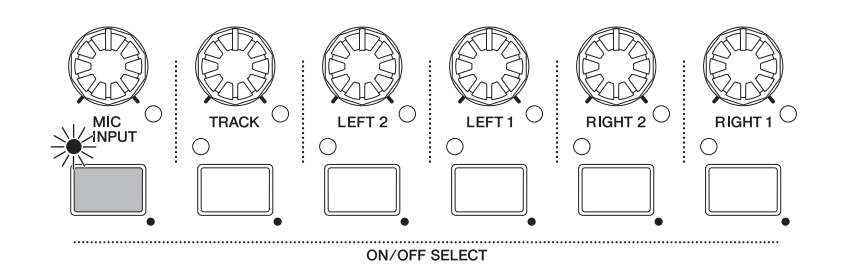

- <span id="page-39-1"></span>3 本体パネルの左側にあるGAINノブを回して、入力ゲインを調整します。 GAINノブを右に回すと、入力ゲインが大きくなります。最も大きな音を入力したときに、GAINノブの上にあるピーク ランプが一瞬光る程度にGAINノブを調整します。
- 4 必要に応じて、IMIC INPUTIボタンを長押し(1秒以上押したままに)して、ボリュームやパン、エフェクトを設定し ます。

NOTE 各パラメーターについて詳しくは、リファレンスマニュアル(別PDFファイル)をご参照ください。

**NOTE** MIC INPUTパートのボリュームの設定は、[MIC INPUT]ノブを回すことでもできます。

 $5$  本体に接続したマイクを使って歌いながら、鍵盤を演奏してみましょう。

# <span id="page-40-4"></span><span id="page-40-0"></span>**演奏を録音する**

CP5/CP50の録音機能を使うと、鍵盤演奏をユーザーソング(MIDIデータ)として本体に録音したり、Waveファイル(オー ディオデータ)としてUSBフラッシュメモリーに保存したりできます。

## <span id="page-40-3"></span><span id="page-40-2"></span>**ユーザーソングを録音する**

<span id="page-40-1"></span>1 [REC]ボタンを押します。 レコード画面が表示されます。

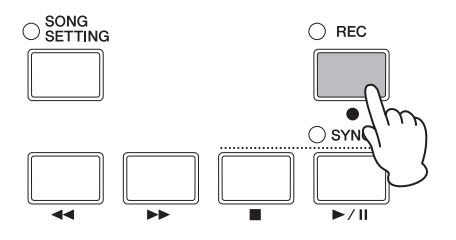

2 [◀PAGE]ボタンまたはナンバー[1]ボタンを押してレコード画面の1ページ目を表示し、ノブ1を回して、ユーザー ソング(Song)を選択します。

保存先となるソングナンバーが自動的に設定されます。バッキングソングにユーザーソング([SONG SETTING]→ ナンバー[1]ボタン → 「Type」=「UsrSong」)が設定されている場合は、そのバッキングソングとして設定されている ソングナンバーが保存先に設定されます。バッキングソングにプリセットドラム(PreDrum)またはWaveファイル (Wave)が設定されている場合は、空のソングナンバーが保存先に設定されます。

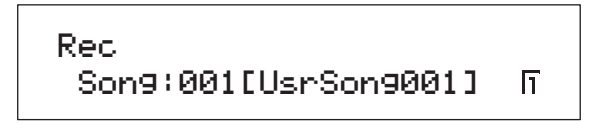

- NOTE 空のユーザーソングがない場合は、エラーメッセージが表示されます。この場合、不要なユーザーソングを削除して空のユーザーソングを 用意するか、不要なユーザーソングをバッキングソングに設定したうえで上書き録音してください。
- 3 [PAGE▶]ボタンまたはナンバー[2]ボタンを押してレコード画面の2ページ目を表示し、ノブ1/2を回して、録音方法 や録音を始める位置を設定します。

NOTE 「Mode」を「replace」に設定すると上書き録音され、「overdub」に設定すると重ねて録音されます。

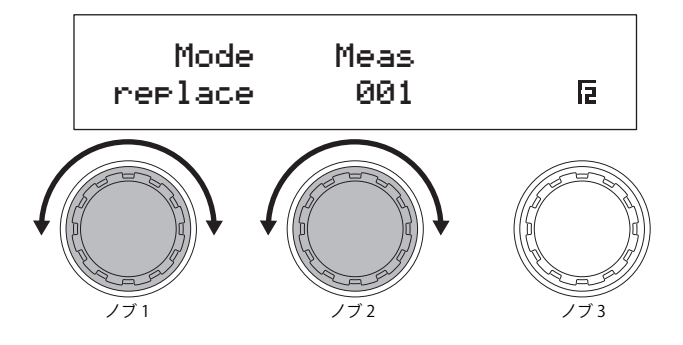

#### **演奏を録音する**

**4** [PAGE▶]ボタンまたはナンバー[3]/[4]ボタンを押してレコード画面の3/4ページ目を表示し、ノブ1/2/3を回して、 録音のテンポやビート、クリック音の設定をします。

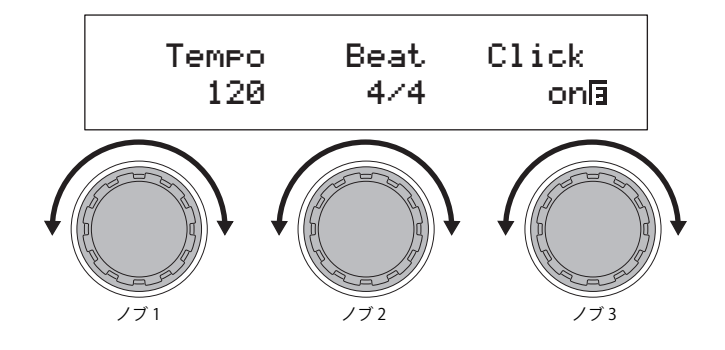

NOTE 各パラメーターについて詳しくは、リファレンスマニュアル(別PDFファイル)をご参照ください。

<span id="page-41-0"></span> $5$  [ $\blacktriangleright$ /II](プレイ/ポーズ)ボタンを押します。 録音が開始されます。

NOTE バッキングソングにプリセットドラムまたはWaveファイルが設定されている場合は、録音時は再生されません。

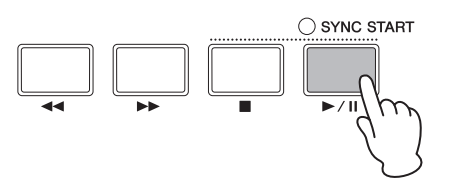

### $6$  [ $\blacksquare$ ](ストップ)ボタンを押します。

録音が終了し、パフォーマンスのトップ画面が表示されます。録音したユーザーソングは、選択中のバッキングソン グとして設定されます。

#### 注 記

画面に「Please keep power on…」と表示されているときは、電源を切らないでください。「Please keep power on」が表示されているときに電源を切る と、ユーザーメモリー上のデータが失われたりシステムデータが壊れたりして、次に電源を入れたときに正常に起動しなくなるおそれがあります。

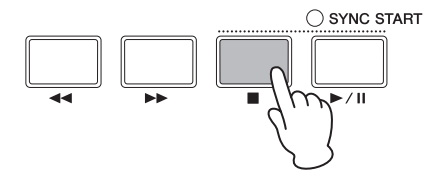

7 録音したデータを聞きたい場合は、[▶/M](プレイ/ポーズ)ボタンを押します。 録音したデータが再生されます。再生を停止する場合は、[■1(ストップ)ボタンを押します。

#### HINT

すでに録音されたデータが存在するユーザーソングに対して録音をした場合は、録音前の状態に戻すことができます。ここでは、その 手順を説明します。

- **1.** [REC]ボタンを押してレコード画面に入り、ナンバー[4]ボタンを押して4ページ目を表示させます。
- **2.** ノブ3(Undo[PUSH])を押します。 実行を確認する画面が表示されます。
- **3.** ノブ1(YES[PUSH])を押します。 最後に録音したデータが削除され、録音前の状態に戻ります。

### <span id="page-42-1"></span><span id="page-42-0"></span>**Waveファイルを録音する**

- 1 あらかじめ本体のUSB TO DEVICE端子にUSBフラッシュメモリーを接続します。
- $2$  [REC]ボタンを押します。 レコード画面が表示されます。
- $3$  [<PAGE]ボタンまたはナンバー[1]ボタンを押してレコード画面の1ページ目を表示し、ノブ1を回して、Wave ファイル(Wave)を選択します。 Waveファイル名が自動的に設定されます。

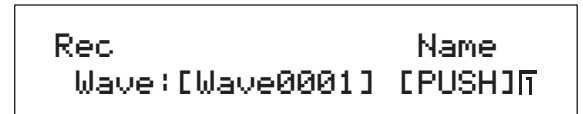

4 必要に応じてノブ3を押して、名前を変更します。変更が完了したら[ENTER]ボタンを押してレコード画面の1ペー ジ目に戻ります。

名前の設定方法については、「基本操作[」\(20 ページ](#page-19-2))をご参照ください。

- NOTE 本体で録音するWaveファイルの名前には、必ず7~8文字目に}{という記号がつき、録音前には編集できません。録音後は編集できますが、こ の2文字については消さないでください。本体で作成したWaveファイルは再生音量が鍵盤音に比べ非常に小さくなるので、} { を7~8文字目 につけることにより音量を上げ、鍵盤音とのバランスをとります。
- $5$  [PAGE>]ボタンまたはナンバー[3]/[4]ボタンを押してレコード画面の3/4ページ目を表示し、ノブ1/2/3を回して、 録音のテンポやビート、クリック音の設定をします。

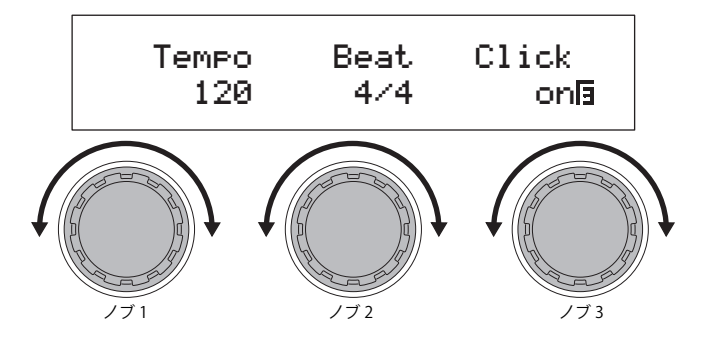

NOTE 各パラメーターについて詳しくは、リファレンスマニュアル(別PDFファイル)をご参照ください。

 $6$  [ $\blacktriangleright$ /II](プレイ/ポーズ)ボタンを押します。

録音が開始されます。同時に現在設定されているバッキングソングも再生され、オーディオデータとして一緒に録音 されます。

#### 注記

録音中にUSBフラッシュメモリーを抜かないでください。USBフラッシュメモリーが壊れるおそれがあります。

NOTE バッキングソングにWaveファイルが設定されている場合は、録音時にバッキングソングは再生されません。

NOTE 録音時にバッキングソングを再生させたくない場合は、[TRACK]ボタンを押して、オフ(ランプ消灯)に設定します。

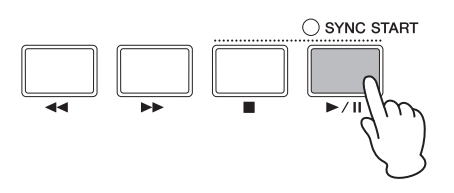

#### **演奏を録音する**

 $7$  [ $\blacksquare$ ) (ストップ)ボタンを押します。 録音が終了し、パフォーマンスのトップ画面が表示されます。録音したWaveファイルは、本体に接続しているUSB フラッシュメモリーに保存され、選択中のバッキングソングとして設定されます。

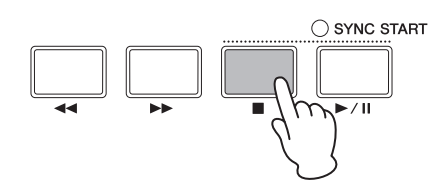

8 録音したデータを聞きたい場合は、[▶/M](プレイ/ポーズ)ボタンを押します。 録音したデータが再生されます。再生を停止する場合は、[■](ストップ)ボタンを押します。

#### HINT

#### **キーオンスタートによって録音を開始させる場合**

CP5/CP50では、鍵盤を押して録音を開始させるキーオンスタート機能があります。この機能を利用するには、以下の手順を行ない ます。

- **1.** [SONG SETTING]ボタンを押し、さらにナンバー[3]ボタンを押します。 ソング設定画面の3ページ目が表示されます。
- **2.** ノブ1を回して、「StartKey(キーオンスタート)」を設定します。 「all」は、どの鍵盤を押しても録音が始まる設定です。
- **3.** [REC]ボタンを押してレコード画面に入り、録音に必要な設定を行ないます[\(41](#page-40-2)[、43 ページ\)](#page-42-0)。
- 4. [■](ストップ)ボタンを押しながら、[▶/II](プレイ/ポーズ)ボタンを押します。 録音のスタンバイ状態になります。
- **5.** 手順2 で「StartKey」に設定したキーを押します。 録音が開始されます。録音を停止する場合は、[■1(ストップ)ボタンを押します。

# <span id="page-44-6"></span><span id="page-44-1"></span><span id="page-44-0"></span>**MIDI機器と接続して使用する**

<span id="page-44-5"></span><span id="page-44-3"></span>市販のMIDIケーブルを使ってCP5/CP50のMIDI [IN] /[OUT] /[THRU] 端子と外部MIDI機器のMIDI端子を接続します。ここ では、CP5/CP50から外部MIDI機器をコントロールする場合について説明します。

NOTE CP5/CP50と外部機器を接続した場合も、音を出すためには、外部ステレオシステムやアンプ、スピーカーなどとの接続が必要となります。ヘッド フォンをお使いになれば直接音を聞くこともできます。詳しくは、演奏前の準備の「外部オーディオ機器と接続する[」\(15 ページ\)](#page-14-4)をご参照くだ さい。

#### 注 記

外部機器と接続するときは、すべての機器の電源を切った状態で行なってください。また、すべての機器のボリュームが0になっていることを確認して、 MIDI 送信側の機器→ MIDI 受信側の機器→外部オーディオ機器(ミキサー→アンプ)の順で電源を入れてください。また、電源を切る場合は外部オーディオ 機器のボリュームを下げ、逆の順番で切ってください。

# <span id="page-44-2"></span>**CP5/CP50で外部シンセサイザーをコントロールする**

本体の鍵盤演奏で、ほかのMIDI音源(シンセサイザー、音源モジュールなど)の音を鳴らすことができます。

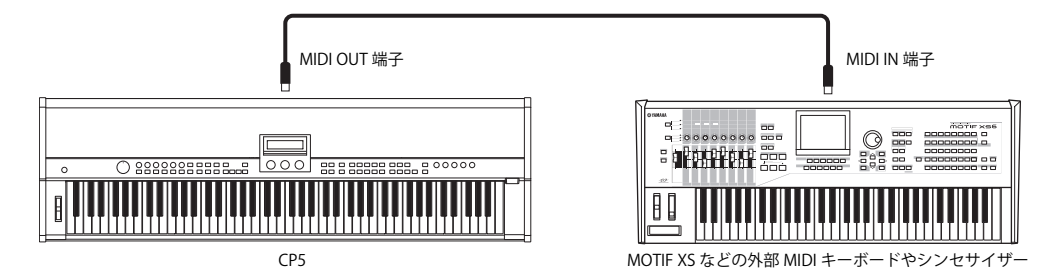

<span id="page-44-4"></span>この接続では、CP5/CP50のMIDI送信チャンネルと、外部音源のMIDI受信チャンネルを一致させる必要があります。CP5/ CP50では、本体の音源と外部音源を同時に鳴らすだけでなく、本体の音と外部音源の音を鳴らしわけることもできます。 ここでは、本体の音と外部音源の音を鳴らしわける場合の設定について説明します。鳴らしわける必要がない場合は、以下 の手順1~2を設定したあと、ユーティリティー設定画面の5ページ目(リファレンスマニュアル参照)で送信チャンネル を設定し、外部MIDI機器の受信チャンネルを同じチャンネルに設定します。

- 1 [UTILITY]ボタンを押し、ナンバー[6]ボタンを押してユーティリティー設定画面の6ページ目(リファレンスマニュ アル参照)を表示させます。
- 2 ノブ2を回して、「In/Out(MIDI In/Out)」を「MIDI」に設定します。 MIDIメッセージの入出力口がMIDI端子に設定されます。
- $3$  [STORE]ボタンを押して、設定を本体に保存します。 本体のシステム設定として保存できます。保存方法の詳細については[、50 ページ](#page-49-3)をご参照ください。
- 4 IEXITIボタンを押してパフォーマンスのトップ画面に戻り、演奏したいパフォーマンスを選択します(23ページ)。
- 5 [COMMON]ボタンを押し、ナンバー[2]ボタンを押してコモン設定画面の2ページ目を表示させます。
- <span id="page-44-7"></span> $6$  /ブ3(ZoneEdit [PUSH])を押します。 ゾーンエディット画面に入ります。
- 7 ノブ3を回して、「ZoneSw」を「on」に設定します。 4つのゾーンが有効になります。
- 8 ナンバー[2]ボタンを押して2ページ目を表示し、ノブ1を回して、設定するゾーンを選択します。
- 9 [◀PAGE]/[PAGE▶]ボタンを押してページを切り替えながら、設定したいパラメーターに該当するノブを回します。 2 ページ目の「Target」で内部音源を鳴らすか外部音源を鳴らすかを設定し、「TransCh」で送信チャンネルを設定し ます。

NOTE 各パラメーターについて詳しくは、リファレンスマニュアル(別PDFファイル)をご参照ください。

- 10 必要に応じて、手順8に戻り、すべてのゾーンの設定を行ないます。 設定が完了したら、[EXIT]ボタンを押して、パフォーマンスのトップ画面に戻ります。
- 11 外部 MIDI 機器の MIDI 受信チャンネルを、手順 9 で設定した、外部音源を鳴らすゾーンの送信チャンネルに合わせ ます。

#### HINT

MIDI [THRU]端子は、MIDI [IN]端子からはいってきた信号をそのまま外部に出力するための端子です。外部コントローラーからCP5/ CP50の音源を鳴らすだけでなく、MIDI THRU端子を通じて別のMIDI音源を鳴らすこともできます。

# <span id="page-45-4"></span><span id="page-45-3"></span><span id="page-45-0"></span>**コンピューターと接続して使用する**

本体とコンピューターを接続することで、MIDIデータの送受信ができます。コンピューター上でシーケンサーを再生させ て本体音源を鳴らしたり、CP5/CP50からコンピューターへMIDIデータを送信したりできます。

# **USBケーブルを使って接続する**

<span id="page-45-2"></span>本体のUSB TO HOST端子とコンピューターのUSB端子を、USBケーブルで接続する方法について説明します。送受信でき るデータは、MIDIデータのみです。

NOTE 音を出すためには、本体に外部ステレオシステムやアンプ、スピーカーなどを接続する必要があります。ヘッドフォンをお使いになれば直接音を 聞くこともできます。詳しくは、演奏前の準備の「外部オーディオ機器と接続する[」\(15 ページ](#page-14-4))をご参照ください。

1 以下のURLから、最新のUSB-MIDIドライバーをダウンロードします。 ダウンロードボタンを押したあと、ファイルの実行および解凍をします。 http://www.yamaha.co.jp/download/usb\_midi/

NOTE 動作環境については、上記URLをご参照ください。

NOTE USB-MIDIドライバーは、改良のため予告なしにバージョンアップすることがあります。詳細および最新情報については、上記URLをご確認 ください。

2 USB-MIDIドライバーをコンピューターにインストールします。

ダウンロードしたファイルに付属されているインストールガイドをご参照ください。 手順の中の、PA機器/電子楽器のUSB TO HOST端子をUSBケーブルで接続する箇所については、下図を参考にして ください。

<span id="page-45-1"></span>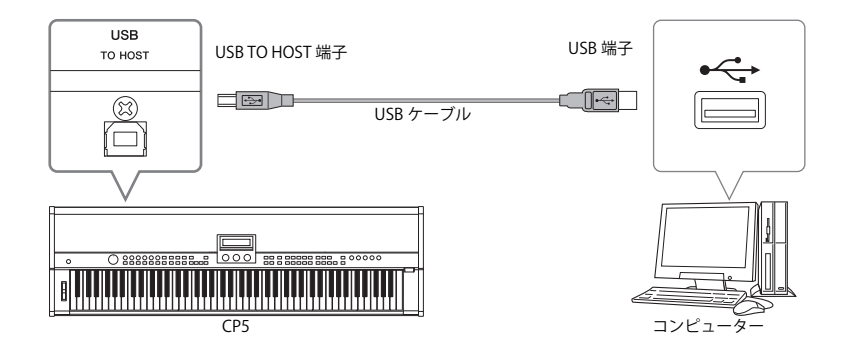

3 本体をUSB TO HOST端子を通してMIDIを送受信する状態に切り替えます。 [UTILITY]ボタンを押し、ナンバー[6]ボタンを押してユーティリティー設定画面の6ページ目(リファレンスマニュア ル参照)を表示させます。ノブ2を回して「In/Out(MIDI In/Out)」を「USB」に設定します。

NOTE 本体とコンピューターをMIDIケーブルを使って接続する場合は、「In/Out」を「MIDI」に設定します。

4 [STORE]ボタンを押して、設定を本体に保存します。

本体のシステム設定として保存されます。保存方法の詳細については[、50 ページ](#page-49-3)をご参照ください。

#### <span id="page-46-0"></span>**USB TO HOST 端子ご使用時の注意**

USB TO HOST端子でコンピューターと接続するときは、以下のことを行なってください。以下のことを行なわないと、コンピューター や本体が停止(ハングアップ)して、データが壊れたり、失われたりするおそれがあります。

- コンピューターや本体が停止したときは、アプリケーションやコンピューターを再起動したり、本体の電源を入れなおしてください。
- ・ USBケーブルは、ABタイプのものをご使用ください。
- ・ USB TO HOST端子でコンピューターと接続する前に、コンピューターの省電力(サスペンド/スリープ/スタンバイ/休止)モードを 解除してください。
- ・ 本体の電源を入れる前に、USB TO HOST端子とコンピューターを接続してください。
- ・ 本体の電源オン/オフやUSBケーブルの抜き差しをする前に、以下のことを行なってください。 -すべてのアプリケーションを終了させてください。 -本体からデータが送信されていないか確認してください。(鍵盤を演奏すると、本体からデータが送信されます。)
- ・ 本体の電源オン/オフやUSBケーブルの抜き差しは、6秒以上間隔を空けて行なってください。

#### HINT

#### **コンピューターからMIDIでパフォーマンスを選ぶ**

コンピューター上のアプリケーションソフトウェアから、MIDIメッセージで本体のパフォーマンスを選択できます。この場合は、MIDI メッセージとして下記3つを本体に送信する必要があります。

- <span id="page-46-1"></span>・バンクセレクトMSB
- ・バンクセレクトLSB
- <span id="page-46-2"></span>・プログラムチェンジ

本体パフォーマンスに割り当てられている、バンクセレクトMSB、バンクセレクトLSB、プログラムチェンジは、データリスト(別PDF ファイル)の「MIDI Data Table」をご参照ください。

# <span id="page-47-0"></span>**コンピューターと接続しているときのローカルオン/オフの設定**

本体をコンピューターと接続して使用する場合、通常は、鍵盤で演奏したデータをコンピューターに送信し、その情報をコ ンピューターから返してもらって音源部を鳴らします。このときに本体のローカルコントロールの設定(ユーティリ ティー設定画面の5ページ目の「LocalSw」)がオンになっていると直接音源部にも情報を送信してしまうので、音が重なっ て発音してしまいます。

コンピューター上のアプリケーションにもよりますが、一般的には以下のように設定すると音が重なって鳴らず、適切な サウンドが得られます。

### **アプリケーションの設定でエコーバック(MIDIスルー)=オンのとき**

本体のローカルコントロールをオフに設定します。

<span id="page-47-3"></span><span id="page-47-2"></span><span id="page-47-1"></span>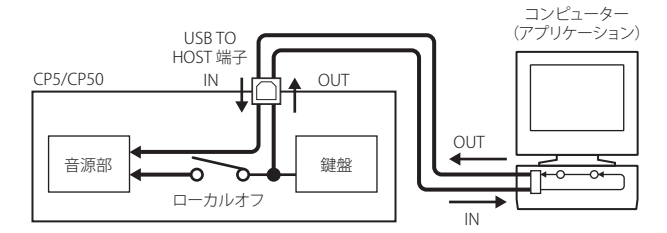

エコーバック=オン ユーティリティー設定画面5ページ目の「LocalSw(ローカルスイッチ)」=「off」

### **アプリケーションの設定でエコーバック(MIDIスルー)=オフのとき**

本体のローカルコントロールをオンに設定します。

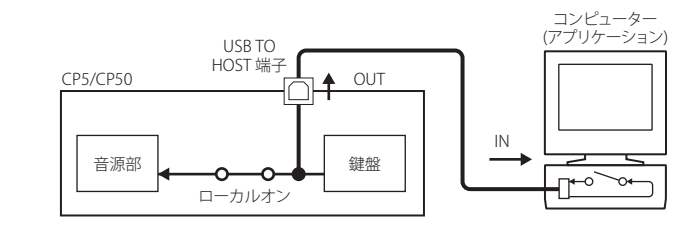

エコーバック=オフ ユーティリティー設定画面5ページ目の「LocalSw(ローカルスイッチ)」=「on」

\*エコーバックとは、MIDI INから受信したMIDIデータを、MIDI OUTにスルーアウトする機能です。コンピューター用のアプリケーションでは、MIDIスルーとも言います。 NOTE エコーバックについて詳しくは、それぞれのアプリケーションに付属の取扱説明書をご参照ください。

# <span id="page-48-2"></span><span id="page-48-0"></span>**設定を保存する**

### <span id="page-48-4"></span>**メモリー構成**

CP5/CP50の内部メモリーおよび外部機器との関係は下図のとおりです。

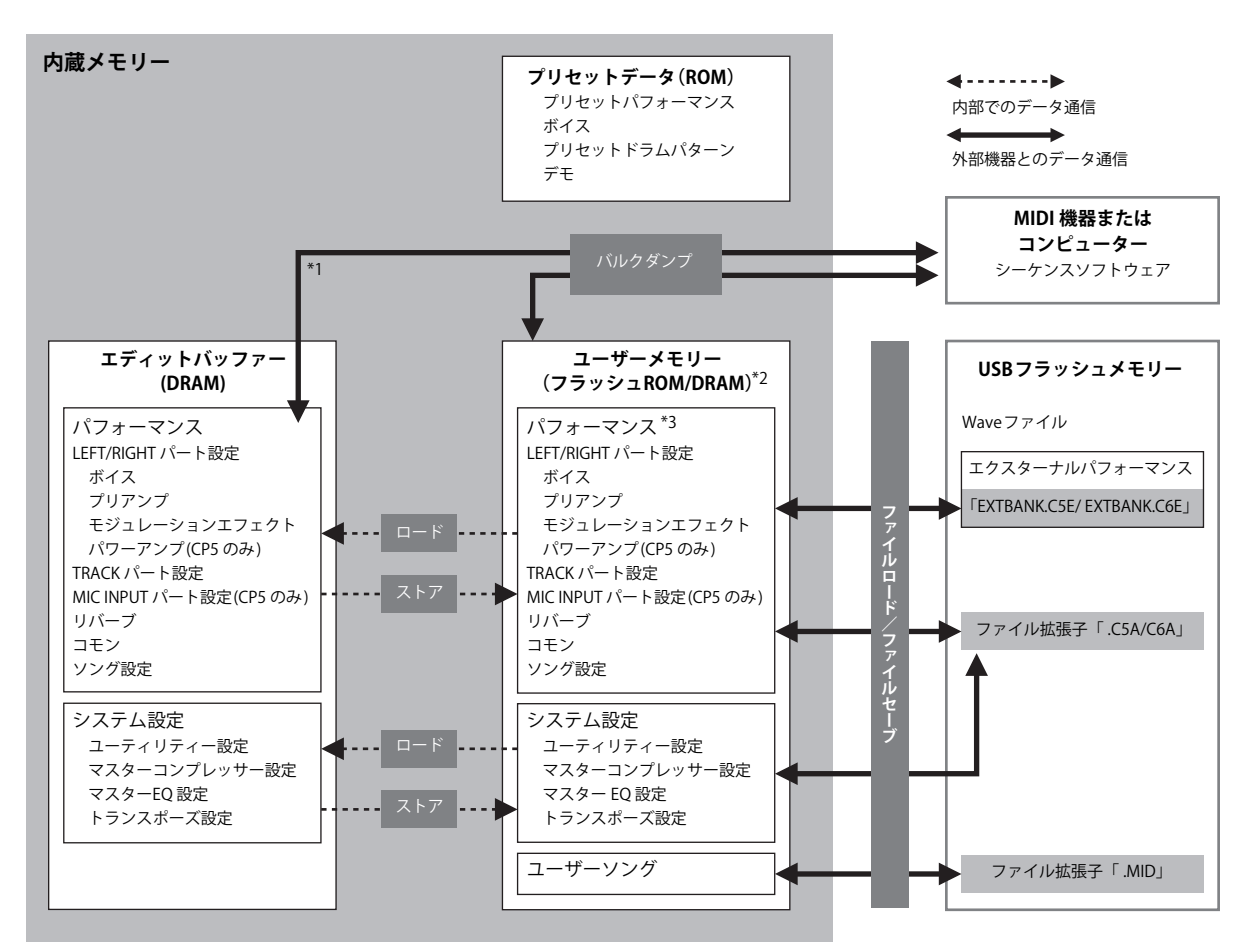

\*1:エディットバッファーのバルクダンプは、現在エディット中のデータだけが対象となります。

\*2:ユーザーパフォーマンスメモリーはフラッシュROMにあり、エクスターナルパフォーマンスメモリーはDRAMにロードされます。

\*3:ユーザーパフォーマンスとエクスターナルパフォーマンスの両方の場合を1つにまとめて表しています。

#### <span id="page-48-3"></span>**フラッシュROM**

ROM(ロム=Read Only Memoryの略)とは、読み出し専用のメモリーのことで、従来はデータを書き換えることはできませ んでした。それに対してフラッシュROMは、従来のROMと違ってデータの消去/書き込みができるROMです。フラッシュ ROM上のデータは、電源を切っても消えません。

#### <span id="page-48-1"></span>**DRAM**

RAM(ラム=Random Access Memoryの略)は、読みだし/書き込みの両方が可能なメモリーのことです。RAMには、記憶を 保持できる条件によりSRAM(Static RAM)とDRAM(Dynamic RAM)の2種類があります。本体に搭載されているのは、 DRAMのみです。DRAM上のデータは電源を切ると消えてしまいますので、電源を切る前に、フラッシュROMへの保存が 必要です。

#### <span id="page-49-8"></span><span id="page-49-0"></span>**エディットバッファーとユーザーメモリー**

エディットバッファーとは、1つのパフォーマンスデータやシステム設定を編集(エディット)するための作業用メモリー エリアです。このエリアで作業して作ったデータを、ユーザーメモリーに保存(ストア)することになります。 別のパフォーマンスを選択すると、エディットバッファーの内容は、選択後のパフォーマンスに書き換えられます。保存が 必要な場合は、変更前にユーザーメモリーにストアする必要があります。

### <span id="page-49-6"></span><span id="page-49-3"></span><span id="page-49-1"></span>**設定を保存する**

<span id="page-49-7"></span>作成したオリジナルのパフォーマンスは、本体のユーザーパフォーマンスメモリーまたはエクスターナルパフォーマンス メモリーに保存できます。また、マスターコンプレッサーおよびトランスポーズの設定、ユーティリティーの設定は、シス テム設定として本体のユーザーメモリーに保存できます。さらに、編集中のパフォーマンスデータを外部MIDI機器や DAWソフトウェアにバルクデータとして保存できます。

NOTE パフォーマンスネームを変更する場合は、コモンパラメーターで設定します。詳しくは、リファレンスマニュアル(別PDFファイル)をご参照くだ さい。

注 記

ストアを実行すると、ストア先のデータは失われてしまいます。大切なデータは、あらかじめUSBフラッシュメモリーなどに保存(セーブ)しておくことをおす すめします。

### **パフォーマンスを保存する**

NOTE USBフラッシュメモリー(エクスターナルメモリー)に保存したい場合は、あらかじめUSBフラッシュメモリーを本体に接続しておきます。

<span id="page-49-2"></span>1 パフォーマンスの編集が終わったら、[STORE]ボタンを押します。 ストア画面が表示されます。

<span id="page-49-5"></span><span id="page-49-4"></span>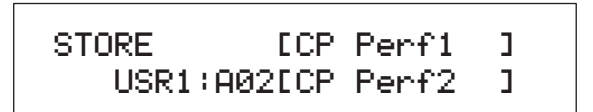

2 /ブ1と/ブ2を回してストア先のバンクとパフォーマンスナンバーを選択します。 エクスターナルメモリーをストア先に選択する場合は、USBフラッシュメモリーが本体に接続されていることを確 認します。

NOTE 本体パネル上のバンクボタン/グループボタン/ナンバーボタンを押して保存先を選択することもできます。

- $3$  [ENTER]ボタンを押します。 実行の確認画面が表示されます。
- 4 [ENTER]ボタンまたはノブ1(YES [PUSH])を押して、ストアを実行します。 画面に「Completed.」が表示されるとストアが終了し、ストア先のパフォーマンスのトップ画面が表示されます。 ストアを中止したい場合は、実行の確認画面でノブ3(NO [PUSH])または[EXIT]ボタンを押します。

#### 注 記

画面に「Please keep power on…」と表示されているときは、電源を切らないでください。「Please keep power on」が表示されているときに電源を切る と、ユーザーメモリー上のデータが失われたりシステムデータが壊れたりして、次に電源を入れたときに正常に起動しなくなるおそれがあります。

### <span id="page-50-4"></span><span id="page-50-0"></span>**マスターコンプレッサー/トランスポーズ/ユーティリティーの設定を保存する**

1 マスターコンプレッサー/トランスポーズ/ユーティリティーの設定画面上で、[STORE]ボタンを押します。 ストアが実行され、システム設定として保存されます。

<span id="page-50-3"></span><span id="page-50-2"></span><< Utility & MComp >> << Stored. >>

注 記

画面に「Please keep power on…」と表示されているときは、電源を切らないでください。「Please keep power on」が表示されているときに電源を切る と、ユーザーメモリー上のデータが失われたりシステムデータが壊れたりして、次に電源を入れたときに正常に起動しなくなるおそれがあります。

#### <span id="page-50-1"></span>**選択中のパフォーマンスを外部機器に保存する(バルクダンプ)**

現在編集中のパフォーマンスデータ(エディットバッファー上のデータ)を、バルクダンプ機能を使って本体に接続されて いる外部MIDI機器やDAWソフトウェアなどにMIDIデータとして記録することにより、保存できます。ここでは、DAWソ フトウェアに保存する場合について、説明します。

NOTE コンピューターとCP5/CP50との接続については[、46 ページを](#page-45-0)ご参照ください。

NOTE バルクダンプを行なうためには、ユーティリティー設定画面の6ページ目にある「DevNo.(デバイスナンバー)」が正しく設定されている必要があり ます。詳細は、リファレンスマニュアル(別PDFファイル)をご参照ください。

#### **データを保存する**

- 1 IUTILITY1ボタンを押し、グループ [C]ボタンを押してユーティリティー設定画面の13(C)ページ目(リファレンス マニュアル参照)を表示させます。
- 2 DAWソフトウェアのMIDIトラックを選択し、リアルタイムレコーディングを開始します。
- $3$  CP5/CP50のユーティリティー設定画面の13(C)ページ目でノブ1(BulkDmp [PUSH])を押し、続けてノブ1(「YES [PUSH]」)ボタンを押します。 CP5/CP50からDAWソフトウェアに現在編集中のパフォーマンスがバルクデータとして送信されDAWソフトウェ アのMIDIトラックに記録されます。
- 4 DAWソフトウェア上で、バルクデータが録音されたプロジェクトファイルを保存します。

#### **データを復元する**

- 1 DAWソフトウェア上で、復元したいバルクデータが含まれているプロジェクトファイルを開きます。
- $2$  DAWソフトウェア上で、バルクデータを含んだプロジェクトファイルを再生します。

#### 注記

バルクを受信すると、本体の編集中のパフォーマンスデータは、バルクデータに合わせて上書きされます。大切なデータは上書きしないようにご注意 ください。

# <span id="page-51-7"></span><span id="page-51-5"></span><span id="page-51-0"></span>**USBフラッシュメモリーとファイルをやりとりする**

CP5/CP50では、本体のユーザーメモリーの全データをUSB フラッシュメモリーに保存したり、USB フラッシュメモリー からデータを読み込んだりできます。また、USBフラッシュメモリー上のディレクトリーの作成や、ファイルのリネームや 削除などもできます。これらの操作は、ファイル設定画面(リファレンスマニュアル参照)で行ないます。ファイル設定画面 での基本操作は次のとおりです。

- 1 USBフラッシュメモリーを本体のUSB TO DEVICE端子に接続します。
- <span id="page-51-4"></span><span id="page-51-2"></span> $2$  [FILE]ボタンを押します。 ファイル設定画面が表示されます。
- $3$  [<PAGEI/IPAGE>1ボタンを押して、実行したいファイル操作に該当するノブを押します。 選択したファイル操作を実行する画面に入ります。
- 4 ノブ1/2/3や[ENTER]ボタンを使って、各パラメーターを設定します。 各ファイル操作について詳しくは、リファレンスマニュアル(別PDFファイル)をご参照ください。
- $5$  ファイル設定画面での操作が終わったら、IEXITIボタンを押します。 パフォーマンスのトップ画面に戻ります。

#### HINT

#### **電源を入れたときに自動的にファイルをロードする(オートロード)**

データ制作を続けていく場合、バックアップファイルを1つ決めておき、本体の電源を入れるたびにそのファイルがロードされれば、 すぐにデータ制作を再開でき、便利です。これを実現するためには、以下に手順を行なってください。

**1.** オートロードさせたいファイルに以下の名前を付け、USBフラッシュメモリーのルートディレクトリーにセーブ(保存)します。

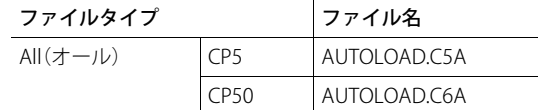

**2.** [UTILITY]ボタンを押し、さらにグループ[A]ボタンを押して、ユーティリティー画面の11(B)ページ目を表示させます。

- **3.** ノブ2を回して「AutoLoad」を「on」に設定し、[STORE]ボタンを押して設定を保存します。
- <span id="page-51-8"></span>**4.** 電源を再起動します。 手順1でUSBフラッシュメモリーに保存したAllファイルが、本体のメモリーに自動的にロードされます。

# <span id="page-51-3"></span><span id="page-51-1"></span>**工場出荷時の状態に戻す(ファクトリーセット)**

<span id="page-51-6"></span>ユーザーメモリー上のデータを初期化して工場出荷時の状態に戻すファクトリーセットを実行します。

#### 注 記

ファクトリーセットを実行すると、現在のユーザーメモリーのパフォーマンスデータや、システム設定の内容がすべて工場出荷時の設定に書き換えられま す。大切なデータを失わないようにご注意ください。また、必要な設定内容は、前もってUSBフラッシュメモリーやコンピューターなどに保存されることを おすすめします。

- 1 IUTILITY1ボタンを押し、グループ[C]ボタンを押してユーティリティー設定画面の13 (C)ページ目を表示させます。
- $2$  /ブ2(FactSet [PUSH])を押します。 実行の確認画面が表示されます。
- $3$  / ブ1(YES [PUSH])ボタンまたは[ENTER]ボタンを押して、ファクトリーセットを実行します。 画面に「Completed.」が表示されるとファクトリーセットが終了し、ユーティリティー設定画面に戻ります。 ファクトリーセットを中止したい場合は、実行の確認画面でノブ 2(NO [PUSH])または [EXIT] ボタンを押します。

#### 注 記

画面に「Please keep power on…」と表示されているときは、電源を切らないでください。「Please keep power on」が表示されているときに電源を切る と、ユーザーメモリー上のデータが失われたりシステムデータが壊れたりして、次に電源を入れたときに正常に起動しなくなるおそれがあります。

<span id="page-52-0"></span>資料

# <span id="page-52-2"></span><span id="page-52-1"></span>**困ったときは**

「音が鳴らない」「音が歪む」などといった場合は、まず以下の項目をチェックしてください。また、外部機器にデータのバッ クアップをしてから[\(51 ページ](#page-50-1))、ファクトリーセット([52 ページ\)](#page-51-3)をすることで解決できることもあります。 それでも直らないときは、お買い上げのお店、または巻末のシンセサイザー・デジタル楽器ご相談窓口、ヤマハ修理ご相談 センターにご連絡ください。

### **音が鳴らない**

- 本体に外部アンプやスピーカー、ヘッドフォンが接続されていますか? 本体にはスピーカーが内蔵されていません。音を出すためには、外部アンプやスピーカー、ヘッドフォンなどを接続し てください[\(15 ページ](#page-14-4))。
- 本体と、本体に接続した外部オーディオ機器の電源は、オンになっていますか?
- 本体と、本体に接続した外部オーディオ機器のマスターボリュームは、十分に上がっていますか? FOOT CONTROLLER端子にフットコントローラーを接続している場合は、動かしてみてください。
- 外部MIDIコントローラーによって、MIDIボリュームやエクスプレッションが下がってはいませんか?
- 本体と、外部オーディオシステム(アンプやスピーカーなど)との接続は正しく行なわれていますか?
- ローカルコントロールがオフになっていませんか? 本体をコンピューターと接続して使用しない場合、ローカルコントロールがオフになっていると、鍵盤を弾いても内 部音源は鳴りませんので、ご注意ください。

[UTILITY]ボタンを押す → ナンバー[5]ボタンを押して5ページ目を表示 → ノブ3を回して「LocalSw」=「on」に設定→ [STORE]ボタンを押して設定を保存[\(48 ページ](#page-47-0))

■ パートボリュームは十分に上がっていますか?

■ パートボタンはオンになっていますか?

パートボタンがオフ(ランプが消灯)になっている場合は、該当パートの音が鳴らなくなります。パートボタンを押し てオン(ランプが点灯)にしてください。

■ プリアンプおよびパワーアンプ/コンプレッサー(CP5のみ)の出力音量が最小になっていませんか?

プリアンプの場合(E.PIANO カテゴリーのボイスのみ)

[PRE-AMP]ボタンを長押しする(1秒以上押したままにする) → ナンバー[4]ボタンを押して4ページ目を表示→ ノブ2を回して 「Volume」を設定(リファレンスマニュアル参照)

パワーアンプ/コンプレッサーの場合(CP5のみ)

[PWR-AMP]ボタンを長押しする(1秒以上押したままにする) → 音量を調整するパラメーター設定(リファレンスマニュアル参照)

### **音が歪む**

- ボリュームを上げすぎていませんか? 本体に接続したミキサーやアンプの入力レベルを確認してください。入力ゲインを下げたり、PADをオンにしても歪 む場合は、本機のマスターボリュームを下げてみてください。
- プリアンプ、モジュレーションエフェクト、パワーアンプ/コンプレッサー(CP5のみ)の設定は適切ですか? 設定によっては、音が歪む場合があります。

[PRE-AMP]/[MOD-FX]/[PWR-AMP](CP5のみ)ボタンを長押しする(1秒以上押したままにする)(リファレンスマニュアル参照)

### **音が途切れる**

■ 全体の発音数が多すぎると、音が途切れる場合があります。

# **ピッチがずれている**

■ トランスポーズまたはチューンの設定が、0以外の値になっていませんか?

[TRANSPOSE]ボタンを押す→ ノブ1を回して「Transpose」を設定

[UTILITY] ボタンを押す→ ナンバー[1]ボタンを押して1ページ目を表示→ ノブ1を回して「MasterTune」を設定

■ LEFT/RIGHTパートのノートシフト、デチューンが0以外に設定されていませんか?

LEFT/RIGHTパートのパートボタンを長押しする(1秒以上押したままにする)→ ナンバー[2]ボタンを押して2 ページ目を表示→ ノブ1/2を回して「NoteSht」「Detune」 / を設定

### **プリアンプ、モジュレーションエフェクト、パワーアンプ/コンプレッサー(CP5のみ)、 リバーブがかからない**

- [PRE-AMP]ボタン、[MOD-FX]ボタン、[PWR-AMP]ボタン(CP5のみ)、[REVERB]ボタンはオンになっていますか? これらのボタンがオフ(ランプが消灯)になっている場合は、各ブロックがオフになります。各ブロックを有効にした い場合は、各ボタンを押してオン(ランプが点灯)にしてください。
- プリアンプがかからない場合、設定されているボイスはPIANO/E.PIANOカテゴリーのボイス以外が設定されていませ んか?

PIANO/E.PIANO以外のボイスの場合、プリアンプブロックは無効になります。

■ モジュレーションエフェクトがかからない場合、パラメーターの設定は適切ですか? [MOD-FX]ボタンを長押しする(1秒以上押したままにする)(リファレンスマニュアル参照)

### **エディットしていないのにエディットマーク(**E**)が表示される**

■ ノブを操作したり、外部MIDI入力によりCP5/CP50の音源を鳴らした場合に、パラメーター設定が変更されエディット マークが表示されることがあります。

### **[**R/K**] (プレイ/ポーズ)ボタンを押してもバッキングソングが再生されない**

- 設定されているバッキングソングがユーザーソングの場合、データは入っていますか?
- [TRACK]ボタンはオン(ランプ点灯)になっていますか?
- MIDIシンクはインターナル/オートに設定されていますか? [UTILTY]ボタンを押す→ナンバー[6]ボタンを押して6ページ目を表示→ノブ3を回して「MIDISyn」=「int」「auto」 / に設定

### **ユーザーソングまたはWaveファイルを録音できない**

■ 録音先となるユーザーソング用のメモリーまたはUSBフラッシュメモリーの容量が残り少なくなっていませんか?

(ユーザーソングの場合)

[SONG SETTING]ボタンを押す→ナンバー[4]ボタンを押して4ページ目を表示→「MemInfo」

(Waveファイルの場合)

[FILE]ボタンを押す→ナンバー[2]ボタンを押して2ページ目を表示→「MemInfo」

■ 空のユーザーソングがなくなっていませんか? [\(41 ページ](#page-40-3))

バッキングソングにプリセットドラムパターンまたはWaveファイルを設定している場合、ユーザーソングの録音先 には空のユーザーソングのみが設定されます。空のユーザーソングがない場合は、不要なユーザーソングを削除する か、不要なユーザーソングをバッキングソングに設定したうえで上書き録音してください。

### **マイクを接続して音声を入力しても、アウトプットから適切に出力されない**

- [GAIN]ノブが最小になっていませんか?
- [MIC INPUT]ボタンがオフ(ランプ消灯)になっていませんか?

#### **接続したコンピューターと本体との通信がうまくできない**

- コンピューター側でのポート設定はできていますか?
- MIDI メッセージの入出力口の設定で、実際に使用している端子を設定していますか ?[\(45 ページ](#page-44-2))

[UTILITY] ボタンを押す→ ナンバー[6]ボタンを押して6 ページ目を表示→ノブ2を回して「In/Out」を設定→[STORE]ボタンを押し て設定を保存

### **本体と接続したコンピューター/MIDI機器のシーケンスデータを再生させても、本体 の音が適切に鳴らない**

■ コンピューター側の送信チャンネルが本体の受信チャンネルと一致していますか? [UTILITY] ボタンを押す→ ナンバー[5]ボタンを押して5 ページ目を表示 → 「RcvCh」

### **バルクデータがうまく送信/受信できない**

■ うまく送信できない場合、デバイスナンバーの設定値が、接続しているMIDI機器のデバイスナンバーと一致していま すか?

[UTILITY] ボタンを押す→ ナンバー[6] ボタンを押して6 ページ目を表示 → 「DevNo.」

■ 本体のバルクダンプ機能を使って記録したデータを受信するときは、送信時と同じデバイスナンバーに設定する必要 があります。

[UTILITY] ボタンを押す→ ナンバー[6] ボタンを押して6ページ目を表示→ノブ1を回して「DevNo.」を設定→[STORE]ボタンを押 して設定を保存([51 ページ\)](#page-50-1)

### **USBフラッシュメモリーにセーブできない**

- USBフラッシュメモリーにライトプロテクトがかかっていませんか?
- USBフラッシュメモリーは正しくフォーマットされていますか?

[FILE] ボタンを押す→ ナンバー[2] ボタンを押して2ページ目を表示→ノブ2を押してフォーマットを実行(リファレンスマニュ アル参照)

- USBフラッシュメモリーは本体と動作確認済みのものを使用されていますか?([25 ページ\)](#page-24-1)
- USBハブを介してUSBフラッシュメモリーを接続していませんか? USBハブは動作保証していません[\(25 ページ](#page-24-1))。

# <span id="page-56-1"></span><span id="page-56-0"></span>**メッセージリスト**

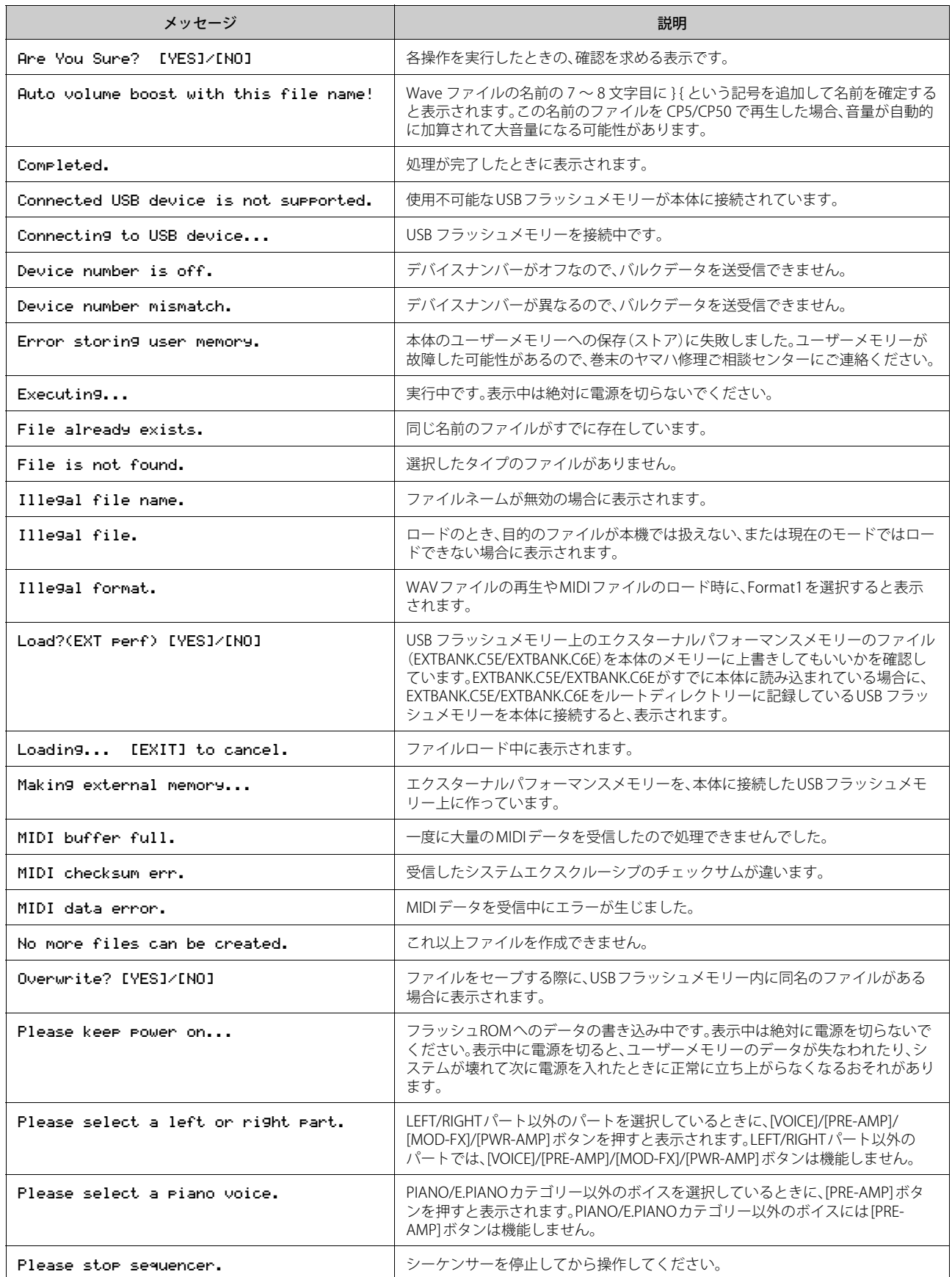

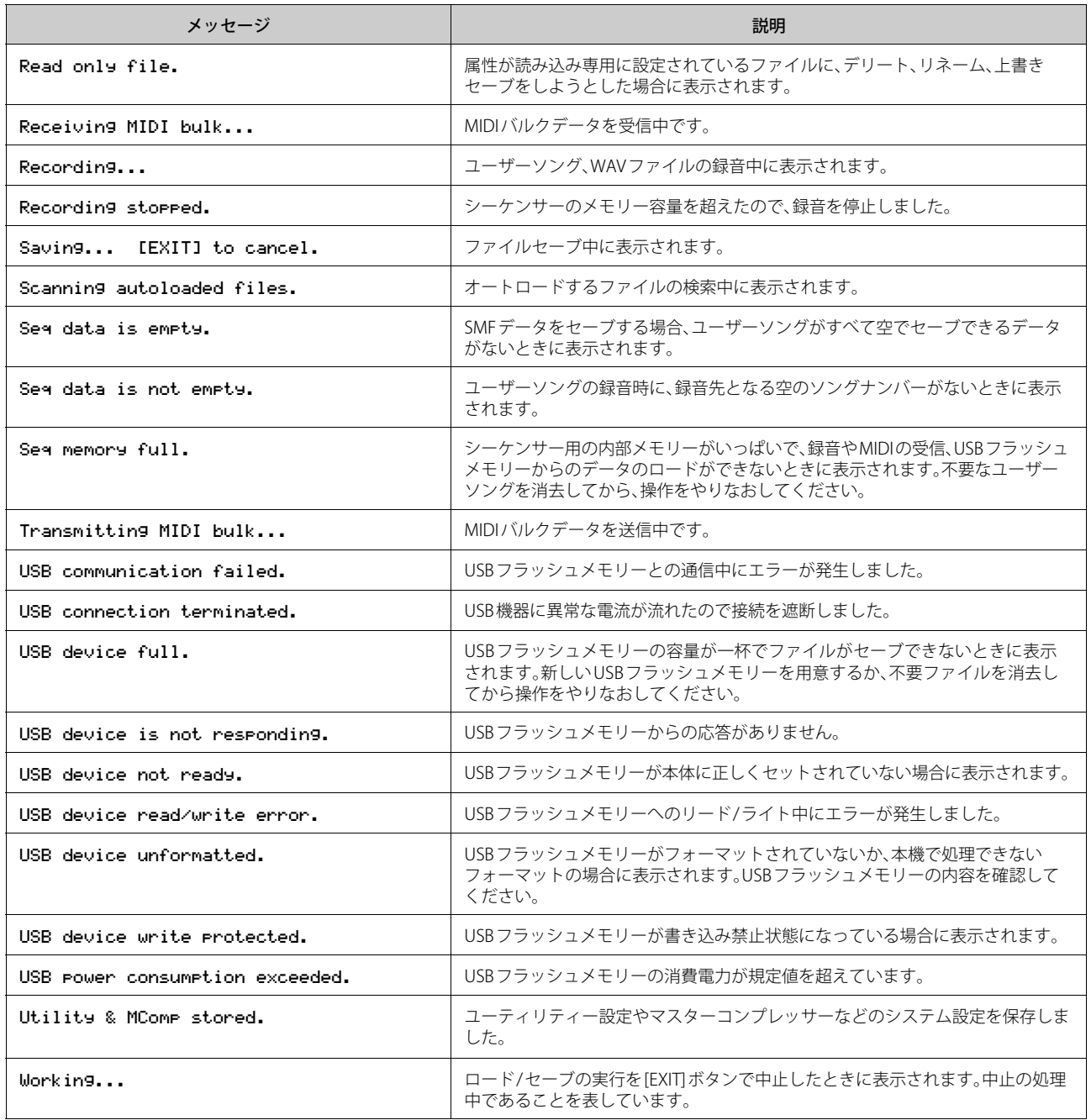

# <span id="page-58-1"></span><span id="page-58-0"></span>**付属ディスクについて**

### **ご注意**

- ・ 付属のソフトウェアの著作権は、Steinberg Media Technologies GmbHが所有します。
- ・ 次のページに、付属のソフトウェアのご使用条件が記載されています。付属のソフトウェアをインストールする前に、必 ずこのご使用条件をお読みください。ディスクの包装を解かれた場合は、付属のソフトウェアのご使用条件に同意した ことになります。
- ・ 付属のソフトウェアおよび取扱説明書の一部または全部を無断で複製、改変することはできません。
- ・ 付属のソフトウェアおよび取扱説明書を運用した結果およびその影響については、一切責任を負いかねますのでご了承 ください。
- ・ 付属のソフトウェアのディスクは、オーディオ用ではありません。一般のオーディオ・ビジュアル用のCD/DVDプレー ヤーでは絶対に使用しないでください。

### **付属DAWソフトウェアについて**

付属のディスクにはDAWソフトウェアが入っています(Windows/Macintosh)。

- NOTE ・ 付属DAWソフトウェアをインストールするときは、管理者権限のあるアカウントで行なってください。
	- ・ 付属DAWソフトウェアを継続してご使用いただくために、ユーザー登録とソフトウェアライセンス認証が必要です。登録と認証は、インター ネットに接続した状態で付属DAWソフトウェアを起動したときに行なえます。起動時に表示される「今すぐ登録」ボタンをクリックし、表示され たすべての項目を入力してください。登録と認証をされない場合は、インストール後、一定期間のみご使用いただけます。
	- ・ Macintoshの場合は、「.mpkg(拡張子)」のアイコンをダブルクリックしてインストールします。

付属のソフトウェアおよび最新の動作環境については、下記のURLをご参照ください。 http://www.yamahasynth.com/jp/

### **サポートについて**

付属DAWソフトウェアについては、スタインバーグ社のホームページをご参照ください。スタインバーグ社のホームペー ジでは、製品に関するサポート情報や最新のアップデータのダウンロード、FAQなどを下記URLにて公開しております。 http://japan.steinberg.net/

付属DAWソフトウェアの[ヘルプ(Help)]メニューからスタインバーグ社のホームページにアクセスできます。 (ヘルプメニューには付属DAWソフトウェアのPDFマニュアルや追加情報なども掲載されています。)

**≪重要≫ ヤマハ株式会社では、付属のソフトウェアについてのサポートは、一切行なっておりません。**

# <span id="page-59-0"></span>**ソフトウェアのご使用条件**

弊社では本ソフトウェアのお客様によるご使用およびお客様へ のアフターサービスについて、<ソフトウェア使用許諾契約> を設けさせていただいており、お客様が下記条項にご同意いた だいた場合にのみご使用いただけます。

本ソフトウェアのディスクの包装を解かれた場合は下記条項に ご同意いただけたものとさせていただきますので、下記条項を 充分お読みの上開封してください。ご同意いただけない場合は、 インストール、コピー、その他のご使用はおやめください。

このソフトウェア使用許諾契約は、本製品に同梱している、スタ インバーグ社の付属DAWソフトウェアに関して、お客様のご使 用条件を規定するものです。付属DAWソフトウェアをインス トールする過程で「スタインバーグ・エンドユーザー・ライセン ス契約書」が表示されますが、その契約書は、このソフトウェア 使用許諾契約に置き換えられるために、意味のないものです。イ ンストールする際には、その「スタインバーグ・エンドユーザー・ ライセンス契約書」を無視して「同意します」を一律選択し「次へ 」をクリックして、次頁(ユーザー登録)に進んでください。

## **ソフトウェア使用許諾契約**

#### **1.著作権および使用許諾**

弊社はお客様に対し、ソフトウェアプログラムおよびデータ ファイル(以下「本ソフトウェア」といいます。)を使用する権利 を許諾します。本契約条項は、今後お客様に一定の条件付きで配 布され得る本ソフトウェアのバージョンアッププログラム、 データファイルにも適用されるものとします。本ソフトウェア の権利およびその著作権はスタインバーグ社(ドイツ)にあり、 弊社は同社からお客様に使用許諾するためのサブライセンス権 を得ています。本ソフトウェアの使用によって作成されたデー タの権利はお客様が取得しますが、本ソフトウェアは、関連する 著作権法規のもとで保護されています。

- ・ お客様ご自身が一時に一台のコンピューターにおいてのみ使 用することができます。
- ・ バックアップが許されているものは、バックアップをとる目 的でのみ、機械で読み取れる形式での本ソフトウェアのコ ピーを作成することができます。ただし、そのバックアップコ ピーには本ソフトウェアに表示されている弊社の著作権の表 示や他の権利帰属についての説明文もコピーしてください。
- ・ お客様は、製品本体を第三者に譲渡する場合に限り、付属品で ある本ソフトウェアを使用する権利を、同じ第三者に譲渡す ることができます。ただし、お客様が本ソフトウェアのコピー を保持せず、かつ譲受人が本契約条項に同意する場合に限ら れます。

#### **2. 使用制限**

- 1) 本ソフトウェアの使用にあたっては、次のことを遵守してく ださい。
- ・ 本ソフトウェアには著作権があり、その保護のため、お客様が 本ソフトウェアを逆コンパイル、逆アセンブル、リバース・エ ンジニアリング、またはその他のいかなる方法によっても、人 間が感得できる形にすることは許されません。
- ・ 本ソフトウェアの全体または一部を複製、修正、改変、賃貸、 リース、頒布または本ソフトウェアの内容に基づいて二次的 著作物をつくることは許されません。
- ・ 本ソフトウェアをネットワークを通して別のコンピューター に伝送したり、ネットワークで他のコンピューターと共有す ることは許されません。
- ・ 本ソフトウェアを使用して、違法なデータや公序良俗に反す るデータを配信することは許されません。
- ・ 弊社の許可無く本ソフトウェアの使用を前提としたサービス を立ち上げることは許されません。
- 2) 楽曲用MIDIデータ等、本ソフトウェアにより使用または入手 できる著作権曲については次のことを遵守してください。
- ・ 本ソフトウェアの使用によって得られたデータを著作権者の 許可なく営業目的で使用することは許されません。
- ・ 本ソフトウェアの使用によって得られたデータを著作権者の 許可なく複製、転送または配信したり、または不特定多数にむ けて再生および演奏することは許されません。
- ・ 本ソフトウェアの使用によって入手できるデータの暗号を著 作権者の許可無く解除したり、電子透かしを改変したりする ことは許されません。

#### **3. 終了**

本契約はお客様が本ソフトウェアをお受け取りになった日に発 効します。本契約は、お客様が著作権法または本契約条項に 1 つ でも違反されたときは、弊社からの終了通知がなくても自動的 に終了するものとします。その場合には、ただちに本ソフトウェ アとそれに関するドキュメンテーション、およびそれらのコ ピーをすべて廃棄しなければなりません。

#### **4. 製品の保証**

本ソフトウェアがディスク等の媒体で販売された場合や、ディ スク等の媒体で製品に同梱された場合には、弊社は、お客様が本 ソフトウェアをお受け取りになった日から 14 日間に限り(お受 け取りの日は、受領書の写しで証明される日とします)、媒体に 物理的な欠陥があった場合には、その原因が事故、乱用、誤用な ど弊社の責に帰さない事由による場合を除き、無償で同種の良 品と交換させていただきます。弊社はそれ以上の保証はいたし ません。

#### **5. 本ソフトウェアに関する保証**

本ソフトウェアのご使用についての一切のリスクはお客様のご 負担となります。

本ソフトウェアの商品性、特定の目的への適合性、第三者の権利 を侵害しないことの保証は明示であると黙示であるとを問わ ず、一切いたしません。特にお客様の目的に適合することや、ソ フトウェアの操作が中断されないことやソフトウェアの欠陥や 瑕疵が修正されることの保証はいたしません。

#### **6. 責任の制限**

弊社の義務は、お客様に本契約条項の条件で本ソフトウェアの 使用を許諾することがすべてです。

弊社は、本ソフトウェアの使用、誤用またはそれを使用できな かったことにより生じた直接的、派生的、付随的または間接的損 害(データの破損、営業上の利益の損失、業務の中断、営業情報の 損失などによる損害を含む)については、通常もしくは特別の損 害に拘わらず、たとえそのような損害の発生の可能性について 予め知らされた場合でも、一切責任を負いません。すべての損 害、損失、契約や違法行為等に対する訴訟申立てについて、いか なる場合も、お客様に対する弊社の責任は、お客様が本ソフト ウェアの購入のために支払った金額を越えることはありませ  $h_{\circ}$ 

#### **7. 一般事項**

本契約条項は、弊社の権限ある者の署名のある書面によらない 限り、改訂することはできません。

本契約条項は、日本法の適用を受け、日本法に基づいて解釈され るものとします。本契約に関し紛争が生じた場合には東京地方 裁判所を専属管轄裁判所とします。

#### **8. インストール時に表示される契約書**

本ソフトウェアをインストールする過程で表示される「スタイ ンバーグ・エンドユーザー・ライセンス契約書」は、このソフト ウェア使用許諾契約に置き換えられるために、意味のないもの です。

# <span id="page-61-2"></span><span id="page-61-1"></span>**仕様**

**仕様**

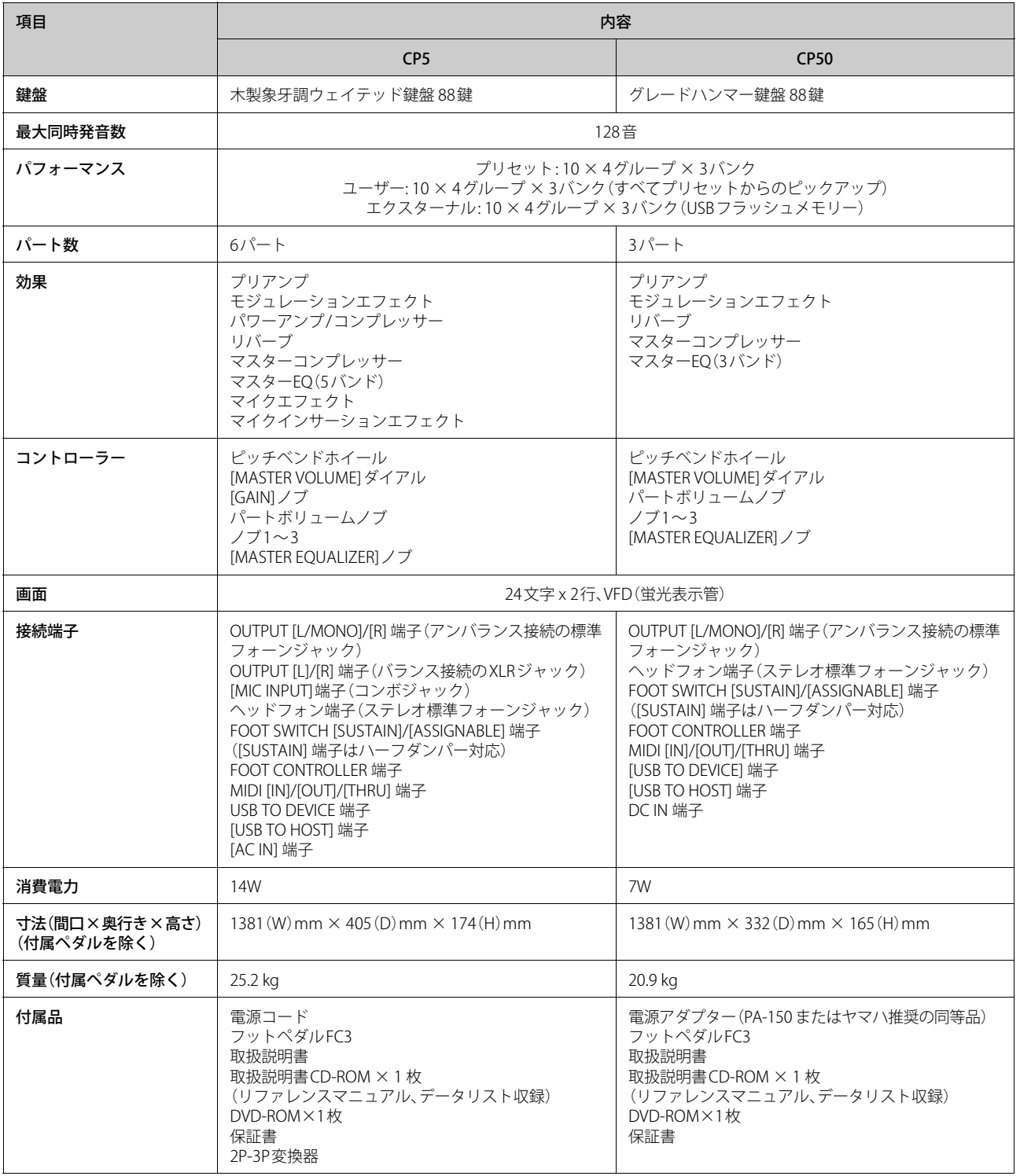

<span id="page-61-0"></span>仕様および外観は、改良のため予告なく変更することがあります。

資料

資料

# <span id="page-62-0"></span>索引

## Symbols

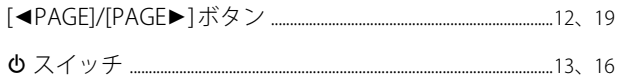

### $\overline{A}$

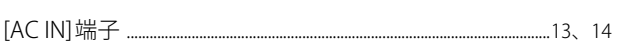

## $\mathbf B$

Bright ...... 

# $\mathsf{C}$

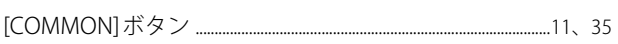

### D

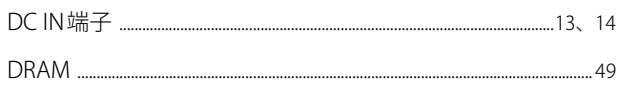

# $\bar{\textbf{E}}$

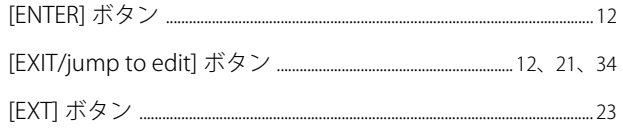

# $\overline{F}$

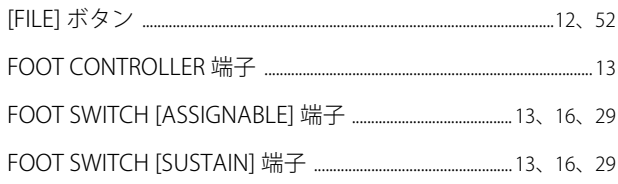

# G

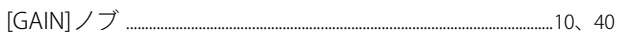

### $\int$

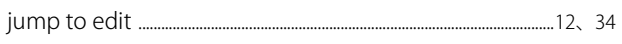

### $\mathsf{K}$

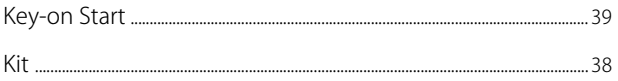

# $\mathbf L$

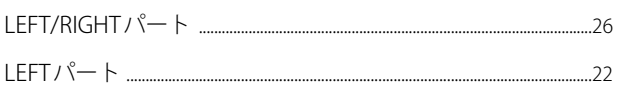

# M

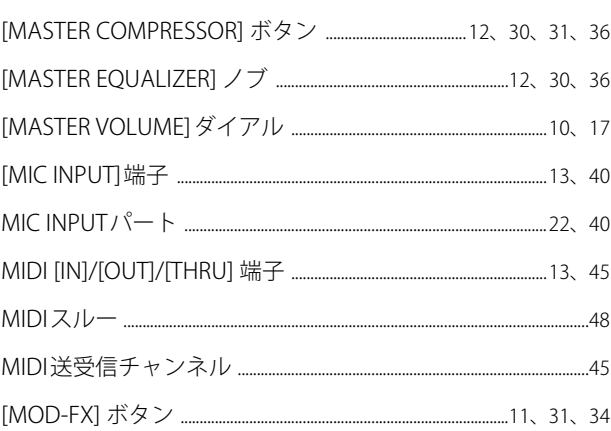

### $\mathbf 0$

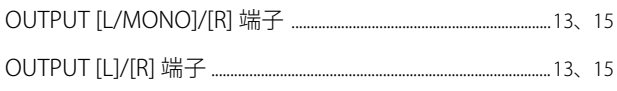

### $\mathsf{P}$

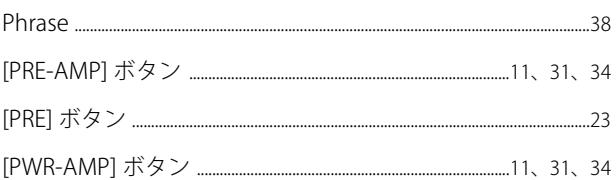

# ${\bf R}$

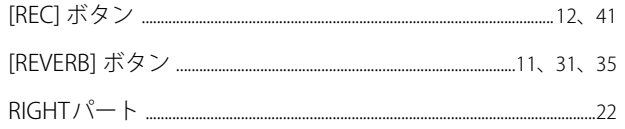

### $\mathsf{S}$

### $\mathbf T$

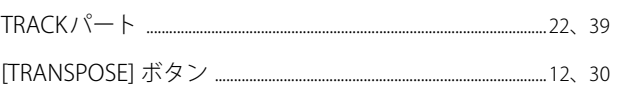

#### 索引

# $\mathsf{U}$

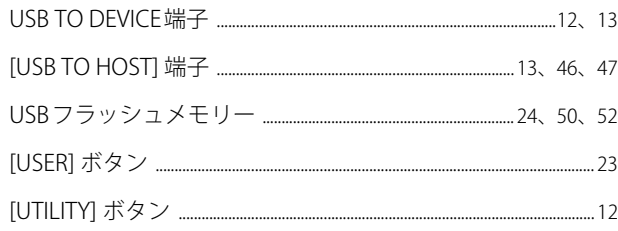

### $\mathbf V$

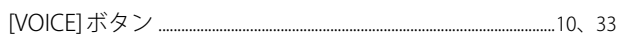

### $\mathsf{W}$

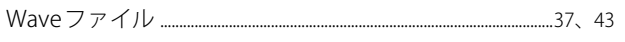

# ぁ

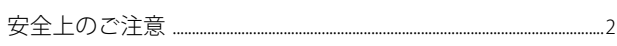

# $\bar{\mathcal{X}}$

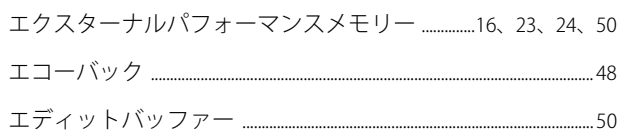

# $\dot{\mathbf{r}}$

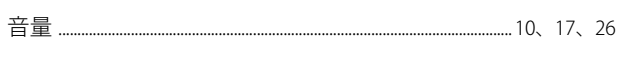

# ゕ

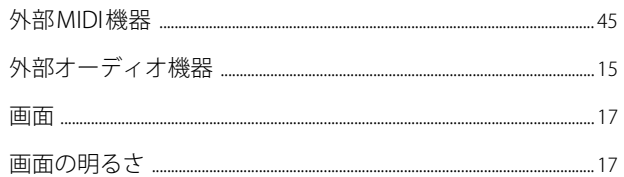

# き

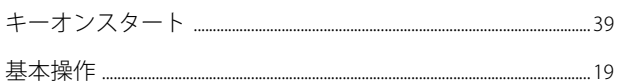

# $\overline{\textbf{C}}$

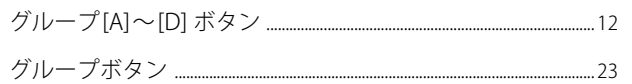

# $\zeta$

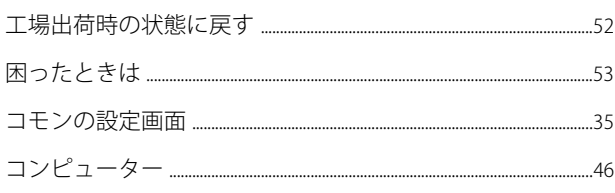

# $\overline{L}$

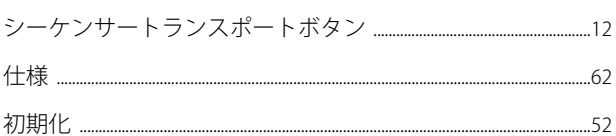

### す

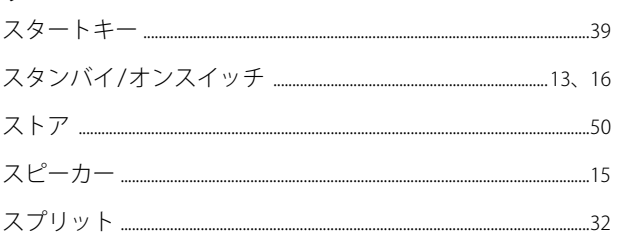

# せ

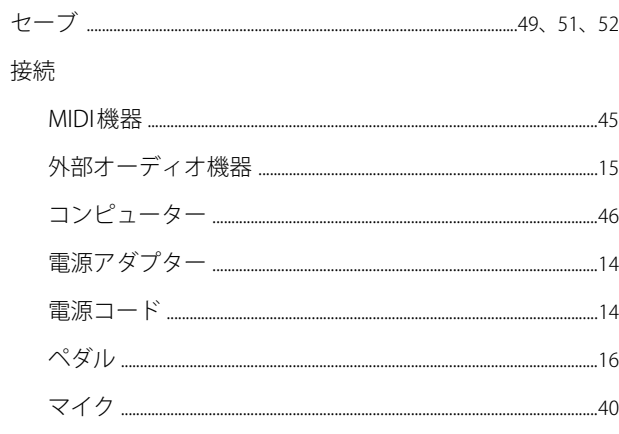

# $\bar{\zeta}$

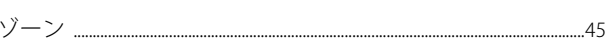

# $\tau$

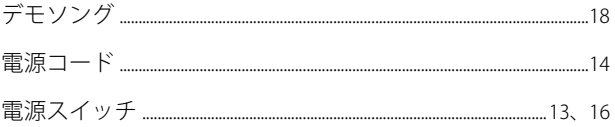

## $\overline{\mathcal{L}}$

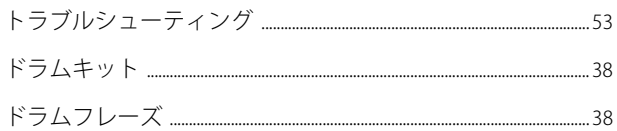

# な

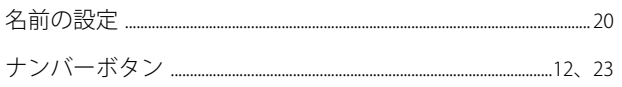

## の

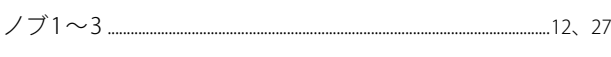

# は

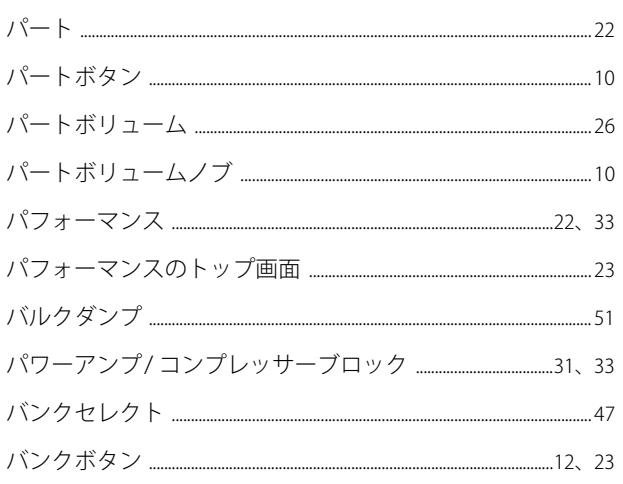

# $\mathbf v$

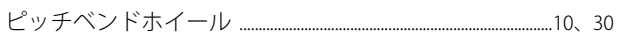

# $\mathbf{\tilde{y}}$

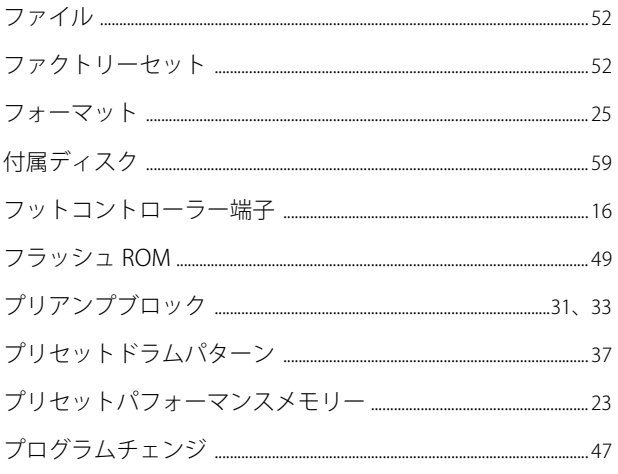

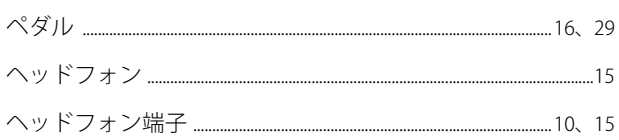

# ほ

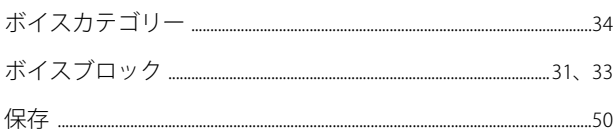

# $\ddot{\boldsymbol{\mathsf{s}}}$

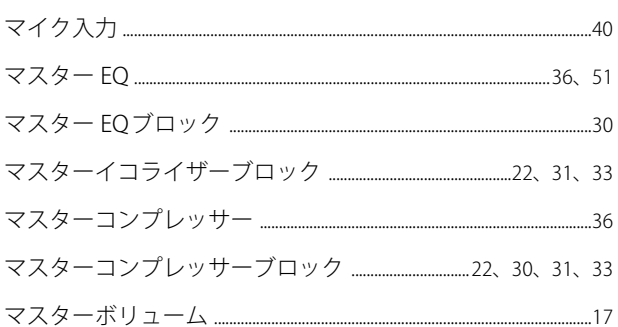

# め

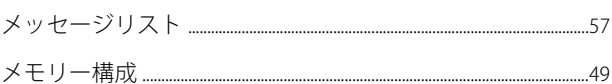

# $\mathbf{t}$

# IФ

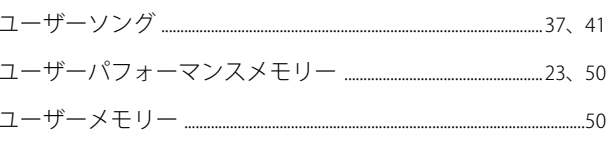

### り

# れ

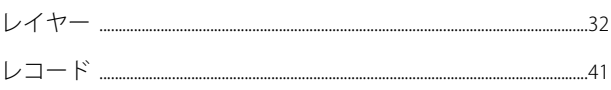

# ろ

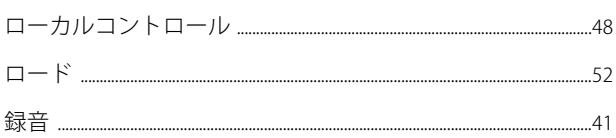

# <span id="page-65-0"></span>**ユーザーサポートサービスのご案内**

#### **■ ユーザー登録のお願い**

弊社では、ユーザーの方々をサポートし、関連情報をご提供する ために、本製品をご購入いただいたお客様にユーザー登録をお願 いしております。

ユーザー登録手続きは、下記ホームページよりお願いします。

#### **ヤマハデジタル楽器・DTM 製品ホームページ**

http://www.yamahasynth.com/jp/

\* ユーザー登録には、製品本体のシリアル番号(SER No.) が必要になります。<br>\* ご登録いただいた「ご住所」、「お名前」、「メールアドレス」などを変更された場合は、上<br>記ホームページよりお手続きください。

#### **■ 質問の受付**

ヤマハデジタル製品は、常に新技術 / 高機能を搭載し技術革新を 進める一方、お使いになる方々の負担とわずらわしさを軽減でき るような製品づくりを進めております。また取扱説明書の記載内 容も、よりわかりやすく使いやすいものにするため、研究 / 改善 いたしております。

しかし、一部高機能デジタル製品では、取扱説明書だけでは説明 しきれないほどのいろいろな知識や経験を必要としてしまうも のがあります。

実際の操作に関して、基本項目は取扱説明書に解説いたしており ますが、「記載内容が理解できない」、「手順通りに動作しない」、 「記載が見つからない」といったさまざまな問題が起こる場合が あります。

そのようなお客様への一助となるよう、弊社ではシンセサイザー ・デジタル楽器ご相談窓口を開設いたしております。 お気軽にご利用いただきますようご案内申し上げます。

お問い合わせの際には、「製品名」、「シリアル番号 (SER No.)」をお 知らせください。

**お客様コミュニケーションセンター シンセサイザー・デジタル楽器ご相談窓口**

**ナビダイヤル**

携帯電話、PHS、IP電話からはTEL.(053)-460-1666 営業時間: 月曜日~金曜日10:00~18:00、 土曜日10:00~17:00 (祝日およびセンター指定休日を除く) メールでのお問い合わせ **(全国共通番号)** 0570-015-808 **市内通話料でOK**<br>**ナビタイヤル**⊗ ※一般公衆電話からは、市内通話料金でご利用いただけます。

http://jp.yamaha.com/support/music-production/

\* 営業日や営業時間を変更させていただく場合がございます。 あらかじめご了承ください。

付属DAWソフトウェアについては、Steinberg社のホームページ をご覧ください。Steinberg社のホームページでは、製品に関する サポート情報や、最新のアップデータのダウンロード、FAQなど を下記URLにて公開しております。 http://japan.steinberg.net/ 付属DAWソフトウェアの[ヘルプ(Help)]メニューから Steinberg社のホームページにアクセスできます。(ヘルプメ ニューには、付属DAWソフトウェアのPDFマニュアルや追加情 報なども掲載されています。)

#### **ヤマハデジタル楽器・DTM製品ホームページ**

http://www.yamahasynth.com/jp/

http://www.yamaha.co.jp/manual/japan/ **ヤマハマニュアルライブラリー**

http://www.music-eclub.com/ **あなたの音楽生活をフルサポート ミュージックイークラブ**

# <span id="page-66-0"></span>**保証とアフターサービス**

サービスのご依頼、お問い合わせは、お買い上げ店、またはヤマハ修理ご相談センターにご連絡ください。

#### **● 保証書**

本機には保証書がついています。 保証書は販売店がお渡ししますので、必ず「販売店印・お買い上げ 日」などの記入をお確かめのうえ、大切に保管してください。

#### **● 保証期間**

お買い上げ日から 1 年間です。

#### **● 保証期間中の修理**

保証書記載内容に基づいて修理いたします。詳しくは保証書をご 覧ください。

#### **●保証期間経過後の修理**

修理すれば使用できる場合は、ご希望により有料にて修理させて いただきます。

下記の部品については、使用時間や使用環境などにより劣化しや すいため、消耗に応じて部品の交換が必要となります。消耗部品 の交換は、お買い上げ店またはヤマハ修理ご相談センターへご相 談ください。

#### **消耗部品の例**

ボリュームコントロール、スイッチ、ランプ、リレー類、接続 端子、鍵盤機構部品、鍵盤接点など

#### **● 補修用性能部品の最低保有期間**

製品の機能を維持するために必要な部品の最低保有期間は、製造 打切後8年です。

#### **● 修理のご依頼**

まず本書の「困ったときは」をよくお読みのうえ、もう一度お調べ ください。 それでも異常があるときは、お買い上げの販売店、またはヤマハ 修理ご相談センターへ修理をお申し付けください。

#### **● 製品の状態は詳しく**

修理をご依頼いただくときは、製品名、モデル名などとあわせて、 故障の状態をできるだけ詳しくお知らせください。

#### **◆修理に関するお問い合わせ ヤマハ修理ご相談センター**

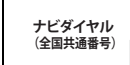

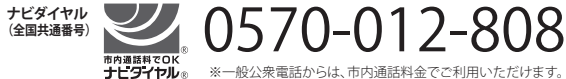

携帯電話、PHS、IP電話からはTEL.(053)-460-4830 営業時間: 月曜日~金曜日9:00~18:00、 土曜日9:00~17:00 (祝日およびセンター指定休日を除く)

#### FAX 東日本(北海道/東北/関東/甲信越) 03-5762-2125 西日本(沖縄/九州/中国/四国/近畿/東海/北陸) 06-6465-0374

#### **◆ 修理品お持込み窓口**

受付時間 月曜日~金曜日 9:00~17:45 (祝日および弊社休業日を除く) \* お電話は、ヤマハ修理ご相談センターでお受けします。

#### **北海道サービスステーション**

〒064-8543 札幌市中央区南10条西1丁目1-50 ヤマハセンター内 FAX(011)512-6109

#### **首都圏サービスセンター**

〒143-0006 東京都大田区平和島2丁目1-1 京浜トラックターミナル内 14号棟A-5F FAX(03)5762-2125

#### **浜松サービスステーション**

〒435-0016 浜松市東区和田町200 ヤマハ(株)和田工場内 FAX(053)462-9244

#### **名古屋サービスセンター**

〒 454-0832 名古屋市中川区清船町 4 丁目 1-11 ピアノ運送株式会社 名古屋営業所 1F FAX(052)363-5903

#### **大阪サービスセンター**

〒 554-0024 大阪市比花区島屋 6-2-82 ユニバーサル・シティ和幸ビル 9F FAX(06)6465-0374

#### **九州サービスステーション**

〒812-8508 福岡市博多区博多駅前2丁目11-4 FAX(092)472-2137

\* 名称、住所、電話番号などは変更になる場合があります。

ヤマハデジタル楽器・DTM製品ホームページ **http://www.yamahasynth.com/jp/**

ヤマハマニュアルライブラリー

**http://www.yamaha.co.jp/manual/japan/**

あなたの音楽生活をフルサポート ミュージックイークラブ **http://www.music-eclub.com/**

> U.R.G., Digital Musical Instrument Division © 2010 - 2011 Yamaha Corporation

> > WS09800 109YJTO-D0

Printed in Japan